# **TOSHIBA Leading Innovation >>>**

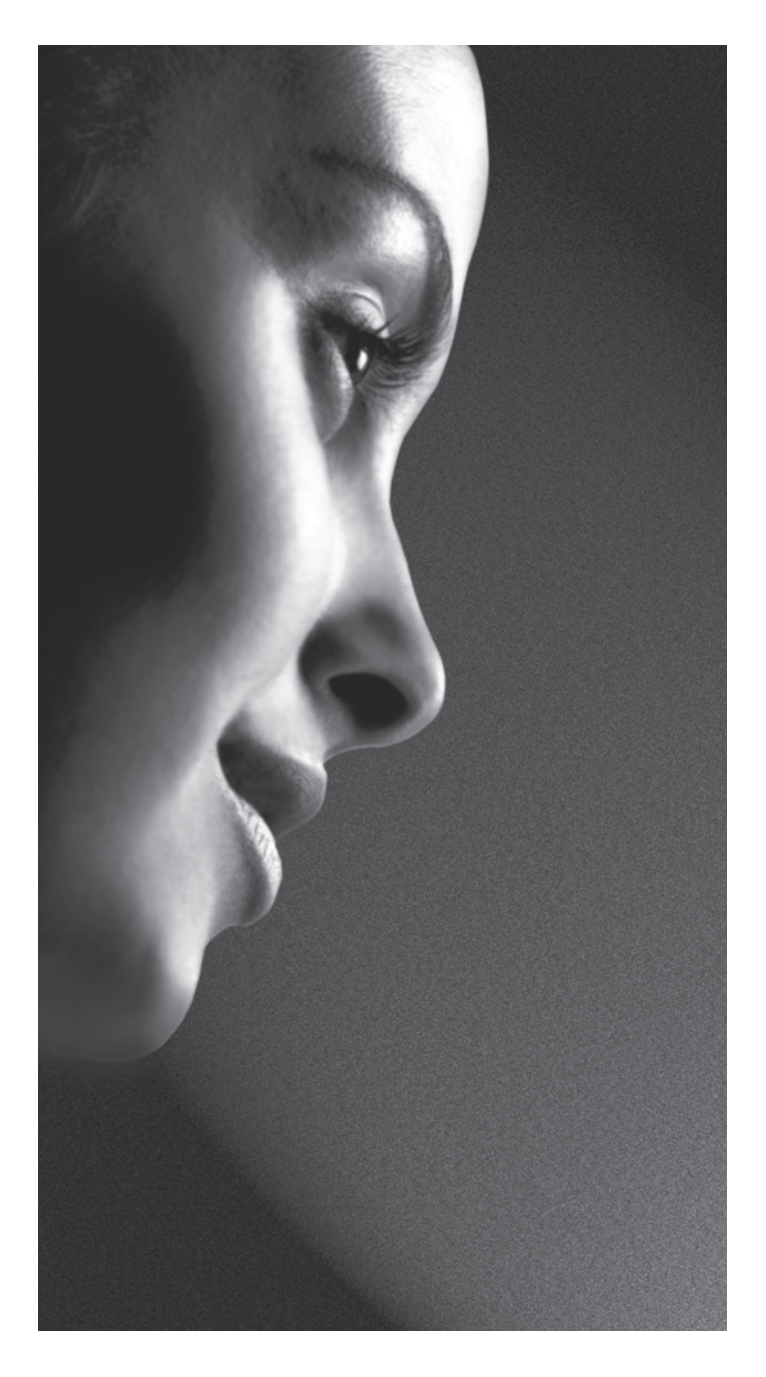

**TL9\*8 Numérique Séries TL969 Numérique Séries UL985 Numérique Séries**

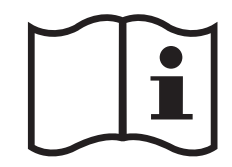

# Table des matières

#### **INSTALLATION DU TÉLÉVISEUR**

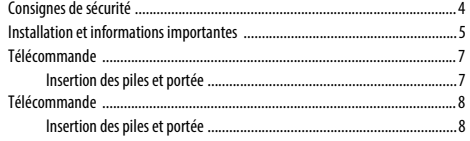

#### **CONNEXION DE VOTRE TÉLÉVISEUR**

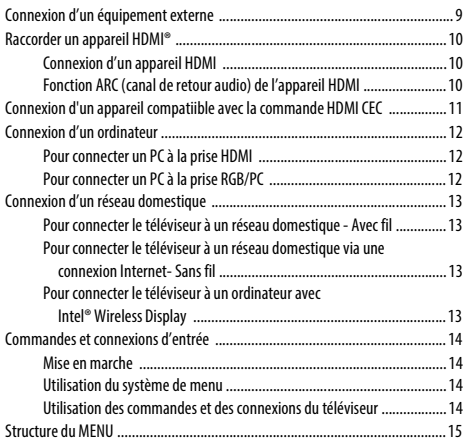

#### **CONFIGURATION DE VOTRE TÉLÉVISEUR**

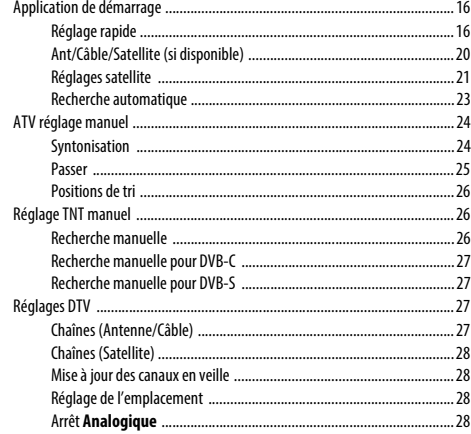

#### **COMMANDES ET FONCTIONS**

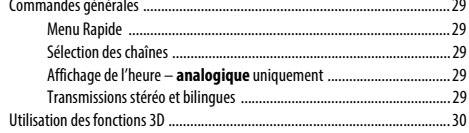

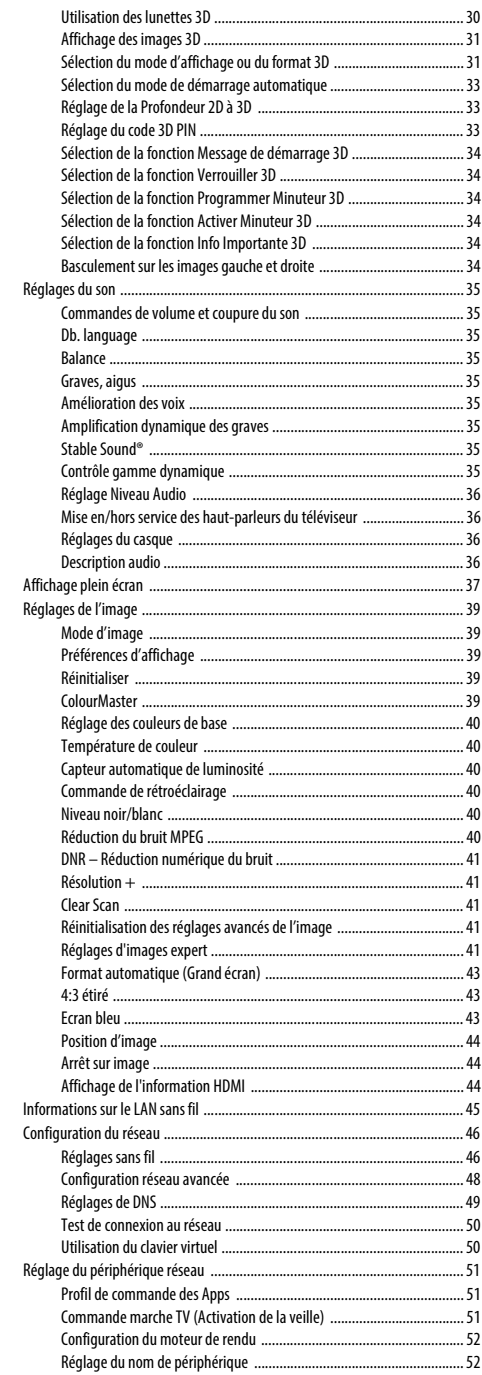

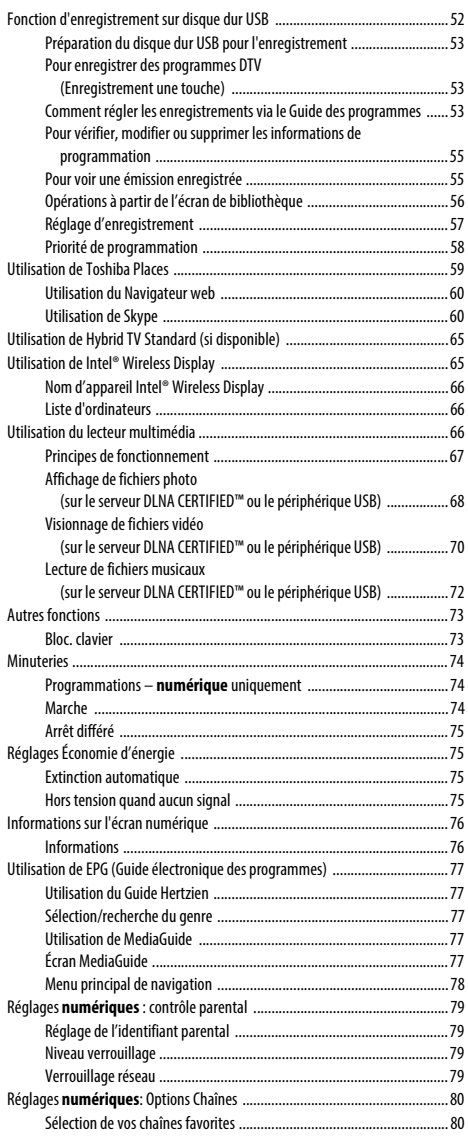

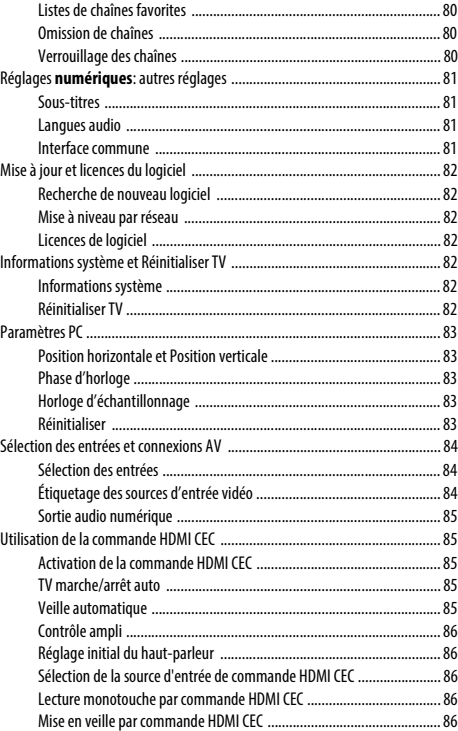

Français

#### **[SERVICES DE TEXTE](#page-86-0)**

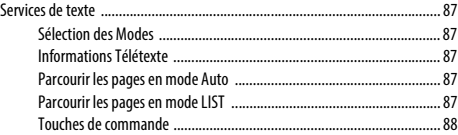

#### **[RÉSOLUTION DES PROBLÈMES](#page-88-0)**

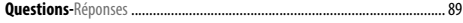

#### **[INFORMATIONS](#page-91-0)**

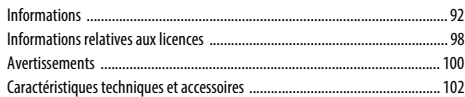

Pendant la vie de votre téléviseur, des mises à jour du micrologiciel seront disponibles pour assurer que votre téléviseur conserve ses performances optimales.

 Si votre téléviseur est connecté à Internet, le micrologiciel sera disponible automatiquement. Si votre téléviseur n'est pas connecté à Internet, vous pouvez télécharger la dernière version du micrologiciel à partir de www.toshiba-om.net/firmware.php

\*Certaines fonctions sont limitées à cause des législations locales et peuvent ne pas être disponibles dans tous les pays.

# <span id="page-3-1"></span><span id="page-3-0"></span>**Consignes de sécurité**

Cet appareil a été conçu et fabriqué conformément aux normes internationales de sécurité. Toutefois, comme tout appareil électrique, il convient de respecter certaines consignes afin d'assurer un fonctionnement optimal en toute sécurité. Veuillez lire attentivement ce qui suit pour votre propre sécurité. Il s'agit de remarques d'ordre général s'appliquant à tous les appareils électroniques grand public : il est donc possible que certaines ne concernent pas le produit que vous venez d'acquérir.

#### **Ventilation**

Prévoyez un espace de plus de 10 cm tout autour du téléviseur pour permettre une ventilation adéquate. Cela permet d'éviter toute surchauffe susceptible d'endommager l'appareil. Évitez également les endroits poussiéreux. Pour un montage au mur, laissez un espace d'au moins 2,5 cm avec le mur et d'au moins 10 cm autour du téléviseur.

#### **Chaleur excessive**

Votre téléviseur risque d'être endommagé par la lumière directe du soleil ou par la chaleur d'un radiateur. Évitez les endroits trop chauds ou humides. Placez-le dans une pièce dont la température ne descend pas en dessous de 5 °C et ne dépasse pas 35 °C.

#### **Alimentation secteur**

L'alimentation secteur requise pour cet appareil est 220-240 V CA 50/60 Hz. Ne le raccordez jamais à une source de courant continu ou toute autre source d'alimentation électrique. ASSUREZ-VOUS que le cordon d'alimentation n'est pas coincé sous l'appareil. Utilisez uniquement le cordon d'alimentation fourni.

NE COUPEZ PAS la fiche secteur : elle contient un filtre antiparasites spécial dont le retrait affectera le fonctionnement du téléviseur. EN CAS DE DOUTE, CONSULTEZ UN ELECTRICIEN QUALIFIE.

#### **Conseils**

**LISEZ** le mode d'emploi avant de mettre l'appareil en marche.

**ASSUREZ-VOUS** que tous les branchements électriques, y compris la fiche secteur, les rallonges et les interconnexions entre les différents appareils sont corrects et conformes aux instructions du fabricant. Éteignez et débranchez l'appareil avant de faire ou de modifier un branchement.

**CONSULTEZ** votre revendeur en cas de doute sur l'installation, le fonctionnement ou la sécurité de votre appareil.

**AVERTISSEMENT**: Pour éviter toute blessure, cet appareil doit être fixé solidement au mur ou au sol conformément aux instructions d'installation. Voir [page 5.](#page-4-0)

**FAITES ATTENTION** aux panneaux ou aux support de l'appareil.

#### **N'ENLEVEZ AUCUN CACHE FIXE SOUS PEINE D'ÉLECTROCUTION.**

**LA FICHE SECTEUR SERT DE DISPOSITIF DE DÉCONNEXION ET DOIT DONC ÊTRE FACILE À MANIER.**

#### **Mises en garde**

**N'OBSTRUEZ PAS** les ouvertures de ventilation de l'appareil, par exemple par des journaux, nappes, rideaux, etc. Une surchauffe endommagera l'équipement et réduira sa durée de vie.

**NE LAISSEZ PAS** l'appareil exposé à des gouttes ou éclaboussures et n'y placez pas de récipients remplis de liquides, comme des vases.

**NE PLACEZ PAS** d'objets chauds ou de sources de flammes nues, comme des bougies ou des veilleuses, sur l'appareil ou à proximité immédiate. Les températures élevées risquent de faire fondre le plastique et de provoquer des incendies.

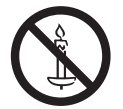

**AVERTISSEMENT :** Afin d'éviter la propagation d'un incendie, placez à tout moment les bougies ou les autres flammes nues à l'écart de ce produit.

**N'UTILISEZ PAS** de supports de fortune et ne fixez JAMAIS de pieds avec des vis à bois.

**NE LAISSEZ PAS** votre appareil branché sans surveillance à moins qu'il ne soit spécialement conçu pour un fonctionnement sans surveillance ou qu'il dispose d'un mode de veille. Débranchez l'appareil de la prise de courant et assurez-vous que tous les membres de votre famille savent le faire. Des mesures particulières seront éventuellement nécessaires pour les personnes handicapées.

**N'UTILISEZ PAS** votre équipement si vous avez le moindre doute quant à son bon fonctionnement, ou s'il présente un dommage quelconque – éteignez-le, débranchez-le et consultez votre revendeur.

**NE** poussez/tirez PAS la carte CI CAM avec un angle pour éviter de casser l'interface COMMON INTERFACE.

**AVERTISSEMENT :** Une pression sonore excessive en provenance d'écouteurs ou d'un casque peut entraîner une perte auditive.

**PAR-DESSUS TOUT – Ne laissez JAMAIS personne, surtout des enfants, pousser ou frapper l'écran et la chassîs, enfoncer des objets dans les trous, les fentes ou tout orifice du boîtier. Ces actions risqueraient d'endommager l'écran ou les pièces internes.**

**NE CHERCHEZ JAMAIS à deviner quoi que ce soit et ne prenez aucun risque avec des appareils électriques – prudence est mère de sûreté.**

# <span id="page-4-0"></span>**Installation et informations importantes**

#### **Où installer l'appareil**

Placez le téléviseur à l'abri de la lumière directe du soleil et des éclairages puissants. Un éclairage doux et indirect est recommandé pour un meilleur confort de visualisation. Utilisez des rideaux ou des stores pour empêcher que la lumière du soleil n'éclaire directement l'écran.

**Placez le téléviseur sur une surface stable et plane capable de supporter le poids du téléviseur. Afin d'éviter de vous blesser et d'assurer la stabilité de cet appareil, fixez le téléviseur à la surface plane à l'aide de la courroie, ou à un mur à l'aide d'une attache solide et des clips en P fournis. Sinon, fixez le téléviseur sur la surface plate en utilisant la vis de montage fournie.**

Les écrans d'affichage à cristaux liquides sont fabriqués au moyen d'une technologie de précision extrêmement avancée. Toutefois, il peut arriver que certaines parties de l'écran soient dépourvues d'éléments d'image ou présentent des points lumineux. Ceci ne doit pas être considéré comme un signe de mauvais fonctionnement.

Assurez-vous que le téléviseur soit placé dans une position dans laquelle il ne peut pas être poussé ou heurté par des objets, car la pression risquerait de casser ou d'endommager l'écran. Veillez aussi à ce qu'il ne soit pas possible d'insérer des petits objets dans les fentes ou les ouvertures de l'enceinte.

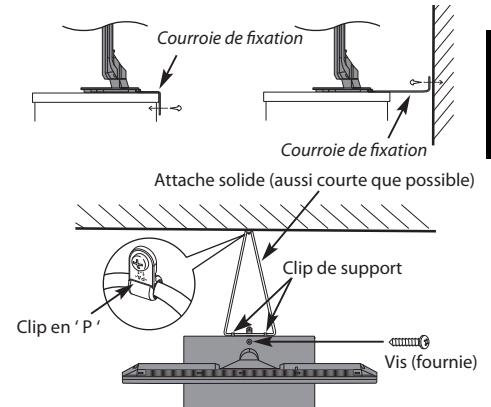

**Le style de support dépend du modèle**

Évitez d'utiliser des produits chimiques (tels que des désodorisant, des agents nettoyant, etc.) sur ou près du support de table du téléviseur. Des études indiquent que les plastics peuvent devenir fragiles et se fendre avec le temps à cause des effets combinés des agents chimiques et des contraintes mécaniques (telles que le poids du téléviseur). Ne pas suivre ces instructions peut entraîner des blessures sévères et/ou des dommages permanents au téléviseur ou au support de table du téléviseur.

#### **Lors de l'utilisation d'un support mural**

Utilisez un support mural adapté aux dimensions et au poids du téléviseur LCD.

- Deux personnes sont nécessaires pour l'installation.
- Pour installer le support mural d'un autre fabricant, utilisez les **ENTRETOISES** (fournies).
- **1** Débranchez et retirez les câbles et/ou les connecteurs d'autres composants à l'arrière du téléviseur.
- **2** Placez délicatement la partie avant de l'appareil face au sol, sur une surface amortisseuse, notamment sur un tapis ou un matelas.
- **3** Suivez les instructions fournies avec le support mural. Avant de continuer, vérifiez que le ou les supports appropriés sont fixés au mur et à l'arrière du téléviseur, conformément aux instructions fournies avec le support mural.
- **4** Assurez-vous de placer les entretoises fournies entre le support et l'arrière du téléviseur.
- **5** Utilisez toujours les vis fournies ou recommandées par le fabricant du support mural.

#### **Retrait du socle :**

**1** Placez délicatement la partie avant de l'appareil face au sol, sur une surface amortisseuse, notamment sur un tapis ou un matelas. Laissez le socle dépasser sur le bord de la surface.

**REMARQUE :** prenez toutes les précautions nécessaires lorsque vous retirez le socle afin d'éviter d'endommager le panneau LCD.

**2** Retirez les quatre vis.

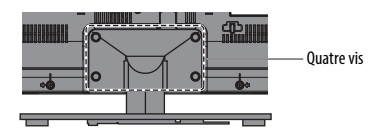

**3** Une fois que les quatre vis qui retiennent le support de table sont enlevées, enlevez le support du téléviseur en le faisant glisser et en le retirant du téléviseur.

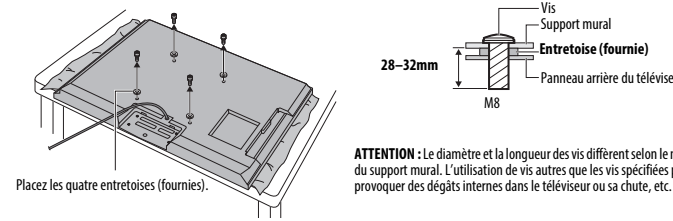

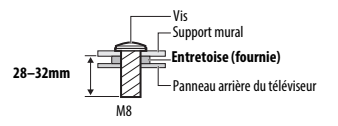

**ATTENTION :** Le diamètre et la longueur des vis diffèrent selon le modèle du support mural. L'utilisation de vis autres que les vis spécifiées peut

#### **Veuillez prendre note**

La fonction de réception numérique de ce téléviseur n'est disponible que dans les pays énumérés à la section « Pays » du menu « Configuration du système ». Selon le pays et la zone, certaines fonctions du téléviseur pourront ne pas être disponibles. La réception de services supplémentaires ou modifiés à l'avenir ne peut être garantie avec ce téléviseur.

Une utilisation très longue et continue de l'image 4:3 sur un écran 16:9 risque de provoquer une image rémanente sur les contours de l'image 4:3 ; ce phénomène n'est pas considéré comme défaut du téléviseur à cristaux liquides et n'est pas couvert par la garantie du fabricant. L'utilisation régulière d'autres formats (par exemple, Cinéma) permet d'éviter ce phénomène de rémanence.

# CLAUSE D'EXCLUSION

Toshiba ne pourra en aucun cas être tenu responsable de toute perte et/ou tout dommage du produit causés par :

- i) Un incendie ;
- ii) Un tremblement de terre ;
- iii) Un dommage accidentel :
- iv) Une mauvaise utilisation délibérée ;
- v) Une utilisation du produit dans des conditions anormales ;
- vi) Une perte et/ou un dommage causés au produit alors qu'il était en possession d'un tiers ;
- vii) Tout dommage ou toute perte résultant du non-respect et/ou de la mauvaise application des instructions figurant dans le manuel de l'utilisateur ;
- viii) Toute perte ou tout dommage résultant directement de la mauvaise utilisation ou d'un défaut de fonctionnement du produit lorsqu'il est utilisé simultanément avec un appareil associé ;

Par ailleurs, Toshiba ne pourra en aucun cas être tenu responsable de toute perte et/ou tout dommage consécutifs, notamment mais non limitativement, les pertes de profit, les interruptions d'activité, la perte de données enregistrées, résultant du fonctionnement normal ou d'une mauvaise utilisation du produit.

#### **Lors de l'utilisation du disque dur USB**

- **La fonction d'enregistrement a été conçue pour une utilisation privée et un divertissement à domicile. Veuillez noter que toute utilisation commerciale de la fonction d'enregistrement peut entraîner une violation des droits d'auteur. Toshiba vous demande de respecter la propriété intellectuelle des tierces parties.**
- **Avant d'enregistrer sur un périphérique connecté au téléviseur, réalisez un test d'enregistrement et vérifiez les performances d'enregistrement.**
- **Les émissions qui sont interdites à la copie à cause d'une protection des droits d'auteur ne peuvent pas être enregistrées.**
- **Toshiba ne peut pas être tenu responsable pour toute compensation ou dommages indirects de quelle que sorte que ce soit à cause d'un contenu qui n'a pas été correctement enregistré ou qui a été modifié ou perdu.**
- **Toshiba ne peut être tenu responsable pour tout dommages de quelle que sorte que ce soit (panne du périphérique d'enregistrement, modifications ou perte du contenu enregistré, etc.) résultant d'un mauvais fonctionnement, d'une erreur de fonctionnement ou d'une opération incorrecte à la suite d'une utilisation combinée avec un autre périphérique connecté.**
- **Si vous connecté un disque dur USB qui a été utilisé avec un ordinateur ou un autre téléviseur, seuls les émissions qui ont été enregistrées en utilisant ce téléviseur peuvent être reproduites.**
- **Mettez le téléviseur en veille avant de déconnecter le disque dur USB.**

Dans le cas contraire, une perte des données enregistrées ou un mauvais fonctionnement du disque dur USB peut se produire.

**• Veuillez noter que les enregistrements sur le disque dur USB ne peuvent plus être lus si la carte principale du téléviseur est remplacée lors d'une réparation.**

# <span id="page-6-0"></span>**Télécommande**

CT-90405 (pour les modèles TL)

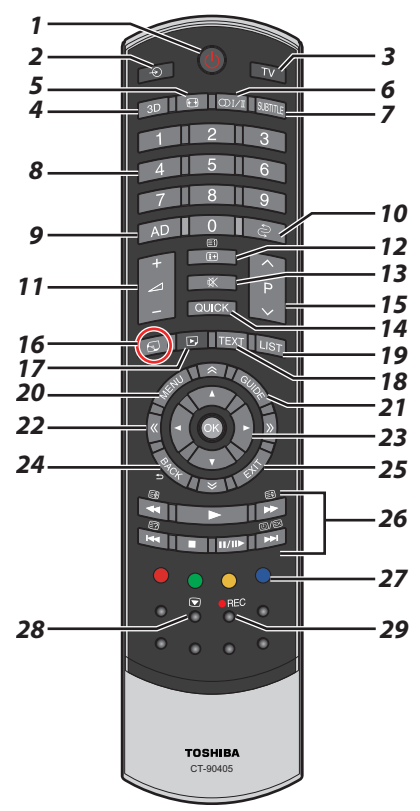

- **1** Pour allumer/mettre en veille
- **2** Pour sélectionner une entrée parmi des sources externes
- **3** Pour sélectionner lemode TV (DTV Ant/ATV)
- **4** Pour commuter entre les modes 2D et 3D
- **5** Affichage plein écran
- **6 COLUTE** Réception stéréo/bilingue
- **7** Sous-titres numériques ou, le cas échéant, pages de sous-titres de texte analogiques
- **8** Touches numériques
- **9** Pour activer/désactiver la description audio
- **10** Pour retourner à la chaîne précédente
- **11** Pour modifier le volume du téléviseur
- **12** Pour afficher les informations à l'écran Pour accéder à la page d'index en mode Texte
- **13** Pour couper le son du téléviseur
- **14** Pour accéder au Menu rapide
- **15** Pour modifier les positions des chaînes Pour modifier les positions des pages télétexte
- **16** Pour accéder à la page d'accueil «**TOSHIBA PLACES**» Quand le réseau n'est pas connecté, un message d'erreur apparaît.
- **17** Pour accéder au menu Lecteur multimédia
- **18** Pour appeler des services de texte
- **19** Pour accéder à la liste des chaînes analogiques ou numériques
- **20** Menus à l'écran
- **21** Pour afficher le Guide des programmes numériques
- 22 <<<<<<</>>Pour accéder à la page précédente, suivante, gauche ou droite
- 23 Lors de l'utilisation des menus, les flèches permettent de déplacer le curseur à l'écran vers le haut, le bas, la gauche ou la droite. **OK** pour valider votre sélection
- **24** Pour revenir au menu précédent
- **25** Pour quitter les menus et les applications

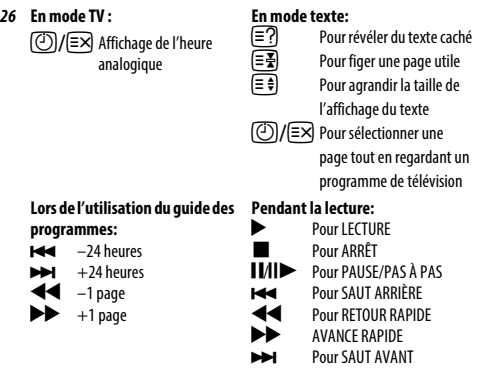

- **27 Touches de couleur :** Touches de commande du texte et du service interactif
- **28** Arrêt sur image
- **29** Pour enregistrer des programmes DTV

## **Insertion des piles et portée**

<span id="page-6-1"></span>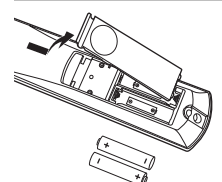

Retirez le cache arrière pour ouvrir le compartiment des piles et assurez-vous de bien respecter les polarités. Les types de piles appropriés pour cette télécommande sont AA, IEC R6 1,5 V.

N'associez pas une pile usée avec une nouvelle pile et ne mélangez pas des types de piles différents. Retirez

immédiatement les piles déchargées pour éviter que de l'acide ne s'écoule dans le compartiment des piles. Jetez les piles en suivant les instructions de la [page 99](#page-98-0) de ce document.

**Avertissement :**Les piles ne doivent pas être exposées à des sources de chaleur excessive, telles que la lumière directe du soleil, les flammes, etc.

La performance de la télécommande se détériorera au-delà d'une distance de 5 m ou hors d'un angle de 30 degrés par rapport au centre du téléviseur. Si la plage de fonctionnement se réduit, il peut être nécessaire de remplacer les piles.

# **Télécommande**

#### CT-90378 (pour les modèles UL)

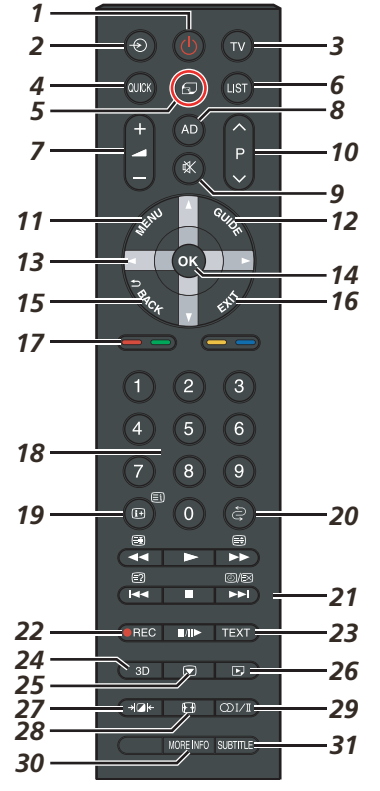

- **1** Pour allumer/mettre en veille
- **2** Pour sélectionner une entrée parmi des sources externes
- **3** Pour sélectionner le mode TV (DTV Ant/ATV)
- **4** Pour accéder au Menu rapide
- **5** Pour accéder à la page d'accueil «**TOSHIBA PLACES**» Quand le réseau n'est pas connecté, un message d'erreur apparaît.
- **6** Pour accéder à la liste des chaînes analogiques ou numériques
- **7** Pour modifier le volume du téléviseur
- **8** Pour activer/désactiver la description audio
- **9** Pour couper le son du téléviseur
- **10** Pour modifier les positions des chaînes Pour modifier les positions des pages télétexte
- **11** Menus à l'écran
- **12** Pour afficher le Guide des programmes numériques
- **13** Lors de l'utilisation des menus, les flèches permettent de déplacer le curseur à l'écran vers le haut, le bas, la gauche ou la droite.
- **14 OK** pour valider votre sélection
- **15** Pour revenir au menu et les applications précédent
- **16** Pour quitter les menus et les applications
- **17 Touches de couleur :** Touches de commande du texte et du service interactif
- **18** Touches numériques
- **19** Pour afficher les informations à l'écran Pour accéder à la page d'index en mode Texte
- **20** Pour retourner à la chaîne précédente
- **21 En mode TV :** C<sup>D</sup>I/ E<sub>X</sub> Affichage de l'heure analogique **En mode texte:**  $\equiv$ ? Pour révéler du texte caché 巨**图** Pour figer une page  $\equiv$  **Pour agrandir la taille de** D Pour sélectionner une l'affichage du texte page tout en regardant un programme de télévision **Lors de l'utilisation du guide des programmes:**  $\overline{144}$  –24 heures  $\blacktriangleright$  +24 heures  $-1$  page  $+1$  page **Pendant la lecture:** Pour LECTURE **Very Pour ARRÊT** Pour PAUSE/PAS À PAS Pour démarrer un enregistrement différé Pour SAUT ARRIÈRE Pour RETOUR RAPIDE **AVANCE RAPIDE** Pour SAUT AVANT
- **22** Pour enregistrer des programmes DTV
- **23** Pour appeler des services de texte
- **24** Pour commuter entre les modes 2D et 3D
- **25** Arrêt sur image
- **26** Pour accéder au menu Lecteur multimédia
- **27** Sélection des préférences d'affichage
- **28** Affichage plein écran
- **29**  $\bigcirc$   $\bigcirc$   $\bigcirc$   $\bigcap$   $\bigcirc$  Réception stéréo/bilingue
- **30** Pour accéder au menu Plus d'informations
- **31** Sous-titres numériques ou, le cas échéant, pages de sous-titres de texte analogiques

#### **Insertion des piles et portée**

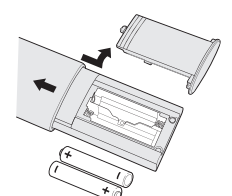

Retirez le cache arrière pour ouvrir le compartiment des piles et assurez-vous de bien respecter les polarités. Les types de piles appropriés pour cette télécommande sont AAA, IEC R03 1.5V.

N'associez pas une pile usée avec une nouvelle pile et ne mélangez pas des types de piles différents. Retirez immédiatement les piles usées pour éviter que de l'acide ne s'écoule dans le

compartiment des piles. Jetez les piles en suivant les instructions de la [page 99](#page-98-0) de ce document.

**Avertissement :**Les piles ne doivent pas être exposées à des sources de chaleur excessive, telles que la lumière directe du soleil, les flammes, etc.

La performance de la télécommande se détériorera au-delà d'une distance de 5 m ou hors d'un angle de 30 degrés par rapport au centre du téléviseur. Si la plage de fonctionnement se réduit, il peut être nécessaire de remplacer les piles.

# <span id="page-8-1"></span><span id="page-8-0"></span>**Connexion d'un équipement externe**

**Avant de connecter un équipement externe, débranchez toutes les connexions au secteur. S'il n'y a pas d'interrupteur, débranchez les fiches des prises murales.**

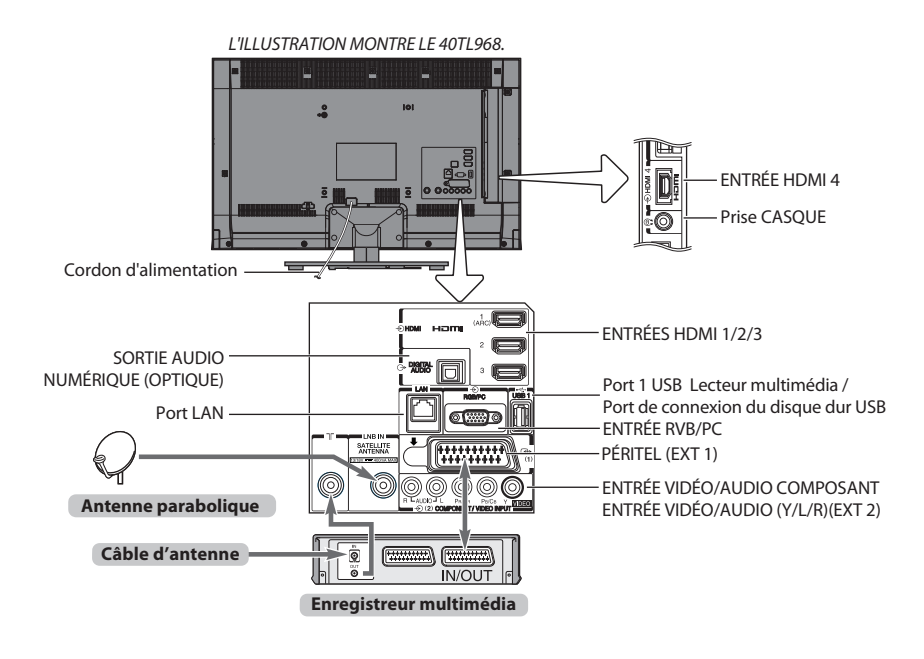

**Câbles d'antenne :** . . . . . . . . . . . . . . . . . . . . . . . . . . . . . . . . . . . . . . .

Raccordez l'antenne à la prise située à l'arrière du téléviseur.

Si vous utilisez un décodeur et/ou un enregistreur multimédia, il est nécessaire de raccorder le câble d'antenne d'abord au décodeur et/ou à l'enregistreur multimédia, puis au téléviseur.

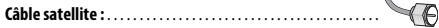

Raccordez le bloc d'alimentation de l'antenne parabolique à la prise **SATELLITE ANTENNA** du téléviseur. Vous pouvez alors recevoir clairement les signaux TV, radio, TV interactive et TV HD.

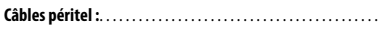

Raccordez la prise **IN**/**OUT** de l'enregistreur multimédia au téléviseur. Raccordez la prise **TV** du décodeur au téléviseur.

Avant de démarrer la **Recherche automatique**, mettez votre décodeur et votre enregistreur média en mode **Veille**.

Les prises RCA (Cinch) à côté des prises **COMPONENT VIDEO INPUT** accepteront des signaux audio L et R.

Lors de la connexion d'appareil VIDEO/AUDIO, connectez ces câbles aux prises **Y/L/R**.

La prise de sortie audio numérique permet de connecter un système son Surround adéquat.

**REMARQUE : Cette sortie est toujours active.**

HDMI® (Interface Multimédia Haute Définition) est destinée à être utilisée avec un équipement électrique avec une sortie numérique audio et vidéo. Elle est conçue pour fonctionner au mieux avec des signaux vidéo haute définition 1080i et 1080p, mais accepte et affiche également des signaux VGA, 480i, 480p, 576i, 576p et 720p. Elle affiche également les formats de signaux PC.

**REMARQUE :** Bien que ce téléviseur puisse être connecté à un équipement HDMI, il peut arriver que certains équipements ne fonctionnent pas correctement.

Un port **LAN** est utilisé pour connecter le téléviseur à votre réseau à domicile. Ce téléviseur peut lire du contenu numérique enregistré sur un produit CERTIFIÉ DLNA™ muni d'une fonction de serveur.

#### **Vous pouvez connecter un grand nombre d'appareils à l'arrière du téléviseur. Reportez-vous toujours au manuel d'utilisation correspondant à chaque appareil.**

Si le téléviseur commute automatiquement sur la chaîne de l'appareil externe, appuyez sur la touche de position de programme souhaitée pour repasser en affichage normal. Pour rappeler l'appareil extérieur, appuyez sur  $\bigcirc$  pour sélectionner **TV**, **EXT 1**, **EXT 2**, **HDMI 1**, **HDMI 2**, **HDMI 3**, **HDMI 4** ou **PC**.

Lorsque vous sélectionnez le mode entrée externe en mode DTV, la prise Péritel ne diffuse ni les signaux audio ni les signaux vidéo.

# <span id="page-9-0"></span>**Raccorder un appareil HDMI®**

L'entrée HDMI sur votre téléviseur reçoit les signaux vidéo numériques non compressés et le signaux audio numériques d'un appareil source HDMI.

Cette entrée est conçue pour accepter des émissions HDCP (protection des contenus numériques à haute définition) sous forme numérique d'un appareil électronique grand public compatible EIA/CEA-861-D (comme un décodeur ou un lecteur de DVD avec une sortie HDMI). Pour les formats de signaux acceptables, voir [page 93.](#page-92-0)

**REMARQUE :** Format audio pris en charge : PCM linéaire, Dolby Digital (AC-3), taux d'échantillonnage 32/44,1/48 kHz.

#### **Connexion d'un appareil HDMI**

<span id="page-9-1"></span>Connexion d'un câble HDMI (connecteur de type A) à la prise HDMI.

Pour un fonctionnement correct, il est recommandé d'utiliser un câble HDMI portant le logo HDMI (HDMI').

- Si votre connexion HDMI a une capacité de 1080p ou si votre téléviseur prend en charge des taux de rafraîchissement supérieurs à 50 Hz, vous devez vous procurer un câble de catégorie 2. Un câble HDMI/DVI classique risque de ne pas fonctionner correctement avec ce modèle.
- Un câble HDMI transfère des signaux audio et vidéo. Des câbles audio analogiques séparés ne sont pas nécessaires (voir illustration).

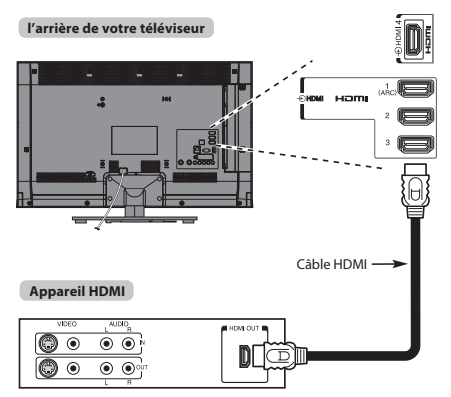

Pour visualiser le signal vidéo de l'appareil HDMI, appuyez sur la touche  $\bigcirc$  pour sélectionner le mode HDMI 1, HDMI 2, HDMI 3 ou HDMI4.

#### <span id="page-9-2"></span>**Fonction ARC (canal de retour audio) de l'appareil HDMI**

Cette fonction permet d'envoyer le signal audio provenant du téléviseur à l'amplificateur AV via le câble HDMI. Il n'est donc pas nécessaire de relier la borne de sortie audio du téléviseur à la borne d'entrée audio de l'amplificateur AV à l'aide d'un câble pour restituer le son reçu par le syntoniseur du téléviseur via l'amplificateur AV.

**l'arrière de votre téléviseur**

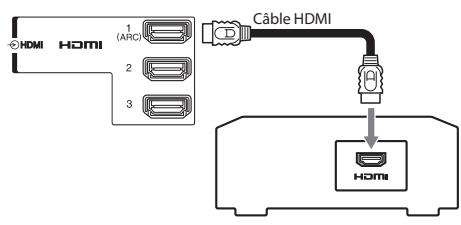

Amplificateur AV prenant en charge la fonction ARC

# <span id="page-10-0"></span>**Connexion d'un appareil compatiible avec la commande HDMI CEC**

Vous pouvez commander les fonctions de base des appareils audio/vidéo connectés à l'aide de la télécommande du téléviseur si vous connectez un amplificateur AV ou un lecteur compatible HDMI CEC. Pour une explication de la configuration et de l'utilisation, voir pages [85](#page-84-5)–[86](#page-85-5).

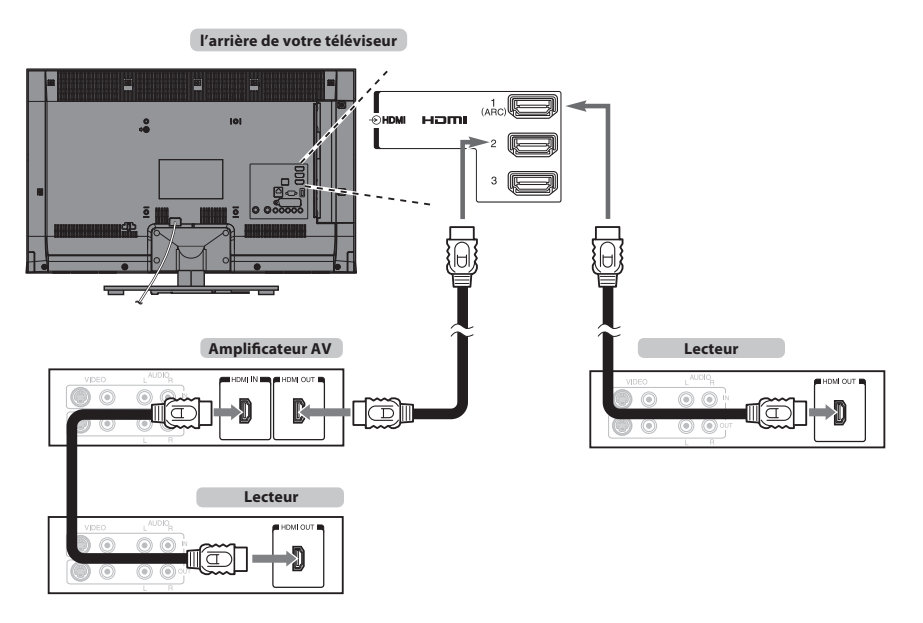

Pour la configuration illustrée ci-dessus, trois câbles HDMI sont nécessaires.

#### **REMARQUE :**

- Si plusieurs appareils sont connectés, la fonction de commande HDMI CEC risque de ne pas fonctionner correctement.
- Pour un fonctionnement correct, il est recommandé d'utiliser des câbles HDMI portant le logo HDMI (HEMIT).
- Cette fonction est disponible lorsqu'un ordinateur et un amplificateur AV sont connectés séparément. Il est néanmoins possible qu'elle ne fonctionne pas correctement si l'ordinateur est connecté via l'amplificateur AV.

#### **Avant de commander le(s) appareil(s) :**

- Après avoir réalisé les connexions ci-dessus, configurez le menu Réglage de la commande HDMI CEC selon vos désirs (voir [page 85\)](#page-84-6).
- Les appareils connectés doivent également être réglés. Pour plus de détails, voir le manuel d'utilisation de chaque appareil.
- La fonction de command HDMI CEC utilise la technologie CEC telle que régulée par la norme HDMI.
- Cette fonction est limitée aux modèles dotés de la fonction de commande HDMI CEC de Toshiba. Toshiba n'est cependant pas responsable de ces opérations. Reportez-vous aux manuels d'utilisation des différents appareils pour des informations relatives à la compatibilité.

# <span id="page-11-0"></span>**Connexion d'un ordinateur**

Dans le cas d'une connexion HDMI ou RGB/PC vous pouvez regarder l'affichage de votre ordinateur sur le téléviseur.

#### **Pour connecter un PC à la prise HDMI**

<span id="page-11-1"></span>Pour connecter un ordinateur à la prise HDMI du téléviseur, utilisez un câble HDMI (connecteur de type A).

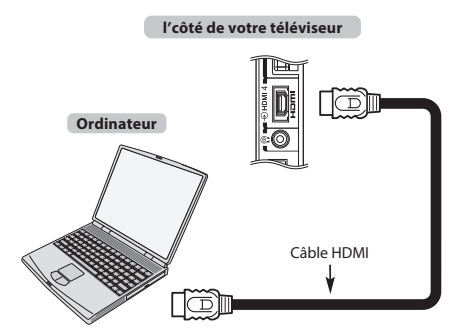

Pour connecter un ordinateur avec une prise DVI, utilisez une câble-adaptateur HDMI-DVI.

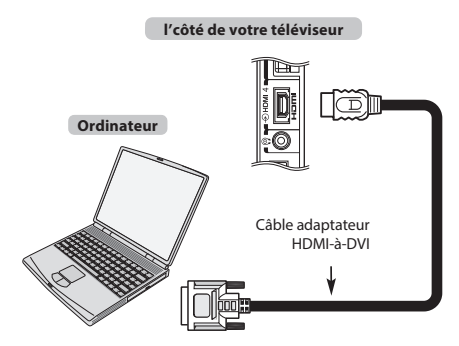

Pour les formats de signaux acceptables, voir [page 93.](#page-92-0)

#### **REMARQUE :**

- Il est possible que les bords de l'image soient cachés.
- Si vous connectez un ordinateur avec un signal PC unique, le signal de l'ordinateur risque de ne pas être correctement détecté.

#### **Pour connecter un PC à la prise RGB/PC**

<span id="page-11-2"></span>Lors de la connexion d'un ordinateur à la prise RGB/PC sur le téléviseur, utilisez un câble analogique pour ordinateur RGB (15 broches).

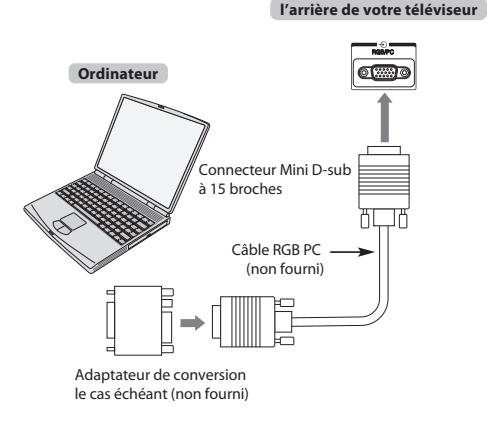

Pour utiliser un PC, réglez la résolution de sortie du moniteur de l'ordinateur avant de le raccorder au téléviseur. Pour connaître les formats de signaux PC pris en charge, voir [page 92.](#page-91-2)

Pour afficher une image optimale, utilisez la fonction Réglage PC (voir [page 83\)](#page-82-5).

#### **REMARQUE :**

- Certains modèles d'ordinateurs ne peuvent pas être connectés à ce téléviseur.
- Un adaptateur n'est pas nécessaire pour les ordinateurs avec une borne mini Dsub à 15 broches compatible.
- Selon le titre du DVD et les spécifications de l'ordinateur sur lequel vous reproduisez le DVD vidéo, certaines scènes peuvent être sautées ou il se peut que vous ne puissiez pas activer le mode pause durant des scènes multi-angles.
- Une bande peut apparaître sur les bords de l'écran ou des parties de l'image peuvent être obscurcies. Cela est dû à la mise à l'échelle de l'image par l'appareil ; il ne s'agit pas d'un dysfonctionnement.
- Lorsque le mode d'entrée PC est sélectionné, certaines fonctions du téléviseur sont inopérantes, notamment **Système couleur** dans le menu **Configuration du système**.
- Il est possible que certains modèles d'ordinateurs émettent des signaux que le téléviseur est incapable de détecter (voir [page 92\)](#page-91-2).
- Si vous connectez un ordinateur avec un signal PC unique, le signal de l'ordinateur risque de ne pas être correctement détecté.

# <span id="page-12-0"></span>**Connexion d'un réseau domestique**

Le port LAN permet de connecter votre téléviseur Toshiba à votre réseau à domicile. Vous pouvez utiliser ce système de mise en réseau audiovisuelle à domicile révolutionnaire pour accéder aux fichiers photo, vidéo et audio qui sont enregistrés sur un serveur CERTIFIÉ DLNA™ et les lire/afficher sur votre téléviseur.

#### **REMARQUE :**

- Si vous vous connectez à un réseau partagé hors de chez vous, nous vous conseillons d'utiliser un routeur. Veillez à toujours utiliser des produits DLNA CERTIFIED™ dans des environnements de réseau privés. Connecter ce téléviseur au même routeur que les autres produits DLNA CERTIFIED™ (serveur).
- Si vous utilisez un concentrateur ou un interrupteur pour connecter le téléviseur au réseau domestique, il vous sera impossible d'utiliser la fonction de configuration automatique ; vous devrez donc configurer manuellement l'adresse de réseau. Voir [page 48](#page-47-1).
- Si vous utilisez un routeur disposant d'une fonction DHCP intégrée, procédez à la configuration automatique. La configuration manuelle peut s'avérer impossible.
- Si vous connectez le téléviseur et l'ordinateur directement, utilisez un câble LAN inverseur.
- Veuillez consulter le fabricant de votre ordinateur pour en savoir plus sur les réglages de l'ordinateur.
- <span id="page-12-1"></span>• Les appareils sans fil peuvent interférer avec Intel® Wireless Display.

#### **Pour connecter le téléviseur à un réseau domestique - Avec fil**

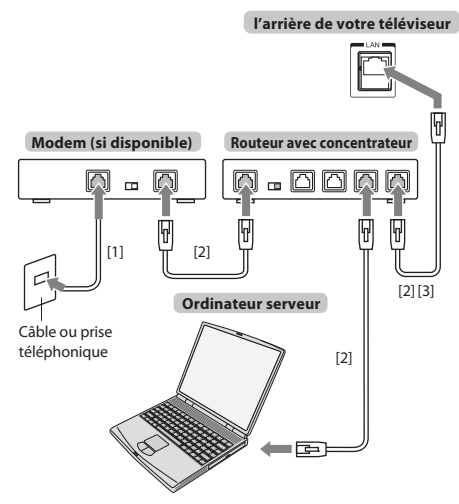

[1] Câble coaxial ou téléphonique (selon le type de modem utilisé)

[2] Câble réseau standard

[3] Ne raccordez PAS une prise téléphonique directement au port réseau de votre téléviseur.

#### <span id="page-12-2"></span>**Pour connecter le téléviseur à un réseau domestique via une connexion Internet- Sans fil**

Reportez-vous à la section «[Réglages sans fil](#page-45-2)» à la [page 46.](#page-45-2)

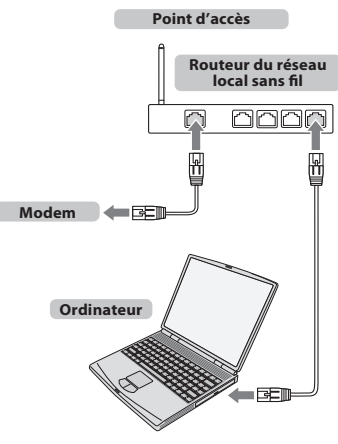

#### **REMARQUE :**

- Si vous utilisez ce périphérique dans une bande de fréquences comprises entre 5,15 GHz et 5,35 GHz, son utilisation est limitée à un environnement intérieur.
- Si vous utilisez ce périphérique pour la fonction 802.11 b/g/n dans une bande de fréquences comprises entre 2,454 GHz et 2,4835 GHz en France, son utilisation est limitée à un environnement intérieur.
- Une autorisation générale est requise pour utiliser ce périphérique à l'extérieur ou dans des lieux publics en Italie.
- Il est INTERDIT d'utiliser ce périphérique dans la zone géographique se trouvant dans un rayon de 20 km du centre de Ny-Alesund en Norvège.
- Réalisez les réglages de sécurité appropriés pour le LAN sans fil quand vous utilisez le LAN sans fil afin d'empêcher l'utilisation illégale, l'usurpation et l'interception des communications.
- Ne connectez pas directement le LAN sans film à un réseau extérieur. Connectez vous à un point d'accès LAN sans fil avec fonction de routeur ou un routeur à large bande. Réalisez les réglages de sécurité appropriés pour éviter toute utilisation illégale.

Reportez-vous au mode d'emploi du routeur pour les réglages de sécurité.

#### <span id="page-12-3"></span>**Pour connecter le téléviseur à un ordinateur avec Intel® Wireless Display**

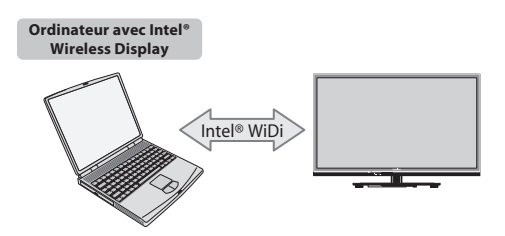

# <span id="page-13-0"></span>**Commandes et connexions d'entrée**

Il est possible de connecter un grand nombre d'équipements externes différents aux prises d'entrée sur le côté du téléviseur. Tous les réglages nécessaires du téléviseur se font par la télécommande. Les touches à l'avant de l'appareil peuvent toutefois être utilisées pour certaines fonctions.

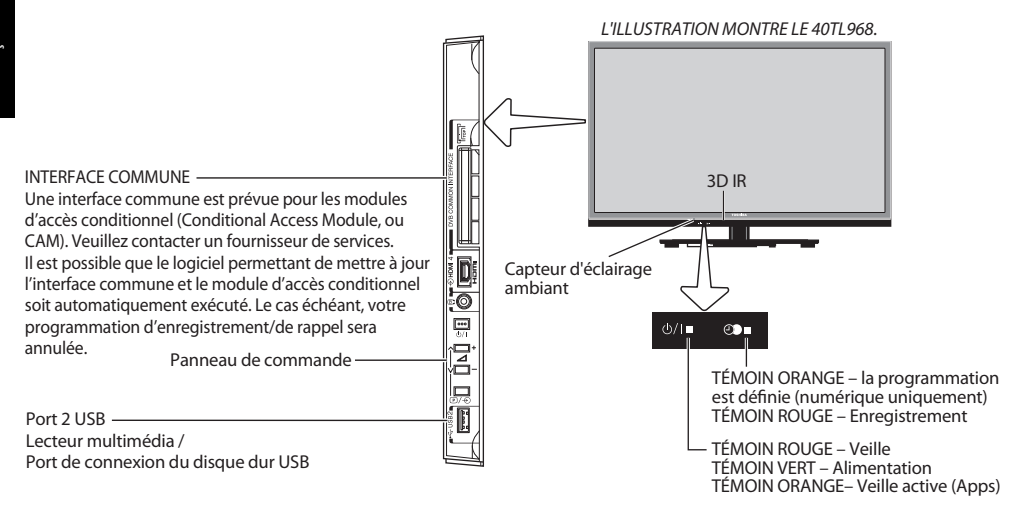

#### **Mise en marche**

<span id="page-13-1"></span>Si le TÉMOIN ROUGE n'est pas allumé, vérifiez que la prise est raccordée au secteur, puis appuyez sur le bouton  $\Phi$  sur la télécommande et patientez quelques instants. Le TÉMOIN VERT s'allume.

Pour mettre le téléviseur en veille, appuyez sur la touche  $\operatorname{\Phi}$ de la télécommande. Pour regarder la télévision, appuyez sur  $\bm \Theta$  une nouvelle fois. L'image peut prendre quelques secondes avant d'apparaître.

#### **Pour une économie d'énergie :**

Nous vous recommandons d'utiliser le téléviseur selon les réglages usine. Les réglages usine sont destinés à économiser de l'énergie.

Pour qu'un téléviseur ne consomme pas d'énergie, débrancher la prise secteur. Procédez de la sorte si vous n'utilisez pas le téléviseur pendant une période prolongée, notamment lorsque vous partez en vacances.

Diminuer la luminosité de l'écran peut également réduire la consommation d'énergie.

Un appareil écoénergétique diminue considérablement la consommation d'énergie. Résultat : plus d'économies sur vos factures d'électricité.

**REMARQUE :** Le téléviseur consomme toujours de l'énergie lorsqu'il est en veille.

#### **Utilisation du système de menu**

<span id="page-13-2"></span>Appuyez sur la touche **MENU** de la télécommande pour afficher le menu.

Le menu s'affiche sous forme de liste de cinq rubriques. Chaque symbole peut être sélectionné en appuyant sur < ou > sur la télécommande, et l'option respective apparaît au-dessus.

**REMARQUE :** Quel que soit le mode sélectionné DTV (télévision numérique) ou ATV (télévision analogique), le menu qui s'affiche est le même ; notez toutefois que certains éléments apparaissent grisés s'ils ne sont pas disponibles dans un mode.

Pour utiliser l'option, appuyez sur les touches  $\blacktriangle$  et  $\blacktriangledown$  de la télécommande pour vous déplacer vers le haut et vers le bas et appuyez sur les touches  $\blacktriangleleft$  ou  $\blacktriangleright$  pour sélectionner le réglage de votre choix.

#### <span id="page-13-3"></span>**Utilisation des commandes et des connexions du téléviseur**

- Pour mettre le téléviseur sous ou hors tension, appuyez sur  $\bigcirc$ /.
- Pour modifier le volume, appuyez sur **+** ou **–**.
- Les touches **+** et **–** fonctionnent par défaut comme touches haut/bas de volume.
- Pour modifier la position d'un programme, appuyez une fois sur  $\mathbb{D}/\mathfrak{D}$  et appuyez sur  $\vee$  ou  $\wedge$ .
- Pour sélectionner une entrée extérieure, maintenez enfoncée  $\mathbb{P}/\mathfrak{D}$  jusqu'à ce que la fenêtre **Entrées** apparaisse, puis appuyez sur **v**ou ∧ pour sélectionner la source d'entrée appropriée.

La fonction Lecteur multimédia permet d'accéder aux fichiers photo, vidéo et musique enregistrés sur un périphérique mémoire USB connecté au port USB 1 ou USB 2 ou sur un appareil en réseau.

Pour plus de détails, référez-vous toujours au mode d'emploi de l'appareil à brancher.

#### **REMARQUE :**

- La prise USB a une fonctionnalité limitée et Toshiba ne peut assumer aucune responsabilité pour tout dégât occasionné aux autres équipements raccordés.
- Les jeux vidéo interactifs qui demandent de tirer sur une cible sur l'écran peuvent ne pas fonctionner avec ce téléviseur.

# <span id="page-14-0"></span>**Structure du MENU**

Pour afficher le menu principal (illustration ci-dessous), appuyez sur **MENU** sur la télécommande.

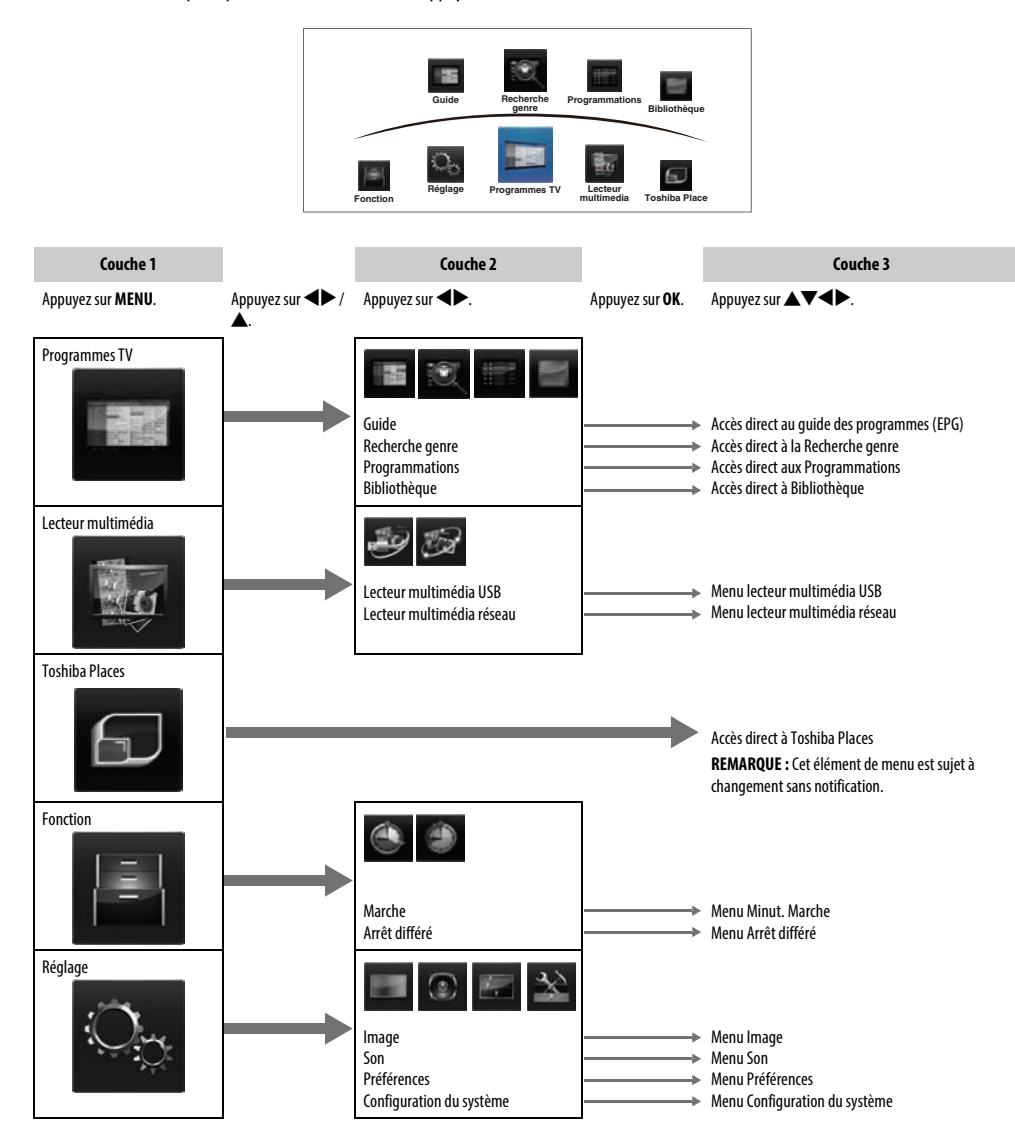

# <span id="page-15-1"></span><span id="page-15-0"></span>**Application de démarrage**

Avant de mettre le téléviseur sous tension, assurez-vous que votre antenne est connectée et, le cas échéant, que votre décodeur/ enregistreur multimédia est en **veille**.

#### **Réglage rapide**

- <span id="page-15-2"></span>**1. Appuyez sur la touche**  $\Phi$ **.** Le logo Toshiba apparait, puis ensuite, l'écran **Menu Language** appairait. Cet écran s'affiche la première fois que vous allumez le téléviseur et à chaque fois que vous sélectionnez l'option **Réinitialiser TV**.
- $\bullet$  Appuyez sur  $\blacktriangle \blacktriangledown \blacktriangle$  pour sélectionner la langue du menu, puis appuyez sur **OK**.

**C** Mettez en surbrillance **Pays**, puis appuyez sur **I** ou **b** pour sélectionner. Le téléviseur est maintenant défini pour rechercher les chaînes correspondant à votre pays.

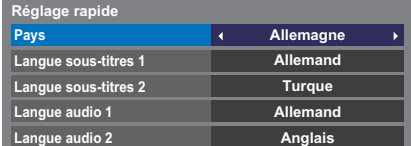

#### **REMARQUE :**

- Les menus d'affichage suivants seront légèrement différents en fonction du pays sélectionné.
- Si le pays de votre choix ne figure pas dans la liste, sélectionnez **Autres**.

d Appuyez sur **OK** pour afficher l'écran **Lieu**.

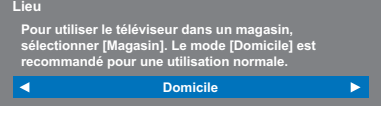

- **EXECUTE:** Appuyez sur  $\blacktriangleleft$  ou  $\blacktriangleright$  pour sélectionner **Domicile** ou **Magasin**. Pour un usage domestique normal, sélectionnez **Domicile**.
- **6** Appuyez sur **OK** pour faire apparaître l'écran **AutoView**, appuyez sur < ou c pour sélectionner **Oui** ou **Non**.

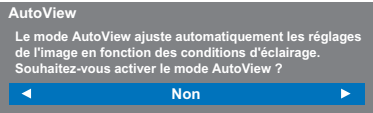

g Appuyez sur **OK**, et l'écran **Configuration réseau** apparaît. Appuyez sur C ou c pour sélectionner **Oui** ou **Non**.

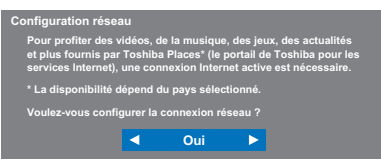

• Si vous sélectionnez **Non**, passez à l'étape 16.

h Appuyez sur **OK**, et l'écran **Type de réseau** apparaît. Appuyez sur < ou > pour sélectionner **Sans fil**.

**Type de connexion**

ä

**Sélectionnez une méthode de connexion.**

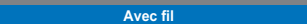

- Quand vous sélectionnez **Avec fil** (connexion du câble réseau), passez à l'étape 13.
- i Appuyez sur **OK**, et l'écran **Réglages sans fil** apparaît. Appuyez sur  $\triangleleft$  ou  $\triangleright$  pour sélectionner le type de réglage sans fil.

#### **Il existe 3 méthodes pour effectuer les réglages sans fil:**

• **Réglage facile (WPS)** - L'utilisation de cette méthode est possible si le point d'accès est compatible avec WPS. WPS est une norme industrielle conçue pour réaliser une connexion d'un appareil réseau et un réglage facile et sure. WPS configure automatiquement tous les réglages sans fil.

**REMARQUE :** Il se peut que le criptage WEP ne puisse pas être configuré par le réglage facile.

- **Réglage assisté** suivez l'étape 11. Entrez le code de sécurité uniquement.
- **Réglages manuelle**, sautez à l'étape 12. Entrez tous les réglages.

**Réglages sans fil**

**Sélectionnez la méthode de connexion sans fil.**

**Réglage facile**

**REMARQUE : SORTIE** est disponible pendant ces réglages.

 $\bullet$  **À l'étape 9, quand vous sélectionnez Réglage facile**;

Appuyez sur **OK**, pour faire apparaître l'écran **Réglage facile**. Appuyez sur < ou > pour sélectionner PBC (Push Button **Configuration**) ou **PIN** (**Personal Identification Number**). Appuyez sur  $\blacktriangledown$  pour mettre en surbrillance **Commencer scan**, puis appuyez sur **OK**.

**PBC** - En suivant les instructions sur l'écran, appuyez sur la touche appropriée de votre point d'accès. Quand une fenêtre annonçant que le réglage a réussi apparaît, appuyez sur **OK**.

**PIN** - Quand la fenêtre du code NIP apparaît, saisissez le code NIP affiché dans votre point d'accès et appuyez sur **Suivant** pour continuer le réglage PIN. Quand un message vous annonce que la réglage a été fait avec succès apparaît, appuyez sur **OK**.

#### **Pour annuler la recherche de point d'accès:**

Appuyez sur **BACK** pendant la recherche de point d'accès. Lorsqu'un message s'affiche, appuyez sur <a>
ou<br/> **D**e pour sélectionner **Oui**, puis appuyez sur **OK**.

k À l'étape 9, quand vous sélectionnez **Réglage assisté**;

Appuyez sur **OK**, pour faire apparaître l'écran **Réglage assisté** apparaît. Appuyez sur  $\triangle$  ou  $\nabla$  pour sélectionner le point d'accès souhaité et appuyez sur **OK**.

**REMARQUE :** Vérifiez l'adresse MAC sur l'étiquette ou dans le manuel du point d'accès et sélectionnez votre point d'accès.

Appuyez sur ▲ ou ▼ pour sélectionner **Code de sécurité** et appuyez sur **OK**.

La fenêtre du clavier virtuel apparaît ([page 50\)](#page-49-2).

Entrez le code de sécurité en utilisant le clavier virtuel. Pour sauvegarder votre réglage, appuyez sur la touche **BLEU**.

#### **REMARQUE :**

- Le code de sécurité doit répondre aux conditions suivantes:
	- TKIP/AES: 8 à 63 caractères ASCII ou 64 caractères hexadécimaux
	- WEP: 5 ou 13 caractères ASCII ou 10 ou 26 caractères hexadécimaux
- Il n'y a qu'un code pour le cryptage WEP.

Appuyez sur ▲ ou ▼ pour mettre en surbrillance **Terminé** et appuyez sur **OK**.

#### **REMARQUE :**

- Si le nom du réseau n'est pas affiché, reportez-vous aux Réglages manuels pour régler le nom du réseau avant d'appuyer sur **Terminé**.
- Si vous appuyez sur **BACK** avant de sélectionner **Terminé**, les réglages ne sont pas sauvegardés.

Quand le message «Le réglage sans fil est terminé.» apparaît sur l'écran, appuyez sur **OK**.

L'écran passe à l'étape 13.

l À l'étape 9, quand vous sélectionnez **Réglages manuelle**;

Appuyez sur **OK**, pour faire apparaître l'écran **Réglages manuelle**. Appuyez sur ▲ ou ▼ pour sélectionner **Nom du réseau** et appuyez sur **OK**.

La fenêtre du clavier virtuel apparaît ([page 50\)](#page-49-2).

Entrez le nom du réseau en utilisant le clavier virtuel. Pour sauvegarder votre réglage, appuyez sur la touche **BLEU**.

Appuyez sur **A** ou **V** pour sélectionner **Authentification** puis appuyez  $\text{sur} \blacktriangleleft$ ou $\blacktriangleright$  pour sélectionner **Système ouvert**, **Clé secrète**, **WPA-PSK** ou **WPA2-PSK**.

Appuyez sur **A** ou  $\nabla$  pour sélectionner **Cryptage**, puis appuyez sur < ou c pour sélectionner **Sans**, **WEP**, **TKIP** ou **AES**.

#### **REMARQUE :**

- Certains types de cryptage sont seulement compatibles avec des types d'authentification spécifiques.
	- Quand l'Authentification est le Système ouvert, seul **WEP** ou **Sans** est compatible.
	- Quand l'Authentification est la Clé secrète, seul **WEP** est compatible.
	- Quand l'Authentification est WPA-PSK ou WPA2-PSK, seul **TKIP** ou **AES** est compatible.
- Quand une combinaison Authentification/Cryptage est détectée, un message d'avertissement est affiché et aucun essai de connexion n'est fait jusqu'à ce que l'incompatibilité ne soit résolue.
- Il n'y a qu'un code pour le cryptage WEP.

Appuyez sur ▲ ou ▼ pour sélectionner **Code de sécurité** et appuyez sur **OK**. Entrez le code de sécurité en utilisant le clavier virtuel [\(page 50](#page-49-2)). Pour sauvegarder votre réglage, appuyez sur la touche **BLEU**. Cet élément apparaît en gris quand **Cryptage** est réglé sur **Sans**.

Quand **Cryptage** est réglé sur **WEP**, le réglage **Saisir Compte** est disponible. Appuyez sur **△** ou ▼ pour sélectionner Saisir Compte et appuyez sur C ou c pour sélectionner **1**(défaut), **2**, **3** ou **4**.

Appuyez sur ▲ ou ▼ pour sélectionner **Terminé** et appuyez sur OK. Quand le message «Le réglage sans fil est terminé.» apparaît sur l'écran, appuyez sur **OK**.

**REMARQUE :** Les réglages ne sont pas sauvegardés si vous appuyez sur **BACK** avant de sélectionner **Terminé**.

## m L'écran **Configuration réseau avancée** apparaît.

Quand la fonction DHCP du routeur connecté à ce téléviseur est activée, vous pouvez régler **Config auto** sur **Marche** ou **Arrêt**. (Il doit être habituellement réglé sur **Marche**.)

Quand la fonction DHCP du routeur est désactivée, réglez **Config auto** sur **Arrêt**, et réglez l'adresse IP et les adresses DNS manuellement.

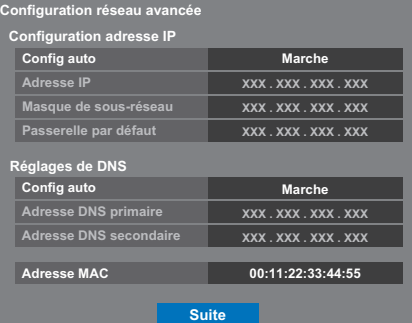

Vous pouvez voir l'adresse MAC fixée pour le téléviseur, si un téléviseur est installé.

Appuyez sur ▲ ou ▼ pour sélectionner Suite.

n Appuyez sur **OK** pour démarrer le Test de connexion au réseau.

Un message s'affiche pour indiquer si la connexion a abouti ou a échoué.

**La connexion réseau a réussi.**

**OK**

**REMARQUE :** Le résultat du Test de connexion au réseau ne garanti pas toujours la connexion.

**Pour annuler le Test de connexion au réseau:** Appuyez sur **BACK** pendant la recherche de la connexion Internet.

#### o Appuyez sur **OK**. Si votre pays prend en charge le Guide du réseau, l'écran du **Type de guide** apparaît.

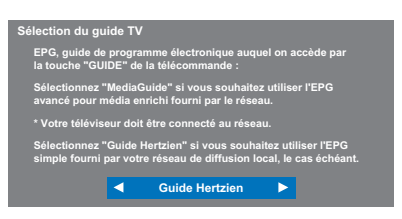

#### Appuyez sur C ou c pour sélectionner **Guide Hertzien** ou **MediaGuide**.

**REMARQUE :** Si vous sélectionnez **MediaGuide**, l'accès à l'écran Guide peut prendre un certain temps en fonction du nombre de chaînes actives.

p Appuyez sur **OK**. Si l'écran **Ant/Câble/Satellite** apparaît, appuyez sur **▲ ou ▼** pour sélectionner **Antenne**, **Câble** ou **Satellite**, puis appuyez sur **OK** pour cocher ( $\swarrow$ ).

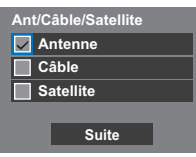

Si le système de diffusion DVB-C n'est pas pris en charge dans votre région, **Câble** ne s'affiche pas.

- Lorsque vous sélectionnez **Antenne** ou **Câble**, suivez les étapes 17 à 20.
- Lorsque vous sélectionnez **Satellite**, passez à l'étape 21.
- Lorsque vous sélectionnez **Antenne** (ou **Câble**) et **Satellite**, l'écran Réglages satellite principal s'affiche automatiquement une fois le balayage de l'**Antenne** (ou du **Câble**) terminé et après avoir appuyé sur **OK**.

**T** Sélectionnez **Suite**, puis appuyez sur OK. L'écran de démarrage **Recherche automatique** s'affiche et vout permet de sélectionner **DTV et ATV**, **DTV** ou **ATV**, si disponible. Utilisez <a>
Ou<br/> **DEV** pour sélectionner le mode approprié.

**f** Appuyez sur ▲ ou ▼ pour mettre en surbrillance **Commencer scan**, puis appuyez sur **OK**.

> Le téléviseur commencera à rechercher toutes les chaînes **DTV** et/ou **ATV**. La barre de progression indique l'état de la recherche.

#### **Vous devez laisser le téléviseur mener la recherche jusqu'à son terme.**

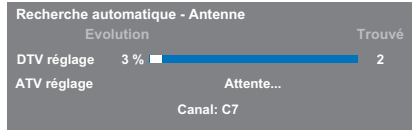

Une fois la recherche terminée, le téléviseur sélectionnera automatiquement la position 1.

L'écran **Recherche automatique** s'affiche et indique le nombre total de services détectés.

**12** Appuyez sur  $\triangleleft$  ou  $\triangleright$  pour afficher la liste des chaînes **DTV** (numériques) ou des chaînes **ATV** (analogiques).

 $\overline{\mathbf{20}}$  Appuyez sur  $\triangle$  ou  $\blacktriangledown$  pour vous déplacer dans la liste et sélectionner une chaîne, puis appuyez sur **OK** pour la voir.

> En mode **ATV**, il est possible que certaines stations soient dupliquées selon la zone dans laquelle vous vous trouvez. Si l'image n'est pas suffisamment nette ou si le signal reçu est faible, vous pouvez modifier l'ordre des chaînes à l'aide de la fonction **ATV réglage manuel**.

**N'OUBLIEZ PAS:** Appuyez à tout moment sur **TV** pour sélectionner le mode **ATV** ou **DTV**.

**REMARQUE:**L'heure est automatiquement réglée par la transmission, mais vous pouvez l'avancer ou la retarder en utilisant la fonction **Réglage heure locale** dans l'écran **Réglages DTV**.

u Sélectionnez **Suite**, puis appuyez sur **OK**. L'écran **Réglages satellite** s'affiche. À partir de cette fenêtre, vous pouvez ajouter les satellites que vous souhaitez régler et paramétrer chacun d'eux de façon individuelle.

> Sélectionnez **Type de commutateur** et choisissez la configuration de commutateur correcte pour votre antenne satellite à partir des réglages **Sans**, **ToneBurst**, **DiSEqC 2way**, **DiSEqC 4way** ou **Single cable**.

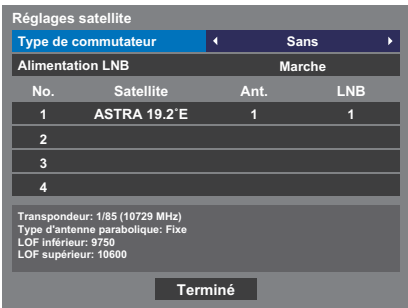

#### **REMARQUE:**

- **Sans** est utilisé quand l'antenne satellite commande uniquement une tête universelle (LNB) avec un seul satellite (par ex. Astra 19.2°). En général, la plupart des foyers utilisent qu'un seul satellite.
- **ToneBurst** envoie un signal 22kHz. **ToneBurst** est nécessaire uniquement pour les LNB simple (et non pas les LNB universels). Le signal 22kHz est nécessaire pour la commutation LNB avec les signaux à alimentation multiple de même que pour passer entre la bande basse et haute.
- **DiSEqC 2way** commute automatiquement entre deux LNB qui reçoivent différentes satellites en même temps (par ex. Astra 19.2° et Hotbird 13°).
- **DiSEqC 4way** commute automatiquement entre un maximum de quatre LNB/satellites.
- **Single cable** permet la sélection et la commande de plusieurs antennes satellites via un simple câble d'antenne combiné.

Le réglage **Alimentation LNB** vous permet de mettre en ou hors service l'alimentation LNB fournies par le téléviseur. Quand votre antenne satellite est composée d'un seul LNB, **Alimentation LNB** doit normalement être activé (**Marche**). Lors de l'utilisation de plus de deux LNB, il est recommandé d'utiliser une alimentation externe pour eux.

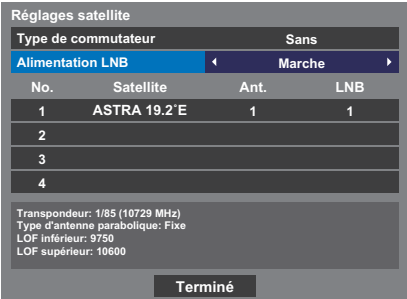

Il est possible de sélectionner un maximum de quatre satellites. Veuillez noter que le nombre de LNB disponibles et l'ajustement de votre antenne satellite détermine le nombre de satellites trouvés. Par exemple, il n'est pas possible de recevoir plus d'un satellite si votre antenne est dirigée sur un seul satellite. Pour plus d'informations sur la technologie des signaux satellites, veuillez contacter votre revendeur local.

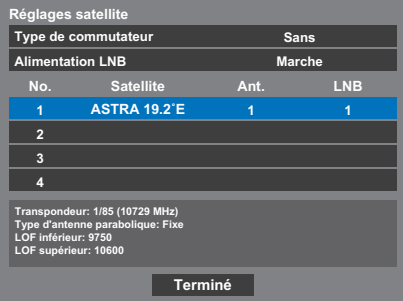

Une fois que vous avez sélectionné un satellite, vous pouvez changer plus de réglages dans **Ant.** et **LNB**.

Appuyez sur **OK** /C c pour sélectionner **Ant.** ou **LNB**. Appuyez sur **OK**.

 Dans **Ant.** vous pouvez choisir le type d'antenne utilisé (antenne fixe ou mobile). La plupart des foyers ont des antennes satellite fixes.

**LNB** vous permet de déterminer la fréquence de l'oscillateur local (LOF) inférieure et supérieure. Normalement, les réglages de l'usine n'ont pas besoin d'être changés. Vous pouvez trouver les paramètres des LOF inférieure et supérieure sur la feuille de spécification de votre LNB.

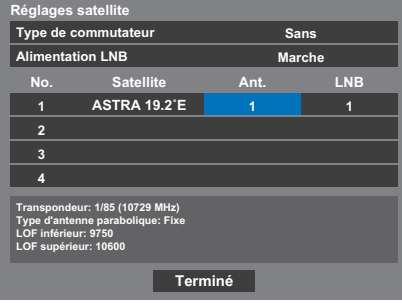

Mettez en surbrillance **Terminé**, puis appuyez sur **OK**.

v Si votre antenne parabolique est mobile, l'écran **Positionnement** suivant s'affiche.

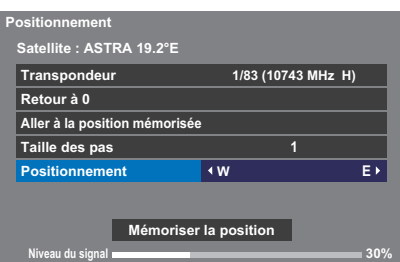

Appuyez sur  $\triangle$  ou  $\nabla$  pour mettre en surbrillance **Positionnement**, puis appuyez sur  $\triangleleft$  ou  $\triangleright$  pour trouver la position de l'antenne correspondant à la puissance de signaux maximale.

Appuyez sur ▲ ou ▼ pour mettre en surbrillance Mémoriser la **position**, puis appuyez sur **OK** pour mémoriser la position de l'antenne parabolique. Répétez les étapes 21 et 22 pour le prochain satellite si nécessaire.

Si votre antenne parabolique n'est pas mobile, l'écran **Positionnement** ne s'affiche pas.

Réglez manuellement la position de l'antenne parabolique correspondant à la puissance de signaux maximale. La force du signal est affichée entre 0% et 100%. Un niveau élevé de signal peut etre obtenu en ajustant l'antenne satellite sur la meilleure position possible.

Mettez en surbrillance **Terminé**, puis appuyez sur **OK**.

#### w Si le test de réception aboutit, l'écran **Accord automatique** s'affiche.

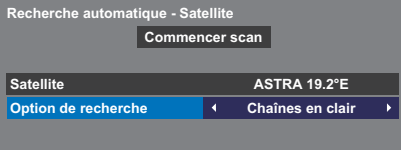

Vous pouvez sélectionner **Option de recherche** entre **Chaînes en clair** et **Tout**.

Quand vous choisissez l'option de recherche **All**, toutes les chaines (y compris les chaines cryptées) du satellite sont recherchées. Si vous souhaitez rechercher uniquement les chaines non cryptées (gratuites), veuillez sélectionner **Free to Air**. Dans ce cas, la recherches des canaux prend moins de temps.

**24** Appuyez sur ▲ ou ▼ pour mettre en surbrillance **Commencer scan**, puis appuyez sur **OK**.

> Le téléviseur commence à rechercher toutes les chaînes **DVB-S** disponibles. La barre de progression indique l'état de la recherche.

Lorsque la recherche est terminée, l'écran résultats **Accord automatique** s'affiche et indique le nombre total de services détectés.

Appuyez sur  $\blacktriangle$  ou  $\nabla$  pour vous déplacer dans la liste et sélectionner une chaîne, puis appuyez sur **OK** pour la voir.

#### **VEUILLEZ NOTER**

Vous pouvez accéder à tout moment au menu **Réglage rapide** à partir du menu **Réglages.**

#### <span id="page-19-0"></span>**Ant/Câble/Satellite (si disponible)**

Ce menu permet de définir la configuration de l'entrée RF.

- **1** Appuyez sur **MENU** /  $\blacklozenge$  pour mettre en surbrillance l'icône **Réglages**.
- **2** Appuyez sur  $\blacktriangle$  / <  $\blacktriangleright$  pour mettre en surbrillance l'icône **Configuration du système** et appuyez sur **OK**.
- **C** Appuyez sur  $\nabla$  pour sélectionner **Ant/Câble/Satellite** et appuyez sur C ou c pour sélectionner **Antenne**, **Câble** ou **Satellite**.

**REMARQUE :**Si vous tentez de modifier le réglage **Ant/Câble/ Satellite**, un message d'avertissement s'affiche suivi de la zone de saisie du code PIN (si un code PIN a été défini), et vous êtes invité à effectuer une **Recherche automatique**.

d Lorsque la fonction **Ant/Câble/Satellite** est définie sur **Câble**, les options de réglage suivantes s'affichent dans l'écran **Recherche automatique**.

> Appuyez sur  $\triangle$  ou  $\nabla$  pour sélectionner un élément, puis sur  $\blacktriangle$  ou  $\blacktriangleright$ pour sélectionner l'option de votre choix.

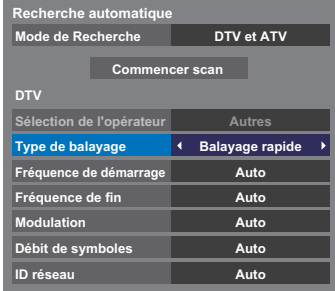

À l'exception des options **Type de balayage DTV** et **Modulation DTV**, toutes les options suivantes disposent de 2 modes de fonctionnement. Le premier est un mode **Auto** où les valeurs de chaque option sont prédéfinies par le système. Le second correspond à un mode d'**Entrée** qui vous permet de remplacer la valeur prédéfinie par une unique valeur. Si aucune chaîne n'est syntonisée et si vous sélectionnez l'état **Entrée**, une valeur système par défaut s'affiche. Néanmoins, si une chaîne est actuellement syntonisée lorsque vous accédez à cette option, la valeur de la chaîne actuelle s'affiche.

#### **Sélection de l'opérateur :**

Vous pouvez choisir le câblo-opérateur en fonction du **Pays** que vous avez réglé.

#### **Type de balayage DTV :**

Cette option indique si un **Balayage rapide** ou un **Balayage complet** va être effectué.

Le **Balayage rapide** est une version simplifiée du **Balayage complet**, conçue pour effectuer la recherche plus rapidement.

#### **Fréquence de démarrage DTV :**

Cette option définit la fréquence à partir de laquelle le balayage commence.

#### **Fréquence de fin DTV :**

Cette option définit la fréquence à laquelle le balayage se termine.

#### **Modulation DTV :**

Cinq réglages de modulation QAM sont disponibles.

#### **Débit de symboles DTV :**

Il s'agit du débit en bauds (KS/s) du balayage.

#### **ID réseau DTV :**

Il s'agit de l'ID réseau à utiliser pour le balayage. Cette option n'est pas disponible lorsque l'option Type de balayage DTV est réglée sur « Balayage complet ».

#### **Réglages satellite**

<span id="page-20-0"></span>Le menu Configuration du système vous permet d'ajouter les satellites que vous souhaitez régler et de les paramétrer de façon individuelle.

#### **Pour ajouter un satellite :**

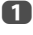

**1** Appuyez sur **MENU** /  $\blacklozenge$  pour mettre en surbrillance l'icône **Réglage**.

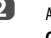

**b Appuyez sur A / < > pour mettre en surbrillance l'icône Configuration du systeme** puis appuyez sur **OK**.

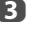

**c Appuyez sur**  $\blacktriangledown$  **pour sélectionner Réglages satellite** puis appuyez sur **OK**.

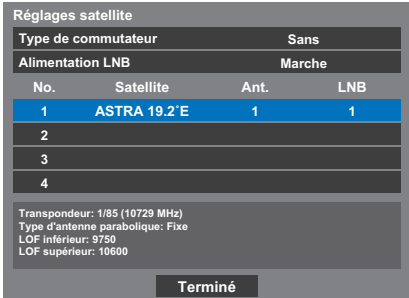

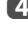

 $\overline{a}$  Appuyez sur  $\overline{\mathbf{v}}$  pour mettre en surbrillance une nouvelle ligne en vue d'ajouter un autre satellite puis appuyez sur **OK**.

 $\bullet$  Appuyez sur  $\blacktriangledown$  jusqu'à ce que le satellite souhaité s'affiche, puis appuyez sur **OK**.

#### **Pour supprimer un satellite :**

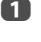

**1** Dans le menu **Réglages satellite**, appuyez sur **A** ou  $\nabla$  pour sélectionner le satellite que vous souhaitez supprimer.

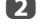

**2** Appuyez sur la touche **ROUGE**. Une fenêtre de confirmation s'affiche.

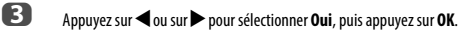

**REMARQUE :** Il est impossible de supprimer la position nº 1.

#### **Pour modifier les réglages satellite :**

**a Dans le menu Réglages satellite**, appuyez sur **A** pour mettre en surbrillance **Type de commutateur**.

**b Appuyez sur <a>b** pour sélectionner **Sans**, **ToneBurst**, DiSEqC 2way ou **DiSEqC 4way** comme type de commutateur de satellite.

**C** Appuyez sur **v** pour mettre en surbrillance **Alimentation LNB**, puis appuyez sur < ou > pour sélectionner Marche ou Arrêt.

#### **Pour ajouter un transpondeur :**

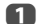

**a Dans le menu Réglages satellite**, appuyez sur **A** ou sur  $\nabla$  pour mettre en surbrillance la ligne que vous souhaitez modifier, puis appuyez sur **OK**.

**1 1 ASTRA 19.2˚E 1**

b Appuyez sur la touche **VERTE**. L'écran **Réglages du transpondeur** s'affiche.

| Réglages du transpondeur |                |           |                         |                   |      |  |  |
|--------------------------|----------------|-----------|-------------------------|-------------------|------|--|--|
|                          |                | Fréquence | Polarisation            | Débit de symboles | S/S2 |  |  |
|                          | í              | 10743     | н                       | 22000             | s    |  |  |
|                          | $\overline{2}$ | 10773     | н                       | 22000             | S    |  |  |
|                          | 3              | 10788     | $\overline{\mathsf{v}}$ | 22000             | s    |  |  |
|                          | 4              | 10817     | $\overline{\mathsf{v}}$ | 22000             | s    |  |  |
|                          | 5              | 10832     | н                       | 22000             | s    |  |  |
|                          | 6              | 10847     | V                       | 22000             | s    |  |  |
|                          | 7              | 10861     | н                       | 22000             | s    |  |  |
|                          | 8              | 10876     | $\overline{\mathbf{v}}$ | 22000             | s    |  |  |

 $\mathbf{B}$  Appuyez sur  $\blacktriangle$  pour mettre en surbrillance une nouvelle ligne.

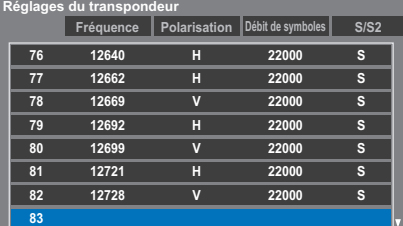

d Appuyez sur **OK**.

**83 0 H 0 S**

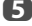

e Modifiez chaque paramètre, puis appuyez sur **OK**.

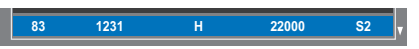

#### **Pour supprimer un transpondeur :**

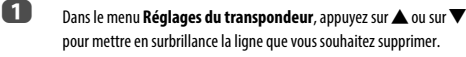

b Appuyez sur la touche **ROUGE**.

#### **Pour modifier les réglages du transpondeur :**

**10** Dans le menu **Réglages du transpondeur**, appuyez sur  $\blacktriangle$  ou sur  $\blacktriangledown$ pour mettre en surbrillance la ligne que vous souhaitez modifier, puis appuyez sur **OK**.

pour mettre en surbrillance la ligne que vous souhaitez supprimer.

- **2** Appuyez sur  $\triangleleft$  ou sur  $\triangleright$  pour sélectionner **Fréquence**, **Polarisation**, **Débit de symboles** ou **S/S2** et, le cas échéant, sélectionnez l'option de votre choix à l'aide des touches numériques.
- **es** Appuyez sur **OK** pour enregistrer vos réglages.
	-
- 
- **d Répétez les étapes 1 à 3 pour les autres lignes.**
- e Appuyez sur la touche **BLEUE** pour valider la modification et revenir aux réglages satellite.

Appuyez sur la touche **VERTE** pour annuler les modifications que vous venez de faire.

Appuyez sur la touche **JAUNE** pour rétablir les réglages par défaut du transpondeur.

#### **Pour sélectionner le type d'antenne parabolique :**

**1** Dans le menu **Réglages satellite**, appuyez sur **A** ou  $\nabla$  pour sélectionner la ligne de satellite requise, puis appuyez sur **OK**.

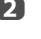

**2** Appuyez sur  $\triangleleft$  ou  $\triangleright$  pour mettre en surbrillance **Ant.**, puis appuyez sur la touche **VERTE**.

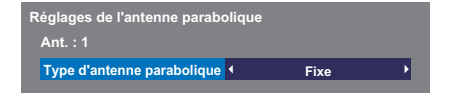

**c** Appuyez sur **<** ou sur  $\triangleright$  pour sélectionner **Type d'antenne parabolique**. Vous pouvez sélectionner **Mobile** ou **Fixe** comme Type d'antenne parabolique.

#### **Pour sélectionner Réglages LNB :**

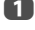

**1** Dans le menu **Réglages satellite**, appuyez sur **A** ou  $\blacktriangledown$  pour sélectionner la ligne de satellite requise, puis appuyez sur **OK**.

**2** Appuyez sur **<** ou sur  $\triangleright$  pour mettre en surbrillance LNB, puis appuyez sur la touche **VERTE**.

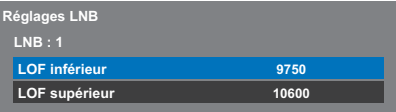

c Appuyez sur B ou sur b pour sélectionner **LOF inférieur** ou **LOF supérieur** et indiquez les fréquences appropriées.

#### **Recherche automatique**

<span id="page-22-0"></span>**REMARQUE :** Quand de nouveaux services sont diffusés, il est nécessaire de régler à nouveau le téléviseur pour pouvoir y accéder.

La **Accord automatique** effectue à nouveau les réglages du téléviseur et peut être utilisée pour mettre à jour la liste des chaînes.

**Il est conseillé d'exécuter régulièrement une Accord automatique pour s'assurer que tous les nouveaux services sont ajoutés**. Les chaînes et les réglages actuels, notamment les chaînes verrouillées, seront alors perdus.

**1** Appuyez sur **MENU** /  $\blacklozenge$  pour mettre en surbrillance l'icône **Réglages**.

 $\bullet$  Appuyez sur  $\blacktriangle / \blacktriangle$  pour mettre en surbrillance l'icône **Configuration du système** et appuyez sur **OK**.

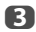

**C** Appuyez sur **A** ou **V** pour sélectionner **Recherche automatique**, puis appuyez sur **OK**.

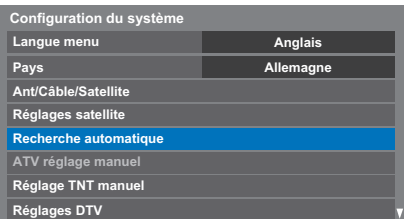

## d **Pour le réglage du DTV/ATV :**

Appuyez sur < ou > pour sélectionner **Oui** et appuyez sur OK.

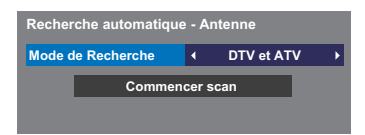

Appuyez sur  $\triangleleft$  ou  $\triangleright$  pour sélectionner DTV et ATV, DTV ou ATV, si disponible, mettez en surbrillance **Commencer scan**, puis appuyez sur **OK** pour poursuivre la **Recherche automatique**.

**REMARQUE :** si vous avez sélectionné « **Autres**» dans le champ **Pays** du menu **Réglages** et si vous avez sélectionné un mode de syntonisation autre que « **DTV** », choisissez le système de diffusion ATV optimal (B/G, I,  $D/K$  ou  $\Box$ .

Le téléviseur se met à rechercher tous les services DTV et/ou ATV disponibles.

**Vous devez laisser le téléviseur mener la recherche jusqu'à son terme.**

Lorsque la recherche est terminée, l'écran **Recherche automatique** s'affiche et indique les services détectés.

#### **Pour le réglage du satellite :**

Appuyez sur < ou > pour sélectionner **Oui** et appuyez sur **OK**.

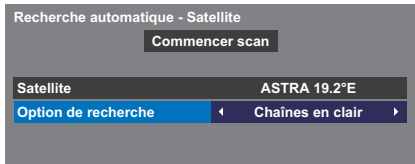

Appuyez sur **A** ou sur  $\nabla$  pour mettre en surbrillance **Satellite**, puis appuyez sur  $\triangleq$  ou sur  $\triangleright$  pour sélectionner le satellite de votre choix (**No.1 Sat** ~ **No.4 Sat** ou **Tout**).

Vous pouvez sélectionner **Chaînes en clair** ou **Tout** comme Option de recherche.

Mettez en surbrillance **Commencer scan**, puis appuyez sur **OK** pour poursuivre la **Recherche automatique**.

Lorsque la recherche est terminée, l'écran **Recherche automatique** s'affiche et indique les services détectés.

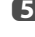

**e B** Appuyez sur ▲ ou ▼ pour vous déplacer dans la liste et sélectionner une chaîne, puis appuyez sur **OK** pour la voir.

# <span id="page-23-0"></span>**ATV réglage manuel**

#### **Syntonisation**

<span id="page-23-1"></span>Le téléviseur peut être réglé manuellement à l'aide de la fonction **ATV réglage manuel**. Vous pouvez, par exemple, utiliser cette fonction lorsqu'il est impossible de raccorder un enregistreur multimédia/décodeur à l'aide d'un câble péritel, ou si vous souhaitez régler une chaîne sur un autre **Système**.

Utilisez  $\blacktriangleleft$  et  $\blacktriangleright$  pour vous déplacer à l'écran, puis sélectionnez l'une des options de la fonction ATV réglage manuel. Utilisez ensuite ▲ ou ▼ pour effectuer les réglages.

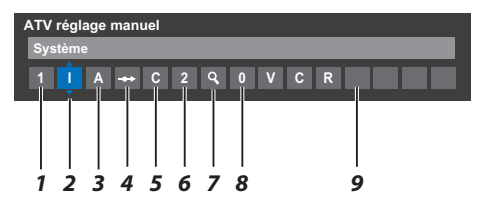

#### **1 Position**

La touche numérique à enfoncer sur la télécommande pour régler la chaîne.

#### **2 Système**

Spécifique à certaines zones.

#### **3 Système couleur**

Réglé en usine sur Auto, et ne doit être modifié que si vous avez des problèmes, c'est-à-dire entrée NTSC depuis la source externe.

#### **4 Passer**

Réglez la fonction Passer sur Marche ( $\leftrightarrow$ ) ou sur Arrêt ( $\leftrightarrow$ ) pour la chaîne sélectionnée. Voir page [25](#page-24-0).

#### **5 Catégorie du signal**

La catégorie des chaînes.

#### **6 Canal**

Le numéro du canal sur lequel une chaîne est diffusée.

#### **7 Recherche**

Recherche d'un signal par balayage.

#### **8 Réglage fin manuel**

Utilisé uniquement en cas de parasites/signal faible. Voir page [89](#page-88-2).

#### **9 Chaîne**

Identification de la chaîne. Utilisez les touches  $\blacktriangle \blacktriangledown$  et  $\blacktriangle \blacktriangleright$  pour saisir jusqu'à sept caractères.

Pour affecter une position du téléviseur à un décodeur et un enregistreur multimédia : mettez le décodeur sous tension, insérez une cassette préenregistrée dans l'enregistreur multimédia, puis appuyez sur la touche PLAY avant de procéder à une recherche manuelle.

**1** Dans le menu **Configuration du système** , appuyez sur  $\blacktriangledown$  pour sélectionner **ATV réglage manuel** puis appuyez sur **OK**.

| Configuration du système |           |  |  |  |
|--------------------------|-----------|--|--|--|
| Langue menu              | Anglais   |  |  |  |
| Pays                     | Allemagne |  |  |  |
| Ant/Câble/Satellite      |           |  |  |  |
| Réglages satellite       |           |  |  |  |
| Recherche automatique    |           |  |  |  |
| ATV réglage manuel       |           |  |  |  |
| Réglage TNT manuel       |           |  |  |  |
| <b>Réglages DTV</b>      |           |  |  |  |

**2** Utilisez **A** ou **v** pour sélectionner la position souhaitée. Nous suggérons **Pos. 0** pour un enregistreur multimédia.

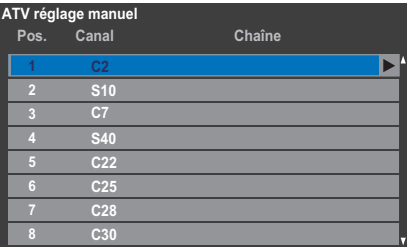

Différents numéros de **Canal** peuvent être affichés.

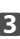

c Appuyez sur **OK** pour sélectionner. Si vous avez défini le saut de chaîne pour l'enregistreur multimédia, vous devez annuler l'option Passer avant de mémoriser.

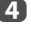

**d** Appuyez sur▶pour sélectionner **Système** et appuyez sur ▲ ou ▼ pour changer le réglage si nécessaire.

> **ATV réglage manuel Système 1 I A C 2 0**

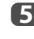

**e Appuyez ensuite sur > pour sélectionner Recherche.** 

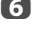

 $\overline{\bullet}$  Appuyez sur  $\blacktriangle$  ou  $\blacktriangledown$  pour lancer la recherche. Le symbole de recherche clignotera.

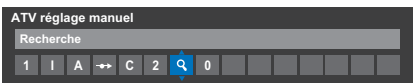

- g Chaque signal apparaîtra à l'écran. S'il ne s'agit pas de votre enregistreur multimédia, appuyez à nouveau sur  $\blacktriangle$  ou  $\nabla$  pour relancer la recherche.
- **es la produce le signal de votre enregistreur multimédia est localisé, appuyez** sur pour sélectionner **Chaîne**. Utilisez **A**,  $\nabla$ , **<de** pour insérer les caractères requis, par exemple **VCR**.

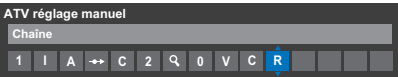

- i Appuyez sur **OK** pour mémoriser.
- j Répétez l'opération pour chaque **position** que vous souhaitez régler.

**10** Appuyez sur **EXIT** une fois que vous avez terminé.

#### **VEUILLEZ NOTER**

Ce téléviseur est équipé d'une fonction de mémorisation directe. Sélectionnez l'écran **ATV réglage manuel** à l'**Étape 3**. Entrez le **Numéro de la position**, le **Système**, puis **C** pour les chaînes standard (terrestres) ou **S** pour les chaînes câblées suivi du numéro de **Canal**. Appuyez sur **OK** pour mémoriser.

#### **Passer**

<span id="page-24-0"></span>Pour empêcher la visualisation de certaines chaînes, vous pouvez les bloquer.

- a Sélectionnez **ATV réglage manuel** dans le menu **Configuration du système**.
- **b** Utilisez les touches  $\triangle$  ou  $\nabla$  pour mettre en surbrillance la position de programme que vous souhaitez bloquer, puis appuyez sur **OK** pour effectuer la sélection.

| ATV réglage manuel |                 |        |  |  |  |  |
|--------------------|-----------------|--------|--|--|--|--|
| Pos.               | Canal           | Chaîne |  |  |  |  |
|                    | C <sub>2</sub>  |        |  |  |  |  |
| $\overline{2}$     | <b>S10</b>      |        |  |  |  |  |
| З                  | C <sub>7</sub>  |        |  |  |  |  |
| $\overline{4}$     | <b>S40</b>      | ABC1   |  |  |  |  |
| 5                  | C <sub>22</sub> | ABC1   |  |  |  |  |
| 6                  | C <sub>25</sub> |        |  |  |  |  |
|                    | C <sub>28</sub> |        |  |  |  |  |
| 8                  | C30             |        |  |  |  |  |

**c** Appuyez sur pour sélectionner **Passer**.

**4** Utilisez **A** ou  $\nabla$  pour activer la fonction **Passer**. Appuyez sur **OK**.

> Le symbole  $\rightarrow$  affiché à l'écran indique que la position de chaîne est bloquée.

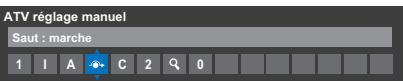

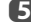

#### e Appuyez sur **BACK** et répétez depuis l'**Étape 2** ou appuyez sur **EXIT**.

Chaque position doit être sélectionnée séparément. Pour désactiver la fonction **Passer**, répétez la procédure pour chaque position.

Les chaînes sautées **ne peuvent pas** être sélectionnées à l'aide des touches **P** $\sim$  et **P** $\vee$  ou à l'aide des touches du téléviseur, mais *sont* **toujours** accessibles via les touches numériques de la télécommande.

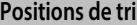

<span id="page-25-0"></span>Il est possible de déplacer et de mémoriser les chaînes aux positions de votre choix.

a Sélectionnez **ATV réglage manuel** dans le menu **Configuration du système**.

Français

**2** La liste des chaînes étant indiquée, utilisez  $\blacktriangle$  ou  $\blacktriangledown$  pour mettre en surbrillance la chaîne que vous souhaitez déplacer, puis appuyez sur $\blacktriangleright$ .

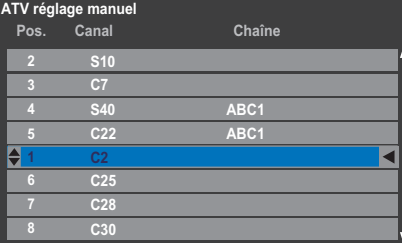

E Utilisez les touches  $\blacktriangle$  ou  $\nabla$  pour vous déplacer dans la liste jusqu'à votre position préférée. Les autres chaînes se déplaceront en conséquence pour faire de la place.

**4** Appuyez sur **I** pour mémoriser votre changement.

Répétez cette opération si nécessaire, puis appuyez sur **EXIT**.

# <span id="page-25-1"></span>**Réglage TNT manuel**

<span id="page-25-2"></span>**REMARQUE :** Cette fonction dépend du réglage **Ant/Câble/Satellite**.

#### **Recherche manuelle**

Cette fonction est destinée aux techniciens ou vous pouvez l'utiliser pour saisir directement des chaînes si vous connaissez le canal multiplex.

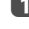

a Sélectionnez **Réglage TNT manuel** dans le menu **Configuration du système**, puis appuyez sur **OK**.

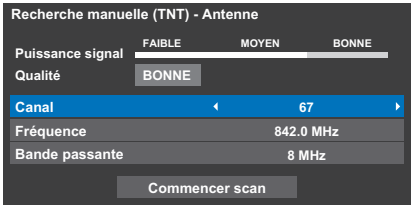

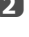

**2** Entrez le numéro multiplex à l'aide des touches numériques, ou utilisez C ou c pour augmenter ou réduire la valeur.

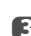

c Mettez en surbrillance **Commencer scan**, puis appuyez sur **OK**. Le téléviseur effectue ensuite une recherche automatique de ce multiplex.

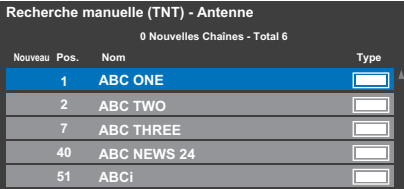

Une fois le multiplex trouvé, tous les canaux ne figurant pas dans la liste des chaînes sont ajoutés et les informations de chaîne situées en haut de l'écran sont mises à jour.

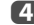

d Répétez en fonction des besoins. Appuyez sur **EXIT** pour terminer.

#### **Recherche manuelle pour DVB-C**

<span id="page-26-0"></span>Lorsque la fonction **Ant/Câble/Satellite** est définie sur **Câble**, les options de la fonction **Réglage TNT manuel** disponibles sont les suivantes :

**Fréquence** : entrez la fréquence à utiliser pour le balayage

**Modulation** : choisissez l'une des cinq options de modulation QAM disponibles

**Débit de symboles**: entrez le débit en bauds (KS/s) à utiliser pour le balayage manuel

Mettez en surbrillance **Commencer scan**, puis appuyez sur **OK**.

#### **Recherche manuelle pour DVB-S**

<span id="page-26-1"></span>Lorsque la fonction **Ant/Câble/Satellite** est définie sur **Satellite**, les options de **Réglage TNT manuel** sont les suivantes :

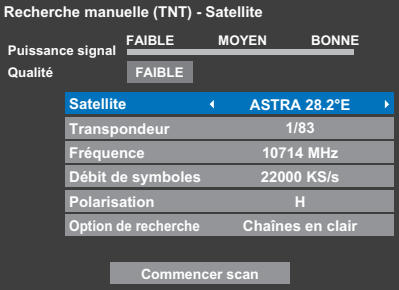

Utilisez sur ▲ ou ▼ pour mettre en surbrillance un élément (Satellite, **Transpondeur**, **Fréquence**, **Débit de symboles**, **Polarisation** ou **Option de**  recherche), puis appuyez sur < ou pour sélectionner l'option souhaitée.

Mettez en surbrillance **Commencer scan**, puis appuyez sur **OK**.

# <span id="page-26-2"></span>**Réglages DTV**

#### **Chaînes (Antenne/Câble)**

<span id="page-26-3"></span>L'ordre des chaînes peut être modifié en fonction des préférences personnelles.

a Sélectionnez **Réglages DTV** dans le menu **Configuration du système**, puis appuyez sur **OK**.

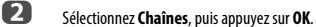

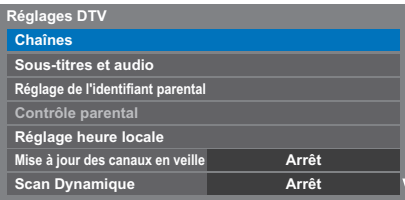

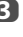

c Vous pouvez atteindre des points spécifiques de la liste en utilisant l'une des deux méthodes suivantes.

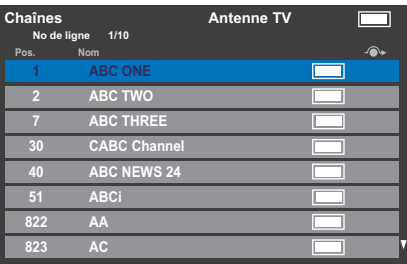

**Saut No de ligne**— Utilisez les **touches numériques** (0-9) pour indiquer le numéro de ligne que vous souhaitez sélectionner, puis appuyez sur **OK**.

Il est également possible de modifier le numéro de position d'une chaîne particulière.

<span id="page-26-4"></span>**Renumérotation**— Appuyez sur la touche **ROUGE** pour retaper le numéro de la chaîne mise en surbrillance. Modifiez le numéro de chaîne à l'aide des **touches numériques**, puis appuyez sur **OK**. Si le numéro de position entré existe déjà, une fenêtre de confirmation apparaît.

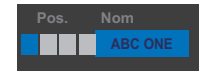

<span id="page-27-4"></span>**Dép.** — Appuyez sur la touche **VERTE** pour activer la fonction **Dép.**. Appuyez sur les touches  $\triangle$  ou  $\nabla$  pour sélectionner la chaîne que vous souhaitez déplacer et appuyez sur **OK** pour vérifier.

Si vous souhaitez déplacer plusieurs chaînes à la fois, sélectionnez une autre chaîne, puis validez de la même façon. Recommencez la procédure autant de fois que nécessaire.

Une fois que vous avez vérifié toutes les chaînes souhaitées, appuyez sur les touches  $\triangle$  ou  $\nabla$  pour mettre en valeur la position sur laquelle vous souhaitez déplacer les chaînes. Les chaînes sont insérées au-dessus de la chaîne mise en surbrillance. Appuyez sur la touche **VERTE** pour exécuter le déplacement.

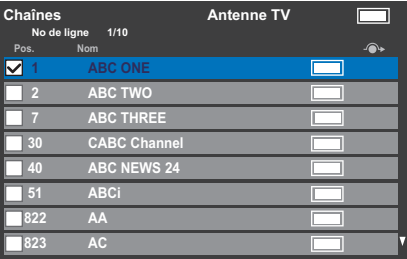

**Tri par No de position**— Appuyez sur la touche **JAUNE**. Un message de confirmation s'affiche. Appuyez sur  $\blacktriangleleft$  ou  $\blacktriangleright$  pour sélectionner **Oui**, puis appuyez sur **OK**.

К

**L'ordre actuel des canaux sera perdu. Continuer ? Oui** z

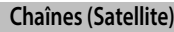

<span id="page-27-0"></span>a Sélectionnez **Réglages DTV** dans le menu **Configuration du système**, puis appuyez sur **OK**.

b Sélectionnez **Chaînes**, puis appuyez sur **OK**.

La liste des chaînes satellite s'affiche.

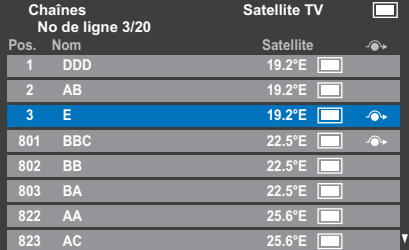

c Vous pouvez modifier et classer la liste des chaînes comme bon vous semble.

**Saut No de ligne**— Appuyez sur les **touches numériques** (0-9) pour entrer le numéro de ligne que vous souhaitez sélectionner, puis appuyez sur **OK**.

**Saut Satellite** — Appuyez sur **144** ou **DDI** pour passer directement à la chaîne suivante dont le satellite diffère.

**Renumérotation**— Idem que pour les chaînes Antenne/Câble. Voir [page 27](#page-26-4)

**Dép.**— Idem que pour les chaînes Antenne/Câble. Voir [page 28](#page-27-4).

**Réglages**— Appuyez sur la touche **JAUNE**. Une fenêtre de confirmation s'affiche. Appuyez sur <a>
ou sur<br/> **Department oui**, confirmation starfied with a pour sélectionner **Oui**, puis appuyez sur **OK**.

#### **Mise à jour des canaux en veille**

<span id="page-27-1"></span>Si la fonction **Mise à jour des canaux en veille** est définie sur **Marche**, lorsque le téléviseur est en mode veille, la recherche numérique est automatiquement lancée.

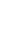

- a Sélectionnez **Réglages DTV** dans le menu **Configuration du système**, puis appuyez sur **OK**.
- 

**b Appuyez sur**  $\blacktriangledown$  **pour sélectionner Mise à jour des canaux en veille** et appuyez sur <a>ou <a>b</a>pour sélectionner Marche.

#### **Réglage de l'emplacement**

<span id="page-27-2"></span>Vous pouvez sélectionner le mode **Domicile** ou **Magasin**. **Domicile** est recommandé pour un usage domestique normal. Sélectionnez **Magasin** lorsque vous utilisez un téléviseur dans un magasin, etc.

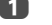

a Sélectionnez **Lieu** dans le menu **Configuration du système**.

**2** Appuyez sur  $\triangleleft$  ou  $\triangleright$  pour sélectionner **Domicile** ou **Magasin**.

#### **Arrêt Analogique**

<span id="page-27-3"></span>Ce téléviseur est un appareil **numérique** conçu pour permettre l'utilisation de services **numériques** et **analogiques**. Cependant, pendant la durée de vie de ce téléviseur, il est plus que probable que les services **analogiques** soient suspendus pour permettre l'activation nouveaux services **numériques**.

Cet « arrêt » se déroulera en plusieurs étapes, qui seront annoncées dans votre région bien à l'avance. Il est recommandé de régler à nouveau le téléviseur lors de chaque étape pour s'assurer que les services **numériques** nouveaux et existants puissent être visualisés sans perturbation.

# <span id="page-28-1"></span><span id="page-28-0"></span>**Commandes générales**

#### **Menu Rapide**

<span id="page-28-2"></span>Le **Menu rapide** vous permet d'accéder rapidement à certaines options, notamment **Mode d'image, Format d'image, Plus d'information, Arrêt différé**, etc.

Appuyez sur **QUICK** pour afficher le **Menu rapide**, puis sélectionnez l'option de votre choix à l'aide de la touche  $\blacktriangle$  ou  $\nabla$ .

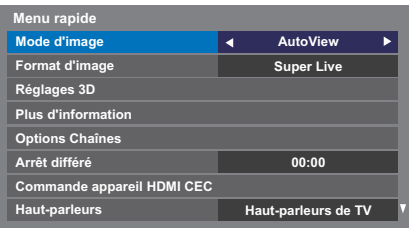

**REMARQUE :** Les options du **Menu rapide** changent selon le mode actuellement sélectionné.

#### **Exemple d'option du Menu rapide**

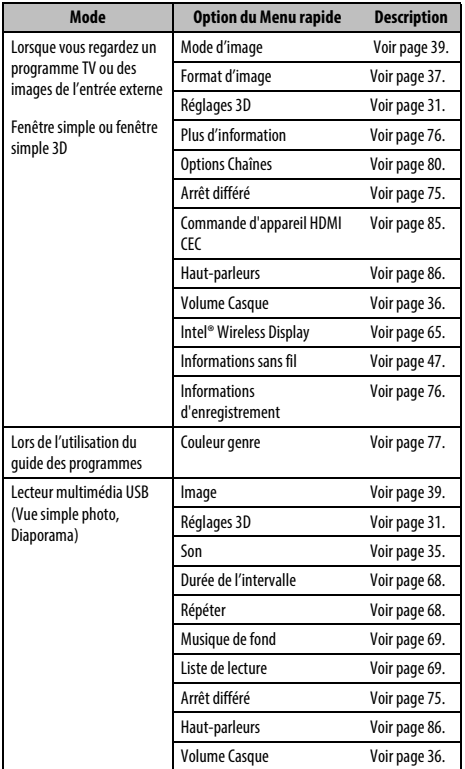

#### **Sélection des chaînes**

<span id="page-28-3"></span>Pour sélectionner une chaîne, utilisez les touches numériques de la télécommande.

Les chaînes peuvent aussi être sélectionnées en utilisant **P** $\sim$  et **P** $\sim$ .

Pour afficher des informations à l'écran, notamment une chaîne, le mode d'entrée ou le signal mono/stéréo, appuyez sur  $\widehat{I+1}$ . Appuyez une seconde fois pour les faire disparaître.

#### <span id="page-28-4"></span>**Affichage de l'heure – analogique uniquement**

La fonction d'affichage de l'heure permet de voir l'heure actuelle (télétexte) sur l'écran de télévision.

Lorsque vous regardez une émission, appuyez sur  $\widehat{C}$  /  $\widehat{=}$  pour faire apparaître l'heure (diffusée par la chaîne de télévision). L'heure restera affichée pendant 5 secondes.

**REMARQUE :** Il est possible que l'affichage de l'heure ne soit pas disponible dans certains cas.

#### **Transmissions stéréo et bilingues**

#### <span id="page-28-5"></span>**Pour les programmes DTV**

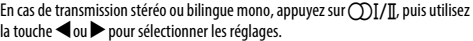

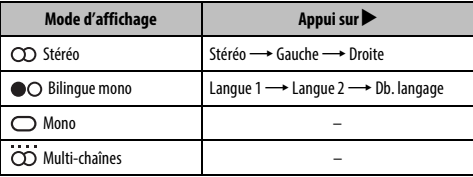

Si l'émission comporte plusieurs pistes audio, appuyez plusieurs fois sur  $\bigcirc$  T / T pour modifier la langue audio (reportez-vous à la section [«Langues audio](#page-80-2)» à la [page 81](#page-80-2)).

#### **Pour les programmes ATV**

En cas de transmission d'émissions stéréo ou bilingues, le mot **Stéréo** ou **Db langagel** apparaissent sur l'écran chaque fois que les chaînes sont changées, puis disparaissent quelques secondes plus tard. Si l'émission n'est pas en stéréo, le mot **Mono** s'affiche.

**Stéréo...** Appuyez sur (C) [/] pour sélectionner **Stéréo** ou Mono.

**Bilingue…** Les transmissions bilingues sont rares. Le cas échéant, les mots **Db. langage** s'affichent. Choisissez le numéro de programme requis et, si les mots **Db. Langage** apparaissent, appuyez sur (T) [/ T] pour sélectionner **Langue 1**, **Langue 2** ou **Mono**.

# <span id="page-29-0"></span>**Utilisation des fonctions 3D**

Avant d'utiliser les programmes 3D, lisez la section «[Informations](#page-99-1)  [3D»](#page-99-1), [page 100.](#page-99-1)

#### **La visualisation d'images 3D requiert les éléments suivants:**

- Lunettes 3D TOSHIBA FPT-AG02G Série UL97 (fournies) Série TL96 (non fournies)
- Un appareil de lecture compatible 3D ou une source 3D
- <span id="page-29-1"></span>• Un câble HDMI haute qualité compatible 3D.

#### **Utilisation des lunettes 3D**

#### **Noms et fonctions**

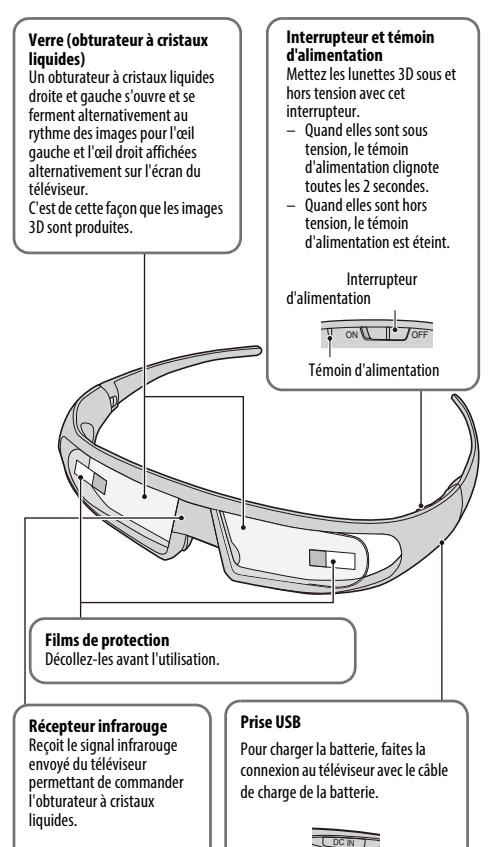

#### **Pour régler les lunettes 3D:**

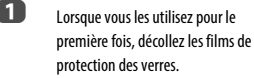

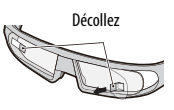

**b Mettez les lunettes 3D sous tension** avec l'interrupteur d'alimentation.

**REMARQUE :** Si la communication infrarouge de données entre le téléviseur et les lunettes 3D est perdue pendant 5 minutes, les lunettes 3D se mettent automatiquement hors tension pour économiser l'énergie.

#### **Pour charger la batterie:**

Si les lunettes 3D sont mises sous tension alors que la batterie est faible, le témoin d'alimentation clignote 5 fois. (Si la batterie est complètement déchargée, le témoin d'alimentation ne clignote pas ni ne s'allume.)

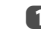

**a Mettez les lunettes 3D hors tension avec l'interrupteur d'alimentation et de la constantation et de la constantation et de la constantation et de la constantation et de la constantation et de la constantation et de la c** connectez-les au téléviseur avec le câble de charge de la batterie.

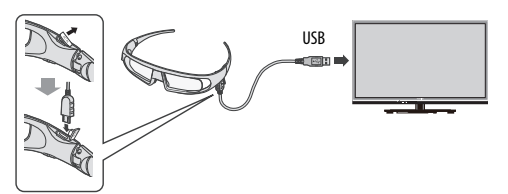

#### **REMARQUE :**

- Si les lunettes 3D sont sous tension, la batterie ne se charge pas.
- Quand le téléviseur est hors tension ou en mode de veille, la batterie ne se charge pas
- Pour la charge de la batterie, l'utilisation d'un autre câble USB que le câble de charge de la batterie fourni n'est pas couvert par la garantie.
- 
- **2** Le témoin d'alimentation s'allume.
- **3** Ouand il s'éteint, c'est que la charge est terminée.

#### **REMARQUE :**

- Il faut environ deux heures pour charger la batterie.
- Si la durée d'utilisation est extrêmement courte même après une charge complète de la batterie, il se peut que la batterie soit usée. Contactez votre revendeur.

#### **Pour vérifier le niveau de la batterie:**

Quand les lunettes 3D sont sous tension, le comportement du témoin d'alimentation est différent.

- Chargée: s'allume pendant 2 secondes
- Charge faible: clignote 5 fois

**ATTENTON:** Danger d'explosion si la pile est mise au rebut de façon incorrecte.

<span id="page-30-0"></span>Les signaux vidéo entrant peuvent être au format 2D ou 3D. Un signal 2D peut être vue en 2D ou en 3D, et un signal 3D peut être vue en 2D ou en 3D. Si la télévision détecte qu'un signal est en 3D, elle peut passer automatiquement en mode 3D – Voir [«Sélection du mode de démarrage automatique»](#page-32-0) (à la [page 33](#page-32-0)). Sinon, vous pouvez modifier le mode de visualisation à l'aide du bouton 3D. Enfin, le format du signal 3D peut être soit SBS (Side by Side), soit TB (Top and Bottom). Si votre téléviseur ne peut pas le détecter automatiquement, vous devrez peut-être choisir le bon format

manuellement – voir «[Sélection du mode d'affichage ou du format 3D»](#page-30-1). De plus, vous pouvez changer les images 2D en images 3D en appuyant sur la touche 3D pendant que vous regardez un signal 2D.

#### **REMARQUE :**

- Lorsque vous ne recevez pas les signaux au format 3D, il est impossible de basculer sur le mode d'affichage 3D.
- Si vous ne sélectionnez pas le mode et le format appropriés, les images 3D ne sont pas correctement affichées.
- Certaines restrictions s'appliquent aux réglages du format d'image du mode 3D et du mode 2D.
- Il existe des différences individuelles de perception des images 3D.
- Lorsque vous regardez des images 3D, portez des lunettes 3D.
- Le fonction de conversion 2D à 3D est activée et commandée par vous en fonction de vos préférences.
- La fonction de conversion 2D à 3D est destinée à vous permettre de profiter en 3D et selon vos préférences, de vos vidéos personnelles 2D ainsi que d'autres contenus 2D.
- La fonction de conversion 2D à 3D n'est pas destinée à être utilisée avec un contenu 2D pré-enregistré et protégé par des droits d'auteur appartenant à une tierce partie, sauf si le propriétaire des droits en donne directement ou indirectement l'autorisation, ou si les lois en vigueur autorisent une telle utilisation.

#### **Affichage des images 3D Sélection du mode d'affichage ou du format 3D**

<span id="page-30-1"></span>Il existe quatre modes de visualisation des images du téléviseur.

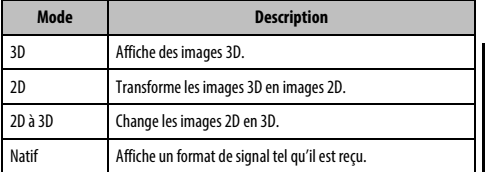

#### <span id="page-30-2"></span>**Sélectionner Format 3D :**

Si les images droite et gauche sont les mêmes en mode Natif, sélectionnez SBS. Si les images supérieure et inférieure sont les mêmes en mode Natif, sélectionnez TB. Les formats 3D sont les suivants.

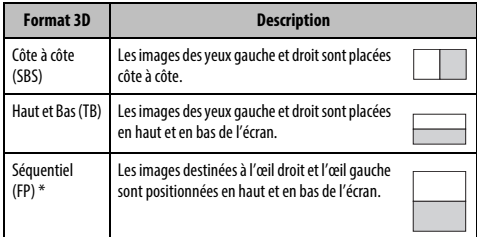

Il est impossible de sélectionner ce format manuellement.

#### **Fonctionnement de la touche 3D :**

Le comportement **3D** lors de l'utilisation du mode Natif est différent en fonction du mode d'entrée.

En fonction du mode d'entrée, l'écran de sélection 2D ou 3D est affiché ou le mode d'affichage commute directement entre 2D et 3D.

#### **Pour passer au mode 3D :**

- Réglez **Préférences / Réglages 3D / Démarrage 3D auto.** sur **3D**.
- Appuyez sur **3D** en mode 2D ou en mode Natif.

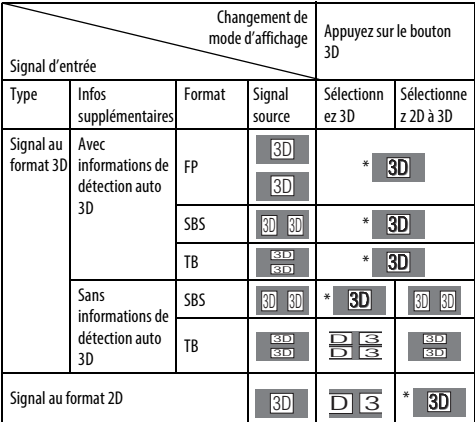

\* Corrigez l'image 3D

**Pour sélectionner le format 3D dans le Menu rapide en mode 3D :**

a Appuyez sur **QUICK** pour ouvrir le **Menu rapide**.

- **b Appuyez sur ▲ ou ▼ pour sélectionner Réglages 3D**, puis appuyez sur **OK**.
- **3** Appuyez sur ▲ ou ▼ pour sélectionner **Sélectionner Format 3D**, puis appuyez sur **OK**.

d Appuyez sur C ou c pour sélectionner **3D (SBS)** ou **3D (TB)**.

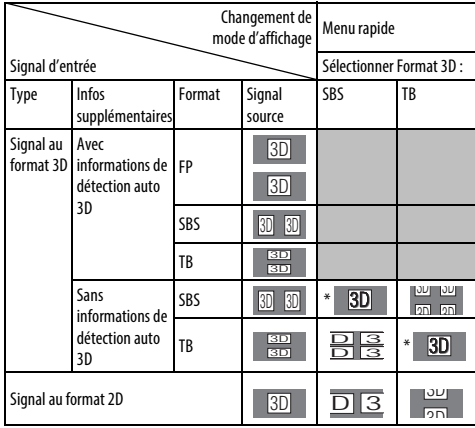

\* Corrigez l'image 3D

- **Pour passer au mode 2D :**
- Réglez **Préférences** / **Réglages 3D** / **Démarrage 3D auto.** sur **2D**.
- Appuyez sur **3D** en mode 3D ou en mode Natif.

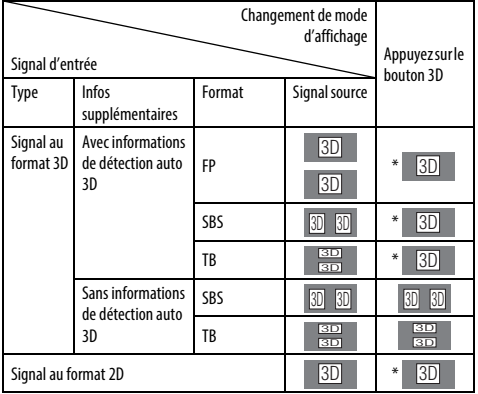

\* Corrigez l'image 2D

**Pour sélectionner le format 2D dans le Menu rapide en mode 2D :**

- a Appuyez sur **QUICK** pour ouvrir le **Menu rapide**.
- **b Appuyez sur A** ou **V** pour sélectionner **Réglages 3D**, puis appuyez sur **OK**.
- **ED** Appuyez sur ▲ ou ▼ pour sélectionner **Sélectionner Format 2D**, puis appuyez sur **OK**.
	-

**4.** Appuyez sur  $\triangleleft$  ou  $\triangleright$  pour sélectionner Natif, Côte à côte (SBS) ou Haut **et Bas (TB)**.

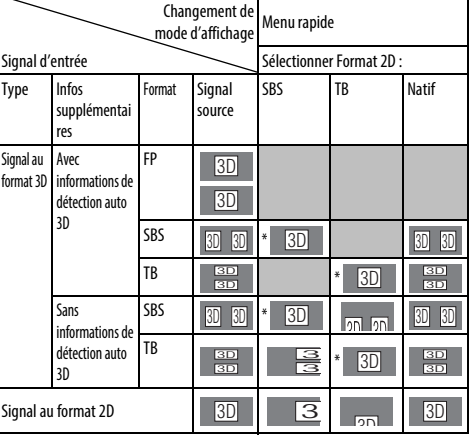

\* Corrigez l'image 2D

**REMARQUE :** retirez les lunettes 3D en mode 2D.

#### **Pour passer au mode Natif :**

- Appuyez sur **3D** en mode 3D.
- Appuyez sur **3D** pendant l'utilisation du mode 2D à 3D.

**REMARQUE :** Quand un signal au format 3D avec une information de détection auto 3D est reçu, il n'est pas possible de commuter sur Natif.

- Dans le **Menu rapide** en mode 2D.
	-
- **10** Dans le Menu rapide, appuyez sur  $\triangle$  ou  $\nabla$  pour sélectionner **Réglages 3D**, puis appuyez sur **OK**.
- **2** Appuyez sur **A** ou **V** pour sélectionner **Sélectionner Format 2D**, puis appuyez sur **OK**.
- **c** Appuyez sur **<** ou **>** pour sélectionner Natif.

**REMARQUE :** lorsque le mode Séquentiel est sélectionné, la fonction Sélectionner Format 2D est grisée.

#### **Pour commuter sur le mode 2D à 3D:**

Appuyez sur **3D** pendant la visualisation en mode 2D ou Natif.

**REMARQUE :** En fonction du mode d'entrée, le mode affiché commute entre 2D et 3D.

# Français

# <span id="page-32-0"></span>Permet de contrôler le téléviseur lorsau'il détecte un sianal 3D. a Appuyez sur **MENU** / Cc pour mettre en surbrillance l'icône **Réglage**. b Appuyez sur B /Cc pour mettre en surbrillance l'icône **Préférences** et appuyez sur **OK**. **3** Appuyez sur ▲ ou ▼ pour sélectionner **Réglages 3D**, puis appuyez sur **OK**. **Sélection du mode de démarrage automatique Réglage Enregistrement Réglages 3D Préférences Config. commande HDMI CEC**

| <b>Configuration réseau</b>    |      |  |  |  |
|--------------------------------|------|--|--|--|
| Sélection du guide TV          |      |  |  |  |
| Réglage du périphérique réseau |      |  |  |  |
| Télétexte                      | Auto |  |  |  |
| Verrouillage réseau            |      |  |  |  |

**4** Appuyez sur ▲ ou ▼ pour sélectionner **Démarrage 3D auto.**.

#### e Appuyez sur C ou c pour sélectionner **3D**, **2D** ou **Arrêt**.

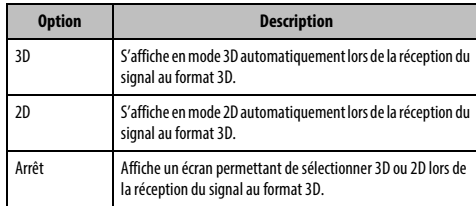

#### <span id="page-32-1"></span>**Réglage de la Profondeur 2D à 3D**

Vous pouvez ajuster le niveau de l'affichage 3D.

#### **À partir du menu :**

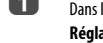

**1** Dans le menu **Préférences**, appuyez sur **A** ou  $\nabla$  pour sélectionner **Réglages 3D** puis appuyez sur **OK**.

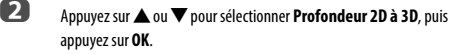

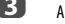

**c** Appuyez sur **a** ou **b** pour sélectionner **1**, **2**, **3**, **4**, ou **5**.

Plus le numéro est élevé, plus le l'effet 3D est fort.

#### **À partir du Menu Rapide :**

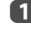

a Appuyez sur **QUICK** sur la télécommande pour afficher le **Menu rapide**.

**2** Appuyez sur **A** ou **V** pour sélectionner **Profondeur 2D à 3D**, puis appuyez sur **OK**.

**c** Appuyez sur  $\triangleleft$  ou  $\triangleright$  pour sélectionner **1**, **2**, **3**, **4**, ou **5**.

Plus le numéro est élevé, plus le l'effet 3D est fort.

**REMARQUE :** En fonction du contenu, régler l'effet 3D sur un haut niveau peut entraîner un flou des contours de l'image et du fond.

Si vous faites l'expérience d'une sensation anormale ou si vous vous sentez fatigué ou avez la nausée lors du visionnement d'images 3D, arrêtez de les regarder jusqu'à ce que les symptômes disparaissent. Avant de reprendre le visionnement, réglez l'effet 3D sur un un chiffre plus petit et faites le visionnement à un niveau où les symptômes ne se produisent pas.

#### **Réglage du code 3D PIN**

<span id="page-32-2"></span>Un code PIN 3D est nécessaire pour utiliser la fonction Réglages Sécurité 3D.

#### **Pour saisir un nouveau code PIN :**

- **■** Dans le menu **Préférences**, appuyez sur ▲ ou ▼ pour sélectionner **Réglages 3D** puis appuyez sur **OK**.
- **b Appuyez sur A** ou  $\nabla$  pour sélectionner **3D PIN**, puis appuyez sur OK.
- c Appuyez sur les touches numériques pour saisir un code à 4 chiffres. Confirmez le code.

**REMARQUE :** il est impossible de régler le code PIN sur « 0000 ».

#### **Pour modifier ou supprimer votre code PIN :**

- **■** Dans le menu **Préférences**, appuyez sur ▲ ou ▼ pour sélectionner **Réglages 3D** puis appuyez sur **OK**.
- **b Appuyez sur A ou**  $\nabla$  **pour sélectionner 3D PIN, puis appuyez sur OK.**
- c Appuyez sur les touches numériques pour saisir votre code PIN à 4 chiffres.
- d Sélectionnez **Changer code PIN** ou **Supprimer code PIN**, puis appuyez sur **OK**.

#### **REMARQUE :**

- il est impossible de régler le code PIN sur « 0000 ».
- Si vous supprimez le code PIN FP, la fonction Réglages Sécurité 3D est grisée et les réglages par défaut sont rétablis.

<span id="page-33-1"></span><span id="page-33-0"></span>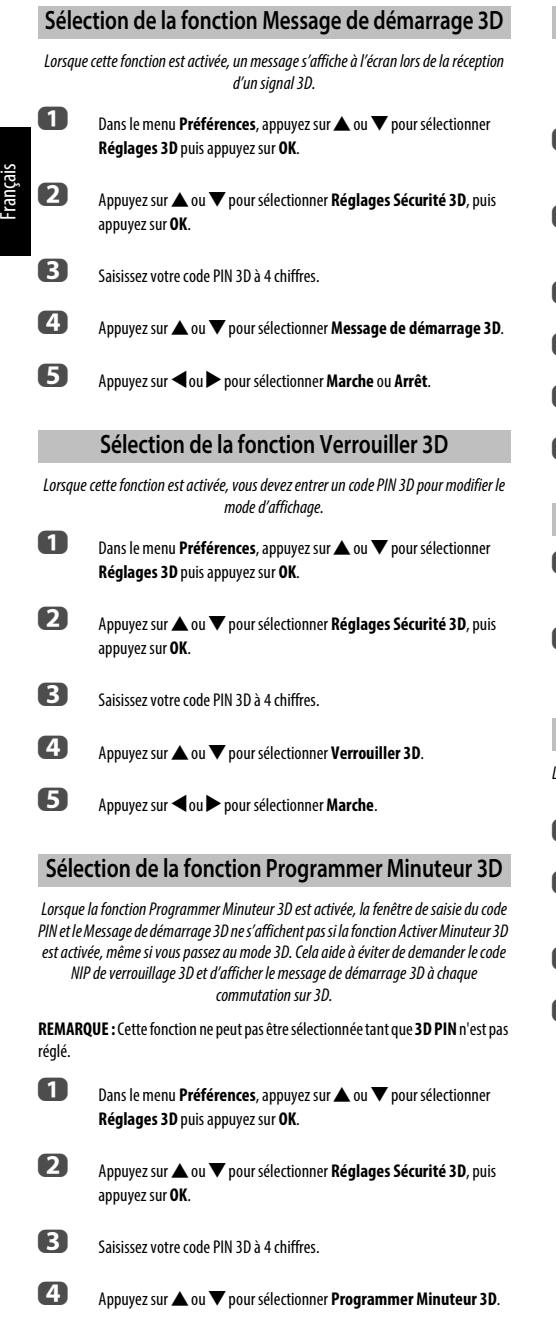

<span id="page-33-2"></span>**e Appuyez sur < ou > pour sélectionner Marche.** 

#### <span id="page-33-3"></span>**Sélection de la fonction Activer Minuteur 3D**

Cette fonction vous rappelle de ne pas regarder des vidéos 3D pendant une période prolongée. Lorsque la période sélectionnée expire, une boîte de dialogue vous demandant si vous souhaitez poursuivre le visionnage de la vidéo s'affiche.

- **1** Dans le menu **Préférences**, appuyez sur  $\triangle$  ou  $\nabla$  pour sélectionner **Réglages 3D** puis appuyez sur **OK**.
- **2008** Appuyez sur **A** ou **V** pour sélectionner **Réglages Sécurité 3D**, puis appuyez sur **OK**.
- **C** Saisissez votre code PIN 3D à 4 chiffres.
- **d** Appuyez sur ▲ ou ▼ pour sélectionner **Activer Minuteur 3D**.
- **example 2** Appuyez sur  $\triangleleft$  ou  $\triangleright$  pour sélectionner **30**, 60, 90, ou 120 minutes.
- f Pour annuler le minuteur, sélectionnez **Arrêt**.

#### <span id="page-33-4"></span>**Sélection de la fonction Info Importante 3D**

- 
- **1** Dans le menu **Préférences**, appuyez sur **A** ou  $\nabla$  pour sélectionner **Réglages 3D** puis appuyez sur **OK**.
- **2** Appuyez sur **A** ou **V** pour sélectionner **Info Importante 3D**, puis appuyez sur **OK**.

#### <span id="page-33-5"></span>**Basculement sur les images gauche et droite**

Les images droites et gauches des lunettes sont interchangeables. Si les images 3D sont floues, intervertissez les côtés gauche et droit de l'image 3D.

- a Appuyez sur **QUICK** sur la télécommande pour afficher le **Menu rapide**.
- **b Appuyez sur A** ou **V** pour sélectionner **Réglages 3D**, puis appuyez sur **OK**.
- **c** Appuyez sur **A** ou **V** pour sélectionner **Image Gauche et Droite**.
- **4** Appuyez sur **I** ou **P** pour sélectionner **Intervertir**.

# <span id="page-34-0"></span>**Réglages du son**

#### <span id="page-34-1"></span>**Commandes de volume et coupure du son**

#### **Volume**

Appuyez sur la touches 2 + ou 2 – pour régler le volume.

#### **Coupure du son**

Appuyez sur la touche  $\mathbb{p}\hspace{-0.5mm}\mathbb{X}$  pour couper le son. Appuyez une seconde fois pour remettre le son.

<span id="page-34-2"></span>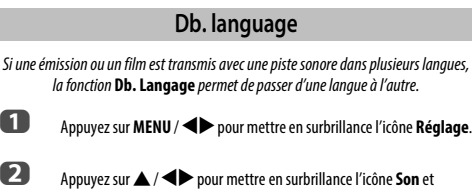

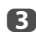

appuyez sur **OK**.

**C** Appuyez sur  $\triangle$  ou  $\nabla$  pour sélectionner **Db. langage** et appuyez sur < ou c pour sélectionner **Langue 1** ou **Langue 2**.

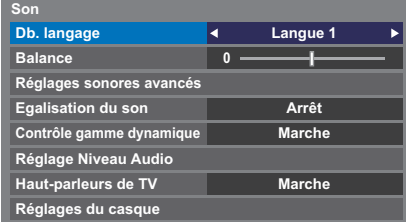

#### **Balance**

<span id="page-34-3"></span>Dans le menu Son, appuyez sur **A** ou  $\nabla$  pour sélectionner Balance, puis appuyez sur  $\triangleleft$  ou  $\triangleright$  pour accentuer la la balance de l'enceinte gauche ou droite.

#### **Graves, aigus**

- <span id="page-34-4"></span>Dans le menu Son, appuyez sur ▲ ou ▼ pour sélectionner Réglages **sonores avancés** et appuyez sur **OK**.
- **2** Appuyez sur ▲ ou ▼ pour sélectionner Graves ou Aiguës.
- **3** Appuyez sur **I** ou pour changer le réglage.

#### **Amélioration des voix**

<span id="page-34-5"></span>**Amélioration des voix** améliore les plages de fréquences de la voix de l'enceinte, les rendant plus faciles d'entendre ce qu'elles disent.

- **■** Dans le menu **Réglages sonores avancés**, appuyez sur ▲ ou ▼ pour sélectionner **Amélioration des voix**.
- **2** Appuyez sur < ou > pour sélectionner Marche ou Arrêt.

#### **Amplification dynamique des graves**

- <span id="page-34-6"></span>**Dynamic Bass Boost** améliore la profondeur du son des enceintes du téléviseur. La différence est seulement notable sur les sons avec beaucoup de graves.
- **a Dans le menu Réglages sonores avancés**, appuyez sur ▲ ou ▼ pour sélectionner **Dynamic Bass Boost**.
- Appuyez sur  $\blacktriangleleft$  ou  $\blacktriangleright$  pour sélectionner le niveau souhaitée pour le niveau d'extension des graves (**Faible**, **Fort** ou **Arrêt**).

#### **Stable Sound®**

<span id="page-34-7"></span>**Stable Sound** réduit les différences de niveau de volume entre les chaînes Elles restent automatiquement sur le même niveau de volume quand vous changez de chaîne.

**1** Dans le menu **Son**, appuyez sur  $\triangle$  ou  $\nabla$  pour sélectionner **Stable Sound**.

**2** Appuyez sur  $\triangleleft$  ou  $\triangleright$  pour sélectionner **Marche** ou **Arrêt**.

#### **Contrôle gamme dynamique**

<span id="page-34-8"></span>Cette fonction vous permet de contrôler la compression du son de certains programmes TV numériques (les programmes audio MPEG-1 et MPEG-2 ne sont pas pris en charge).

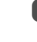

- **■** Dans le menu Son, sélectionnez ▲ ou ▼ pour sélectionner Contrôle **gamme dynamique**.
- **2** Appuyez sur < ou > pour sélectionner Marche ou Arrêt.

<span id="page-35-0"></span>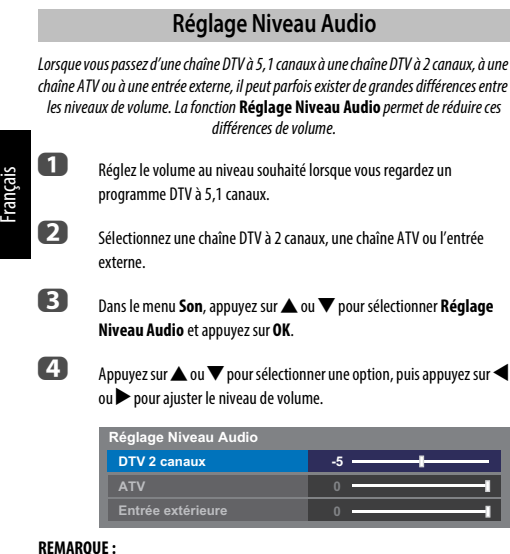

- Les options disponibles varient en fonction de la source d'entrée actuelle. Par exemple, lorsque vous regardez un programme DTV à 2 canaux, seule l'option **DTV 2 canaux** est disponible; les deux autres options sont grisées dans le menu. Cette fonction vous permet d'effectuer des réglages précis en fonction de chaque condition.
- Lorsque vous regardez un programme DTV à 5.1 canaux, cette fonction n'est pas disponible.

#### <span id="page-35-1"></span>**Mise en/hors service des haut-parleurs du téléviseur**

Cette fonction vous permet de mettre les haut-parleurs du téléviseur hors service quand vous connectez un système audio.

Dans le menu Son, appuyez sur  $\triangle$  ou  $\nabla$  pour sélectionner Haut**parleurs de TV**.

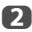

**2** Appuyez sur **I** ou **P** pour sélectionner **Arrêt**.

**Pour mettre en service les haut-parleurs intégrés:**

Choisissez **Marche** à l'étape 2.

#### **Réglages du casque**

<span id="page-35-2"></span>Ce réglage permet d'ajuster le son lors de la connexion des écouteurs.

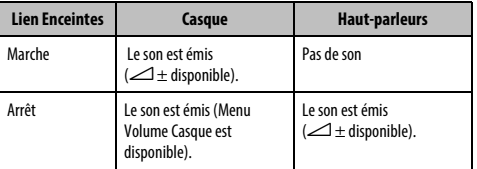

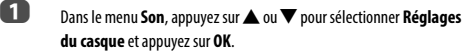

- **b Appuyez sur ▲ ou ▼ pour sélectionner Lien Enceintes** et appuyez sur C ou c pour sélectionner **Marche** ou **Arrêt**.
- c Si vous sélectionnez **Arrêt**, mettez en surbrillance **Volume Casque**, puis réglez le volume du casque à l'aide de la touche  $\blacktriangleleft$  ou  $\blacktriangleright$ .

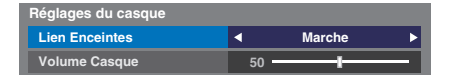

#### **Description audio**

<span id="page-35-3"></span>La fonction Audio Description est une piste sonore narrative permettant aux personnes ayant une déficience visuelle de mieux comprendre les scénarii. Les lettres AD s'affichent dans la bannière de la chaîne lorsque les programmes disposent de contenus AD.

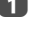

**■** Dans le menu Son, appuyez sur ▲ ou ▼ pour sélectionner Audio **Description** et appuyez sur **OK**.

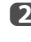

**b Appuyez sur A ou**  $\nabla$  **pour sélectionner Audio Description et appuyez** sur < ou > pour sélectionner **Marche**.

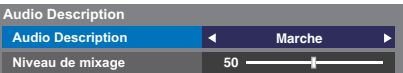

Il est également possible d'utiliser la touche **AD** de la télécommande pour activer et désactiver la fonction **Audio Description**.

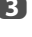

c Pour régler le niveau sonore de la description audio sur le son principal, mettez en surbrillance **Niveau de mixage** et appuyez sur <a>
# **Affichage plein écran**

En fonction du type d'émission diffusée, les programmes peuvent être affichés en plusieurs formats.

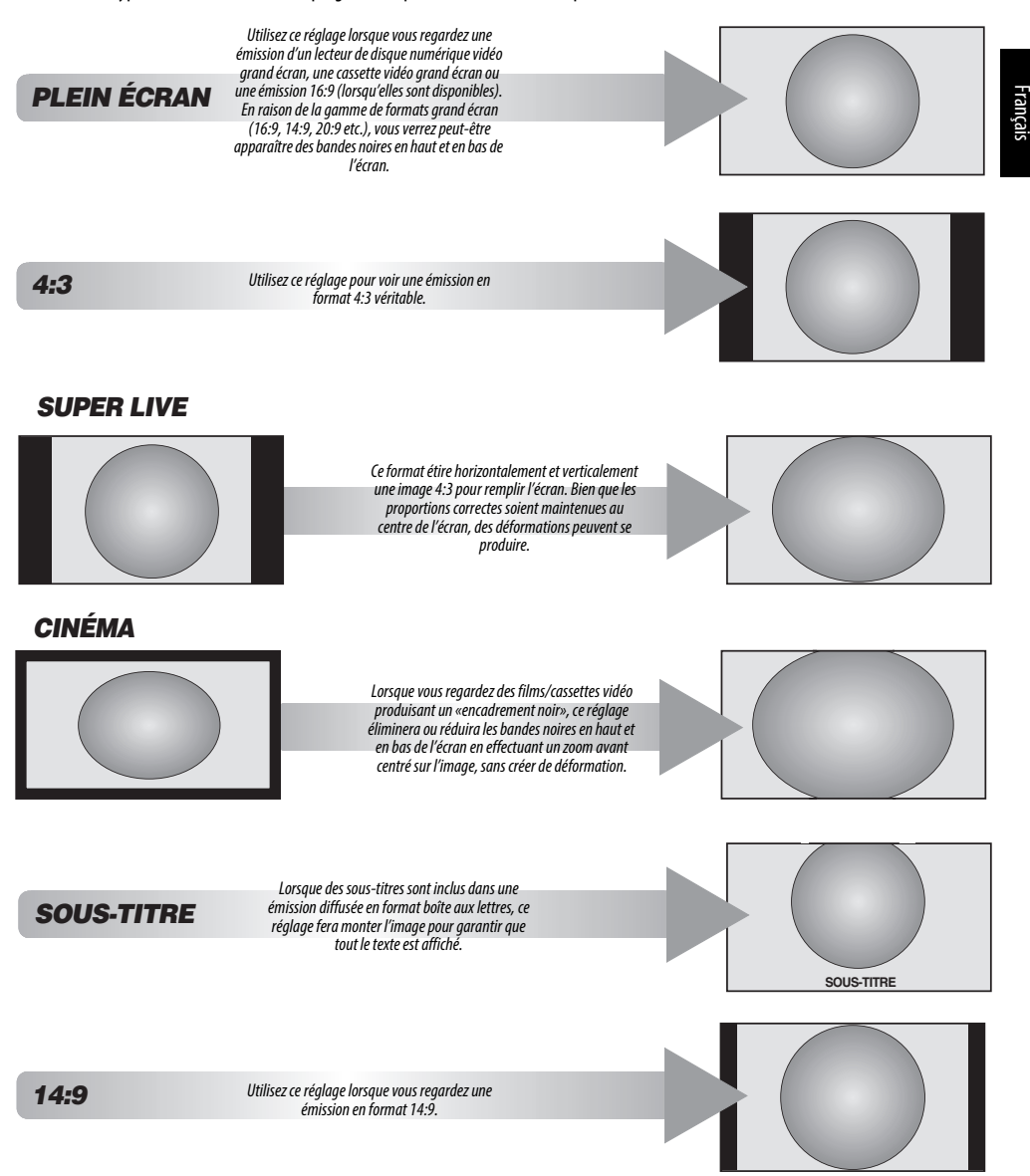

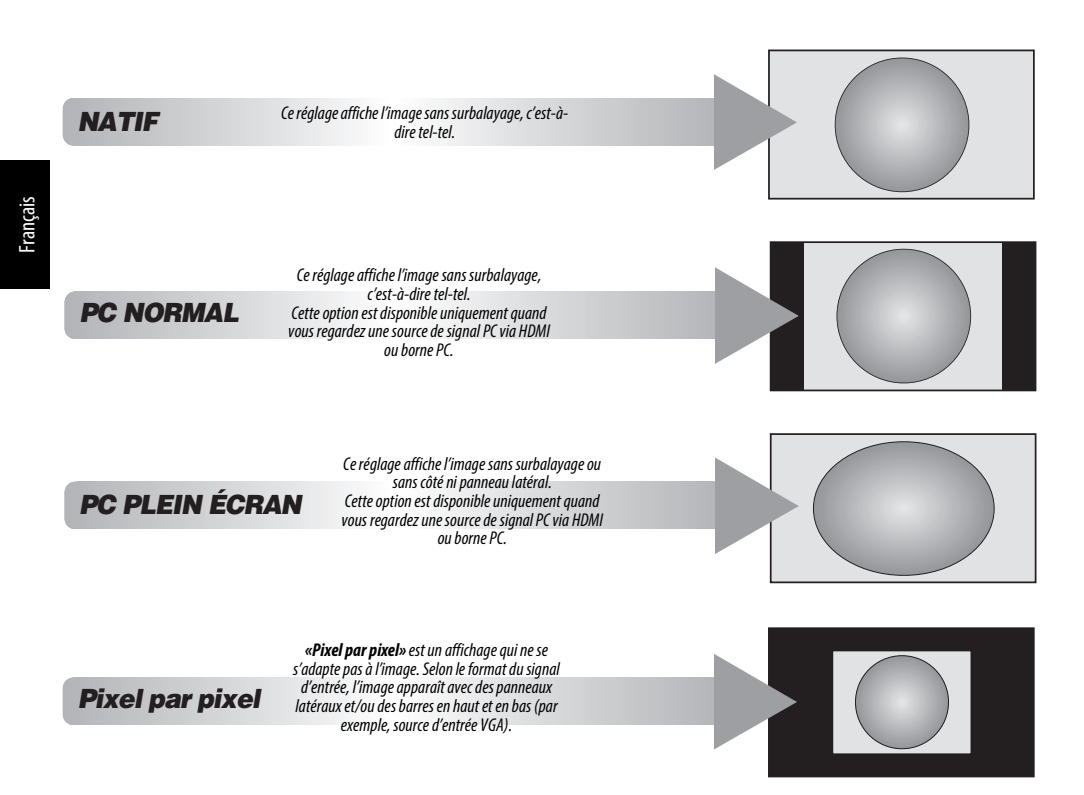

Appuyez sur la touche  $\lbrace \rbrace$  de la télécommande pour afficher la liste des formats d'écran disponibles.

Appuyez plusieurs fois sur cette touche pour mettre en surbrillance le format de votre choix.

Il est également possible d'utiliser la fonction **Menu rapide** pour sélectionner **Format d'image**.

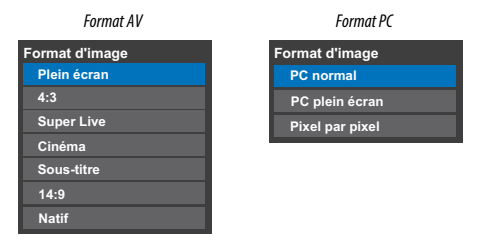

L'utilisation des fonctions spéciales visant à modifier la dimension de l'image affichée (notamment le rapport hauteur/largeur) en vue d'une diffusion publique ou à des fins commerciales peut constituer une infraction aux droits d'auteur.

38

# **Réglages de l'image**

La plupart des commandes et des réglages d'image sont disponibles en modes **numérique** et **analogique**.

VEUILLEZ NOTER : Les fonctions non disponibles sont grisées.

### **Mode d'image**

Ce téléviseur vous permet de personnaliser le style de l'image.

**AutoView, Dynamique, Standard, Hollywood Night, Hollywood Day, Hollywood Pro, Magasin, Jeux** et **PC** correspondent à des options préréglées qui affectent de nombreux réglages/fonctions du téléviseur.

#### **REMARQUE :**

- Comme le mode **AutoView** ajuste automatiquement les réglages de l'image sur la base des conditions de lumière ambiante et du contenu du signal d'entrée, le menu **Capteur automatique de luminosité** et **Mode expert** sont grisés quand il est sélectionné.
- Le mode **Magasin** est disponible uniquement lorsque l'option **Lieu** est définie sur **Magasin**.
- Le mode **Jeux** est disponible en mode d'entrée externe (autre que l'entrée antenne). Lorsque vous sélectionnez le mode **Jeux**, les formats grand écran correspondants sont sélectionnés.
- Le mode **PC** est disponible en mode d'entrée RGB/PC ou HDMI.
- **4** Appuyez sur **MENU** /  $\blacklozenge$  pour mettre en surbrillance l'icône **Réglage**.
- b Appuyez sur B / Cc pour mettre en surbrillance l'icône **Image** et appuyez sur **OK**.

**63** Appuyez sur  $\blacktriangle$  ou  $\nabla$  pour sélectionner **Mode d'image**.

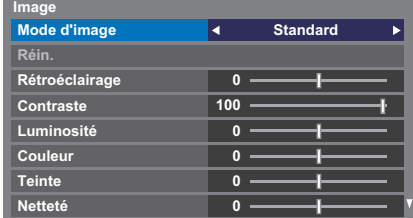

**d** Appuyez sur  $\triangle$  ou  $\triangleright$  pour sélectionner le mode d'image de votre choix, puis appuyez sur **OK**.

**REMARQUE :** Le mode d'image que vous sélectionnez n'a une incidence que sur l'entrée actuelle. Vous pouvez sélectionner un mode d'image différent pour chaque entrée.

### **Préférences d'affichage**

Vous pouvez personnaliser les réglages de mode d'image courants comme vous le souhaitez. Par exemple, lorsque vous sélectionnez «**Dynamique**», si vous modifiez certaines options telles que **Rétroéclairage**, **Contraste**, **Luminosité**, **Couleur**, **Teinte**, **Netteté**, ainsi que les options des **Réglages avancés de l'image**, vos nouveaux réglages sont enregistrés pour le mode d'image «**Dynamique**».

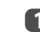

**1** Dans le menu **Image**, appuyez sur **A** ou  $\nabla$  pour sélectionner **Rétroéclairage**, **Contraste**, **Luminosité**, **Couleur**, **Teinte** ou **Netteté**, puis appuyez sur **OK**.

Appuyez sur < ou > pour effectuer les réglages.

### **Réinitialiser**

- Cette fonction permet de rétablir tous les réglages d'image par défaut, à l'exception du **Mode d'image**.
- **a D** Dans le menu **Image**, appuyez sur ▲ ou ▼ pour sélectionner Réin., puis appuyez sur **OK**.
- **2** Un message de confirmation s'affiche. Appuyez sur  $\triangle$  ou sur  $\triangleright$  pour sélectionner **Oui**, puis appuyez sur **OK**.

## **ColourMaster**

Lorsque la fonction **ColourMaster** est définie sur **Marche**, la fonction «Réglage des couleurs de base» est disponible.

- **10** Dans le menu **Image**, appuyez sur  $\triangle$  ou  $\nabla$  pour sélectionner **Réglages avancés de l'image**, puis appuyez sur **OK**.
- 
- **2** Appuyez sur **v** pour sélectionner **ColourMaster**.

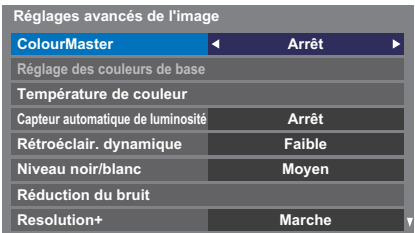

**C** Appuyez sur  $\triangleleft$  ou  $\triangleright$  pour sélectionner **Marche** ou **Arrêt**, puis appuyez sur **OK**.

# **Réglage des couleurs de base**

La fonction **Réglage des couleurs de base** permet de régler les couleurs individuelles selon vos préférences. Elle peut s'avérer utile en cas d'utilisation d'une source externe.

**10** Dans le menu **Réglages avancés de l'image**, appuyez sur  $\blacktriangle$  ou  $\nabla$ pour sélectionner **Réglage des couleurs de base**, puis appuyez sur **OK**.

**2** Appuyez sur  $\triangle$  ou  $\nabla$  pour sélectionner une option, puis sur  $\rho$  pour accéder à la fenêtre de réglage.

**Réglage des couleurs de base**

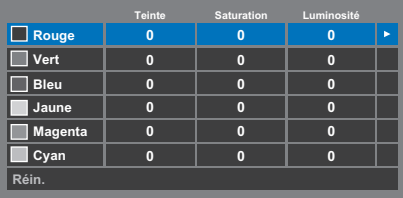

**C** Appuyez sur  $\triangleleft$  ou  $\triangleright$  pour sélectionner **Teinte**, **Saturation** ou **Luminosité**, puis sur ▲ ou ▼ pour ajuster les réglages comme vous le souhaitez.

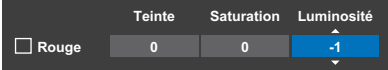

d Appuyez sur **BACK** pour revenir au menu précédent.

Pour rétablir les préréglages en usine, sélectionnez **Réin.**, puis appuyez sur **OK**.

### **Température de couleur**

L'option **Température de couleur** permet d'augmenter le caractère «chaud» ou «froid» d'une image en renforçant la teinte rouge ou la teinte bleue.

- **1** Dans le menu **Réglages avancés de l'image**, appuyez sur  $\blacktriangle$  ou  $\nabla$ pour sélectionner **Température de couleur** et appuyez sur **OK**.
- **2** Appuyez sur  $\triangle$  ou  $\nabla$  pour sélectionner **Température de couleur** et **appuyez sur <a>
ou > pour sélectionner Froid, Naturel et Chaud en** fonction de vos préférences.
- 

**ex Appuyez sur A** ou **V** pour sélectionner **Niveau Rouge**, **Niveau Vert** ou **Niveau Bleu** et appuyez sur < ou bour aiuster le niveau.

**REMARQUE :** Pour ramener les réglages aux valeurs par défaut, sélectionnez **Réin.** et appuyez sur **OK**.

### **Capteur automatique de luminosité**

La fonction Capteur automatique de luminosité permet d'optimiser automatiquement le niveau de rétroéclairage en fonction des conditions d'éclairage ambiant de la pièce.

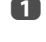

**1** Dans le menu **Réglages avancés de l'image**, appuyez sur  $\blacktriangle$  ou  $\nabla$ pour sélectionner **Capteur automatique de luminosité**.

**2** Appuyez sur  $\triangleleft$  ou  $\triangleright$  pour sélectionner **Marche** ou **Arrêt**.

### **Commande de rétroéclairage**

Quand la fonction **Rétroéclair. dynamique** est activée, elle commande les niveaux de rétroéclairage en fonction de diverses scènes telle que les scènes avec des mouvements, les scènes lumineuses ou les scènes sombres. **10** Dans le menu **Réglages avancés de l'image**, appuyez sur la touche  $\blacktriangle$ 

ou b pour sélectionner **Rétroéclair. dynamique**.

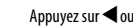

**2** Appuyez sur  $\triangleleft$  ou  $\triangleright$  pour sélectionner **Fort**, Faible ou Arrêt.

**Fort:** Pour commander les niveaux de rétroéclairage en fonction des diverses scènes telles que les scènes avec des mouvements, les scènes lumineuses ou les scènes sombres.

**Faible:** Pour commander les niveaux de rétroéclairage pour les scènes sombres

### **Niveau noir/blanc**

**Niveau noir/blanc** augmente l'intensité des zones noires de l'image, ce qui améliore la définition.

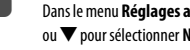

**10** Dans le menu **Réglages avancés de l'image**, appuyez sur la touche ou ▼ pour sélectionner Niveau noir/blanc.

**2** Appuyez sur  $\triangleleft$  ou  $\triangleright$  pour sélectionner **Fort**, **Moyen**, **Faible** ou **Arrêt**.

## **Réduction du bruit MPEG**

Quand vous regardez un DVD, la compression peut parfois entraîner la distorsion ou la pixellisation de certains mots ou composants de l'image.

La fonction **Réduction du bruit MPEG** permet de réduire cet effet en «adoucissant» les bords.

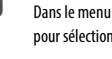

 $\nabla$  Dans le menu **Réglages avancés de l'image**, appuyez sur ▲ ou ▼ pour sélectionner **Réduction du bruit**, puis appuyez sur **OK**.

**2** Appuyez sur  $\blacktriangledown$  pour sélectionner **Réduction du bruit MPEG**.

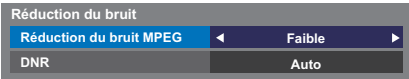

**es** Appuyez sur  $\triangleleft$  ou  $\triangleright$  pour sélectionner **Fort**, Moyen, **Faible** ou Arrêt en fonction de vos préférences.

### **DNR – Réduction numérique du bruit**

La fonction **DNR** vous permet «d'adourcir» la représentation à l'écran d'un signal faible afin de réduire l'effet de bruit.

a Sélectionnez **DNR** dans le menu **Réduction du bruit**.

**2** Appuyez sur  $\triangleleft$  ou  $\triangleright$  pour sélectionner **Faible**, **Moyen**, **Fort**, **Auto** ou **Arrêt**. Vous ne remarquerez pas toujours de différences (pour obtenir les meilleurs résultats, utilisez des réglages inférieurs car la qualité de l'image pourrait être affectée si le réglage est trop fort).

### **Résolution +**

La fonction **Resolution+** vous permet de régler les niveaux de clareté pour les réglages d'image de votre choix.

**1** Dans le menu **Réglages avancés de l'image**, appuyez sur  $\blacktriangle$  ou  $\nabla$ pour sélectionner **Résolution+** et appuyez sur **OK**.

**2** Appuyez sur **I** ou **P** pour sélectionner Marche.

#### **REMARQUE :**

- Cette fonction peut ne pas être disponible en fonction du contenu.
- Du bruit peut apparaître sur l'image, selon le périphérique raccordé au téléviseur (ex. un périphérique comportant une fonction d'optimisation spécifique).

### **Clear Scan**

Cette fonction permet de minimiser l'effet de flou sur l'image sans en réduire la luminosité et sans ajouter de scintillement.

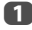

Dans le menu **Réglages avancés de l'image**, appuyez sur ▲ ou ▼ pour sélectionner **Clear Scan**.

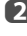

**2** Appuyez sur  $\triangleleft$  ou  $\triangleright$  pour sélectionner **Fort**, Moyen, Standard ou **Arrêt**.

**REMARQUE :** lorsque le **Mode d'image** est défini sur **Jeux**, cette fonction est grisée et automatiquement réglée sur **Arrêt**.

### **Réinitialisation des réglages avancés de l'image**

Cette fonction vous permet de rétablir les valeurs par défaut des **Réglages avancés de l'image** actuellement sélectionnés.

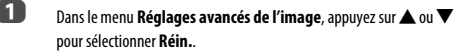

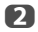

b Appuyez sur **OK**.

### **Réglages d'images expert**

Cette fonction est disponible quand l'option Mode Image est sur **Standard**, **Jour Hollywood**, **Nuit Hollywood**, et **Hollywood Pro**.

#### **Image Test**

Quand le modèle de test est sur l'écran, vous pouvez naviguer dans les sous-menus Image et ajuster les réglages d'image sans faire disparaître l'image. Quand vous passez dans un menu autre que le menu Image ou fermez les menus, l'image vidéo ordinaire réapparaît.

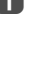

**10** Dans le menu **Image**, appuyez sur  $\triangle$  ou  $\nabla$  pour sélectionner **Réglages mode Expert**, puis appuyez sur **OK** pour afficher le menu **Réglages mode Expert**.

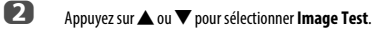

- **63** Appuyez sur < ou > pour sélectionner Marche.
- **4.** Appuyez sur **EXIT** pour quitter.

#### **Filtre RVB**

Cette fonction active ou désactive individuellement le rouge, le vert et le bleu de l'image afin de régler chaque couleur avec plus de précision.

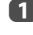

**1** Dans le menu **Réglages mode Expert**, appuyez sur **A** ou  $\nabla$  pour sélectionner **Filtre RVB**, puis appuyez sur **OK**.

- **b Appuyez sur A ou**  $\nabla$  **pour sélectionner la couleur Rouge, Vert ou Bleu** à régler.
- **63** Appuyez sur **<** ou **>** pour sélectionner Marche.
- **4. Appuyez sur A ou**  $\nabla$  **pour sélectionner Couleur** ou Teinte puis appuyez sur  $\blacktriangleleft$  ou  $\blacktriangleright$  pour ajuster.
- e Appuyez sur **EXIT**.

**REMARQUE :** Il n'est pas possible de désactiver les trois couleurs simultanément.

#### **Décodage couleur**

Si vous regardez des DVD avec ce téléviseur, l'option de décodage couleur peut etre réglée pour assurer la reproduction colorimétrique.

**REMARQUE :** Les modes, à l'exclusion de **Auto** (**BT601** et **BT709**) permet de convertir une sortie signal irrégulier provenant d'un DVD, etc. avec des couleurs incorrectes en un état optimum. Si **BT601** ou **BT709** est sélectionné alors qu'un signal normal est reçu, il se peut que la couleur ne soit pas correctement affichée. Cette fonction doit être habituellement réglé sur **Auto**.

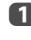

**10** Dans le menu **Réglages mode Expert**, appuyez sur  $\triangle$  ou  $\nabla$  pour sélectionner **Décodage Couleur**.

**2** Appuyez sur  $\triangleleft$  ou  $\triangleright$  pour sélectionner **Auto**, **BT601** ou **BT709**.

#### **Balance des Blancs - Fenêtre d'affichage**

Cette fonction affiche un modèle de fenêtre spécial pouvant être utilisé lors du réglage de la balance des blancs avec un appareil de mesure.

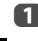

**10** Dans le menu **Réglages mode Expert**, appuyez sur  $\triangle$  ou  $\nabla$  pour sélectionner **Balance des Blancs**, puis appuyez sur **OK**.

Français

**2** Appuyez sur  $\triangle$  ou  $\nabla$  pour sélectionner **Fenêtre d'affichage** et appuyez sur < ou > pour sélectionner Marche.

**external Appuyez sur EXIT** pour quitter.

### **Balance des Blancs - Paramètres avançées**

Vous pouvez choisir un des deux types de réglage de la balance des blancs.

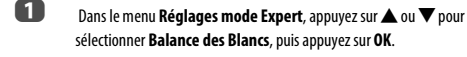

**2** Appuyez sur  $\triangle$  ou  $\nabla$  pour sélectionner **Paramètres avançées** et appuyez sur C ou c pour sélectionner **2P** ou **10P**.

### **Balance des blancs-Balance des blancs 2P**

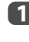

**Appuyez sur**  $\blacktriangledown$  **pour sélectionner Balance des Blancs 2P.** 

**b Appuyez sur A ou**  $\nabla$  **pour sélectionner Balance rouge, Balance vert, Balance bleu**, **Gain rouge**, **Gain vert** ou **Gain bleu**.

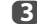

 $\overline{3}$  Appuyez sur  $\triangleleft$  ou  $\triangleright$  à régler.

#### **Balance des blancs-Balance des blancs 10P**

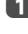

**Appuyez sur**  $\nabla$  **pour sélectionner Balance des Blancs 10P.** 

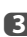

**b** Appuyez sur ▲ ou ▼ pour sélectionner IRE, Rouge, Vert ou Bleu.

**c** Appuyez sur **d**ou  $\rightarrow$  à régler.

**REMARQUE :** Les ajustements faient pour Rouge / Vert / Bleu sont mémorisés séparément pour chaque réglage IRE. (Il y a dix réglages IRE de10 à 100.)

#### **Calibration gamma**

Toshiba a intégré des systèmes de calibration d'image dans ses téléviseurs LCD. Vous pouvez maintenant bénéficier aussi de la calibration automatique du gamma et des niveaux de blanc. Afin de pouvoir bénéficier de ces fonctions, vous avez besoin de l'analyseur de couleur Toshiba TPA-1. **1** Dans le menu **Réglages mode Expert**, appuyez sur **A** ou  $\blacktriangledown$  pour sélectionner **Calibration gamma**, puis appuyez sur **OK**. **b Appuyez sur A ou**  $\blacktriangledown$  **pour sélectionner Appliquer la calibration** et appuyez sur < ou > pour sélectionner Marche. **C** Appuyez sur  $\triangle$  ou  $\nabla$  pour sélectionner **Étalonnage auto du gamm** puis appuyez sur **OK**. d Connectez l'analyseur de couleur USB à la prise USB 1 ou USB 2. Entrez la valeur cible et placez l'analyseur de couleur USB sur le carré sur l'écran. f Mettez en surbrillance **Commencez**, puis appuyez sur **OK**. L'étalonnage automatique du gamma démarre. Veuillez attendre jusqu'à ce que «L'étalonnage du gamma est terminé.» apparaisse sur l'écran. **Pour revenir aux réglages de l'usine** a Mettez en surbrillance **Réin.**, puis appuyez sur **OK**. **Réinitialisation aux défauts de l'usine 1** Dans le menu **Réglages mode Expert**, appuyez sur  $\blacktriangle$  ou  $\nabla$  pour sélectionner **Réin.**, puis appuyez sur **OK**. **Étalonnage auto du gamma Température des couleurs cible 0.313 x y 2.4 0.329 Gamma recommandé Commencez Réin. Veuillez entrer la valeur cible et placez l'analyseur de couleur sur le carré.**

Un écran de confirmation apparaît.

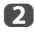

b Sélectionnez **Oui**, puis appuyez sur **OK**.

### **Format automatique (Grand écran)**

Si ce téléviseur reçoit une image en format grand écran véritable et que la fonction **Format auto** est définie sur **Marche**, l'émission est automatiquement affichée en format grand écran, indépendamment des réglages précédents du téléviseur.

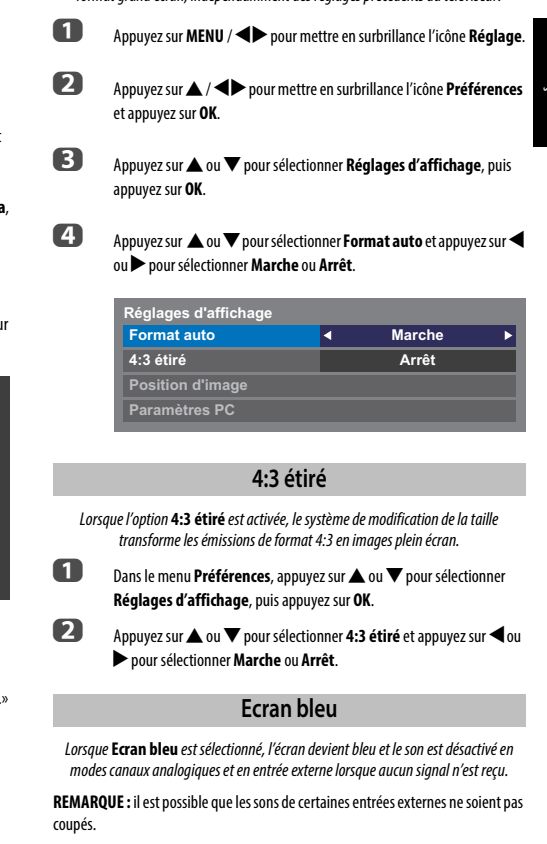

**■** Dans le menu **Préférences**, sélectionnez ▲ ou ▼ pour mettre en surbrillance **Ecran bleu**.

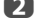

**2** Appuyez sur < ou > pour sélectionner Marche ou Arrêt.

### **Position d'image**

La position de l'image peut être ajustée en fonction de vos préférences personnelles : cette fonction peut être particulièrement utile pour les entrées externes.

**REMARQUE :** La fonction **Position d'image** ne peut pas être sélectionné en mode DTV.

Français

**■** Dans le menu **Préférences**, appuyez sur ▲ ou ▼ pour sélectionner **Réglages d'affichage**, puis appuyez sur **OK**.

**2** Appuyez sur **A** ou **V** pour sélectionner **Position d'image**.

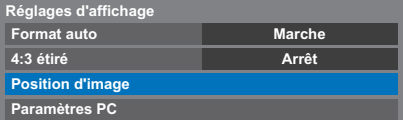

c Appuyez sur **OK** pour voir les options disponibles pour le format d'image sélectionné.

**4.** Appuyez sur  $\triangle$  ou  $\nabla$  pour sélectionner une option et appuyez sur  $\triangle$  ou pour ajuster les réglages.

> Les options changent en fonction du format d'écran sélectionné et du signal d'entrée.

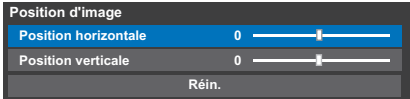

Pour revenir aux préréglages en usine, sélectionnez **Réin.** dans le menu **Position d'image**, puis appuyez sur **OK**.

### **Arrêt sur image**

Cette fonction permet d'arrêter une image sur l'écran.

**1** Appuyez sur **v** pour arrêter une image sur l'écran et à nouveau sur **v** pour annuler l'arrêt sur image.

### **Affichage de l'information HDMI**

Quand la fonction **Affichage info. HDMI** est réglée sur **Marche** et que vous réglez une source d'entrée HDMI, appuyer sur cette touche permet d'afficher la bannière d'informations du signal HDMI.

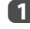

**1** Dans le menu **Préférences**, sélectionnez  $\triangle$  ou  $\nabla$  pour mettre en surbrillance **Affichage info. HDMI**.

**2** Appuyez sur **<** ou **>** pour sélectionner Marche.

Les informations du signal HDMI sont les suivantes: Résolution, type de balyage, fréquence d'image, format, profondeur de bit, espace couleur, RGB/YUV, format chromatique et type de contenu (si disponible).

# **Informations sur le LAN sans fil**

Les périphériques Bluetooth™ et LAN sans fil fonctionnent sous la même bande de fréquences radio. Des interférences risquent donc de se produire entre ces appareils. Si vous utilisez des périphériques Bluetooth™ et LAN sans fil simultanément, les performances de votre réseau risquent de diminuer. Il se peut également que vous perdiez la connexion réseau.

Le cas échéant, éteignez immédiatement votre périphérique Bluetooth™ ou votre périphérique LAN sans fil.

Les performances réelles peuvent varier. Par exemple, la capacité du réseau sans fil, le débit, la portée et la couverture peuvent diminuer. Les performances dépendent de nombreux facteurs, conditions et variables, notamment de la distance du point d'accès, du volume du trafic réseau, des matériaux de construction, du système d'exploitation utilisé, des appareils sans fil utilisés simultanément, des interférences et d'autres conditions défavorables.

### **Réseau sans fil et impact sur la santé**

Les appareils LAN sans fil, tels que les appareils radio, émettent des fréquences radio qui contiennent de l'énergie électromagnétique. Le niveau d'énergie émise par les périphériques LAN sans fil est toutefois nettement inférieur à l'énergie électromagnétique émise par d'autres périphériques sans fils comme les téléphones portables.

Étant donné que les produits LAN sans fil ont été conçus conformément aux normes et recommandations de sécurité en matière de fréquences radio, TOSHIBA pense que les réseaux sans fil sont sans danger pour les utilisateurs. Ces normes et recommandations reflètent le consensus de la communauté scientifique et sont le fruit de délibérations de groupes de scientifiques qui revoient et interprètent continuellement la vaste documentation en la matière.

Dans certaines situations ou environnements, il est possible que le propriétaire de l'immeuble ou que les représentants de l'organisation limitent l'accès au réseau sans fil. Ces restrictions peuvent s'appliquer dans un environnement où le risque d'interférences avec d'autres périphérique est possible ou identifié comme nuisible.

Si vous ne connaissez pas les règles d'utilisation des périphériques sans fil d'une organisation ou d'un environnement spécifique, nous vous invitons à demander l'autorisation d'utiliser le réseau sans fil avant de mettre votre équipement sous tension.

#### **Lors de l'utilisation du téléviseur sous un environnement de LAN sans fil.**

- La fonction IEEE802.11 n'est pas prise en charge.
- Le mode ad-hoc n'est pas pris en charge.
- Il est recommandé d'utiliser IEEE 802.11a ou IEEE 802.11n sur 5 GHz pour la diffusion audio et vidéo SD.
- Il est recommandé d'utiliser IEEE 802.11n sur 5 GHz pour la diffusion vidéo HD.
- La vitesse d'encodage du contenu vidéo en cours de diffusion ne doit pas dépasser 20 Mbits/s.
- Il n'est pas recommandé d'utiliser 2,4 GHz pour la diffusion audio et vidéo.
- Il est possible que la lecture soit interrompue par les interférences environnantes.

### **Déclaration pour l'Europe**

Ce module WLAM intégré peut être utilisé dans les pays ci-dessous:

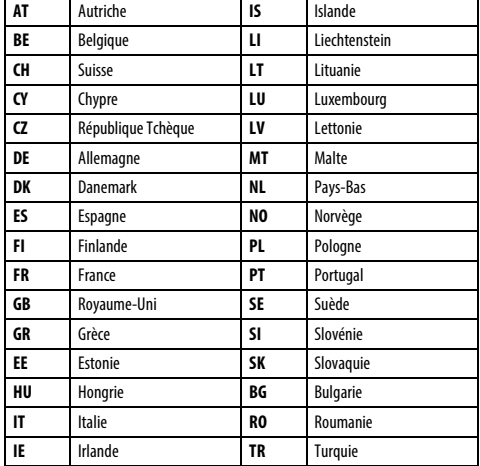

- Si vous utilisez ce périphérique dans une bande de fréquences comprises entre 5,15 GHz et 5,35 GHz, son utilisation est limitée à un environnement intérieur.
- Si vous utilisez ce périphérique pour la fonction 802.11 b/g/n dans une bande de fréquences comprises entre 2,454 GHz et 2,4835 GHz en France, son utilisation est limitée à un environnement intérieur.
- Une autorisation générale est requise pour utiliser ce périphérique à l'extérieur ou dans des lieux publics en Italie.
- Il est INTERDIT d'utiliser ce périphérique dans la zone géographique se trouvant dans un rayon de 20 km du centre de Ny-Alesund en Norvège.
- Réalisez les réglages de sécurité appropriés pour le LAN sans fil quand vous utilisez le LAN sans fil afin d'empêcher l'utilisation illégale, l'usurpation et l'interception des communications.
- Ne connectez pas directement le LAN sans film à un réseau extérieur. Connectez vous à un point d'accès LAN sans fil avec fonction de routeur ou un routeur à large bande. Réalisez les réglages de sécurité appropriés pour éviter toute utilisation illégale.

Reportez-vous au mode d'emploi du routeur pour les réglages de sécurité.

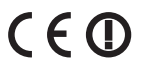

# <span id="page-45-0"></span>**Configuration du réseau**

Vous pouvez sélectionner le type de réseau.

**1** Appuyez sur **MENU** /  $\blacklozenge$  pour mettre en surbrillance l'icône **Réglage**.

b Appuyez sur B /Cc pour mettre en surbrillance l'icône **Préférences** et appuyez sur **OK**.

**es** Appuyez sur  $\triangle$  ou  $\nabla$  pour sélectionner **Configuration réseau** et appuyez sur **OK**.

| <b>Préférences</b>             |  |  |
|--------------------------------|--|--|
|                                |  |  |
|                                |  |  |
|                                |  |  |
|                                |  |  |
|                                |  |  |
| Réglage du périphérique réseau |  |  |
| Auto                           |  |  |
| <b>Arr</b> êt                  |  |  |
|                                |  |  |

**d** Appuyez sur ▲ ou ▼ pour sélectionner **Type de connexion** et appuyez sur < ou > pour sélectionner Avec fil ou Sans fil.

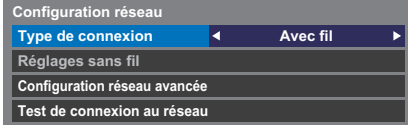

e Si vous avez sélectionné **Avec fil**, reportez-vous à la section «[Configuration réseau avancée](#page-47-0)» à la [page 48.](#page-47-0)

**REMARQUE :** Après avoir permuté entre **Sans fil** et **Avec fil**, coupez puis allumez l'alimentation secteur pour réinitialiser votre téléviseur.

Il se peut que la communication soit impossible après avoir permuté **Sans fil**/**Avec fil**.

### **Réglages sans fil**

**REMARQUE :** La connexion ininterrompue du point d'accès n'est pas garantie. Il est possible que la connexion soit perdue lorsque vous regardez la télévision.

#### **Il existe 3 méthodes pour effectuer les réglages sans fil:**

#### **Réglage facile (WPS)**

L'utilisation de cette méthode est possible si le point d'accès est compatible avec **WPS** 

• WPS est une norme industrielle conçue pour réaliser une connexion d'un appareil réseau et un réglage facile et sure. WPS configure automatiquement tous les réglages sans fil.

**REMARQUE :** Il se peut que le criptage WEP ne puisse pas être configuré par le réglage facile.

#### **Réglage assisté (réglage en utilisant les informations de notification du point d'accès**)**.**

Les réglages Network Name, Authentication et Encryption sont décidés sur la base des informations du point d'accès. Vous réglerez le code de sécurité manuellement.

#### **Réglage manuel (entrée manuelle de tous les réglages)**

#### **Réglage facile en utilisant PBC (Push Button Configuration)**

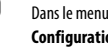

**a D** Dans le menu **Préférences**, appuyez sur ▲ ou ▼ pour sélectionner **Configuration réseau** et appuyez sur **OK**.

- **b Appuyez sur A ou**  $\nabla$  **pour sélectionner Réglages sans fil et appuyez** sur **OK**.
- **C** Appuyez sur **A** ou **V** pour sélectionner **Réglage facile** et appuyez sur **OK**.

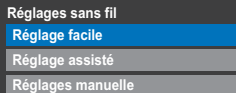

- **4** Appuyez sur  $\triangleleft$  ou **P** pour sélectionner **PBC**.
- **e Appuyez sur**  $\blacktriangledown$  pour mettre en surbrillance **Commencer scan**, puis appuyez sur **OK**.
- f En suivant les instructions sur l'écran, appuyez sur la touche appropriée de votre point d'accès.
- g Quand une fenêtre annonçant que le réglage a réussi apparaît, appuyez sur **OK**.

**Réglage facile en utilisant le code PIN (Personal Identification Number)**

- **■** Dans le menu **Préférences**, appuyez sur ▲ ou ▼ pour sélectionner **Configuration réseau** et appuyez sur **OK**.
- **2** Appuyez sur  $\triangle$  ou  $\nabla$  pour sélectionner **Réglages sans fil** et appuyez sur **OK**.
- **€** Appuyez sur ▲ ou ▼ pour sélectionner **Réglage facile** et appuyez sur **OK**.
- Appuyez sur < ou > pour sélectionner PIN.
- **e Appuyez sur**  $\blacktriangledown$  pour sélectionner **Commencer scan**, puis appuyez sur **OK**.
- **6** Appuyez sur  $\triangle$  ou  $\nabla$  pour sélectionner le point d'accès souhaité et appuyez sur **OK**.

**REMARQUE :** Vérifiez le nom du réseau et l'adresse MAC sur l'étiquette du point d'accès ou dans le manuel et sélectionnez votre point d'accès.

g Quand la fenêtre du code NIP apparaît, saisissez le code NIP affiché dans votre point d'accès et appuyez sur **Suivant** pour continuer le réglage PIN. Quand un message vous annonce que la réglage a été fait avec succès apparaît, appuyez sur **OK**.

#### **Pour annuler la recherche de point d'accès:**

Appuyez sur **BACK** pendant la recherche de point d'accès. Lorsqu'un message s'affiche, appuyez sur <or > pour sélectionner **Oui** et appuyez sur **OK**.

Français

#### **Réglage assisté**

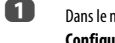

**a Dans le menu Préférences**, appuyez sur ▲ ou ▼ pour sélectionner **Configuration réseau** et appuyez sur **OK**.

- **2** Appuyez sur **A** ou **V** pour sélectionner **Réglages sans fil** et appuyez sur **OK**.
- 

c Appuyez sur B ou b pour sélectionner **Réglage assisté** et appuyez sur **OK**.

- **Réglage facile Réglages manuelle Réglages sans fil Réglage assisté**
- **4.** Appuyez sur  $\triangle$  ou  $\nabla$  pour sélectionner le point d'accès souhaité et appuyez sur **OK**.

**REMARQUE :** Vérifiez l'adresse MAC sur l'étiquette ou dans le manuel du point d'accès et sélectionnez votre point d'accès.

e Mettez en surbrillance **Code de sécurité**, puis appuyez sur **OK**. La fenêtre Clavier virtuel s'affiche.

f Entrez le code de sécurité à l'aide du clavier virtuel (voir [page 50\)](#page-49-0). Pour sauvegarder votre réglage, appuyez sur la touche **BLEU**.

#### **REMARQUE :**

• Le code de sécurité doit répondre aux conditions suivantes:

- TKIP/AES: 8 à 63 caractères ASCII ou 64 caractères hexadécimaux
- WEP: 5 ou 13 caractères ASCII ou 10 ou 26 caractères hexadécimaux
- Il n'y a qu'un code pour le cryptage WEP.

g Mettez en surbrillance **Terminé**, puis appuyez sur **OK**.

**REMARQUE :** Si le **Nom du réseau** n'est pas affiché, reportez-vous aux étapes 3 et 5 de la section **Réglages manuelle** ci-dessous pour configurer le **Nom du réseau** avant d'appuyer sur **Terminé**.

**REMARQUE :** Les réglages ne sont pas sauvegardés si vous appuyez sur **BACK** avant de sélectionner **Terminé**.

#### <span id="page-46-0"></span>**Réglages manuelle**

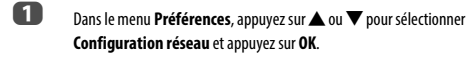

- **2** Appuyez sur **A** ou **V** pour sélectionner **Réglages sans fil** et appuyez sur **OK**.
- **es** Appuyez sur **A** ou  $\nabla$  pour sélectionner **Réglages manuelle** et appuyez sur **OK**.
- **4** Appuyez sur ▲ ou ▼ pour sélectionner **Nom du réseau** et appuyez sur **OK**. La fenêtre Clavier virtuel s'affiche.
- e Entrez le nom du réseau à l'aide du clavier virtuel (voir [page 50](#page-49-0)). Pour sauvegarder votre réglage, appuyez sur la touche **BLEU**.
- **6** Appuyez sur **A** ou  $\nabla$  pour sélectionner **Authentification** et appuyez  $\mathbf{S}$ ur  $\blacktriangleleft$ ou  $\blacktriangleright$  pour sélectionner **Système ouvert**, **Clé secrète**, **WPA-PSK** ou **WPA2-PSK**.

**g Appuyez sur A ou**  $\nabla$  **pour sélectionner Cryptage** et appuyez sur < ou c pour sélectionner **Sans**, **WEP**, **TKIP** ou **AES**.

#### **REMARQUE :**

- Certains types de cryptage sont seulement compatibles avec des types d'authentification spécifiques.
	- Lorsque l'authentification est définie sur Système ouvert, seuls les cryptages WEP ou Sans sont compatibles.
	- Lorsque l'authentification est définie sur Clé secrète, seul le cryptage WEP est compatible.
	- Lorsque l'authentification est définie sur WPA-PSK ou WPA2-PSK, seuls les cryptages TKIP et AES sont compatibles.
- Quand une combinaison Authentification/Cryptage est détectée, un message d'avertissement est affiché et aucun essai de connexion n'est fait jusqu'à ce que l'incompatibilité ne soit résolue.
- Il n'y a qu'un code pour le cryptage WEP.
- **18 Appuyez sur A ou**  $\nabla$  **pour sélectionner Code de sécurité** et appuyez sur **OK**.
- i Entrez le code de sécurité à l'aide du clavier virtuel (voir [page 50\)](#page-49-0). Pour sauvegarder votre réglage, appuyez sur la touche **BLEU**.

**REMARQUE :** Cet élément apparaît en gris quand **Cryptage** est réglé sur **Sans**.

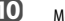

j Mettez en surbrillance **Terminé**, puis appuyez sur **OK**.

**REMARQUE :** Lorsque **Cryptage** est défini sur **Sans**, un message s'affiche. Appuyez sur **C** ou sur pour sélectionner **Oui**, puis appuyez sur **OK**.

**REMARQUE :** Les réglages ne sont pas sauvegardés si vous appuyez sur **BACK** avant de sélectionner **Terminé**.

#### **Informations sans fil**

Vous pouvez confirmer les paramètres définis lors des réglages sans fil.

a Appuyez sur **QUICK** pour ouvrir le **Menu rapide**.

**2** Appuyez sur **A** ou **V** pour sélectionner **Informations sans fil**, puis appuyez sur **OK**.

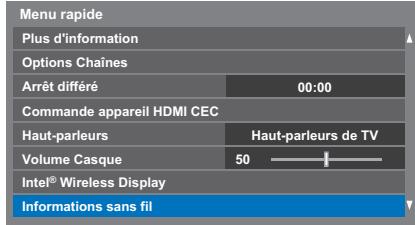

c Lorsque le **Type de réseau** est **Sans fil**, une fenêtre Information sans fil apparaît.

> **REMARQUE :** Appuyez sur la touche **ROUGE** pour rechercher tous les points d'accès.

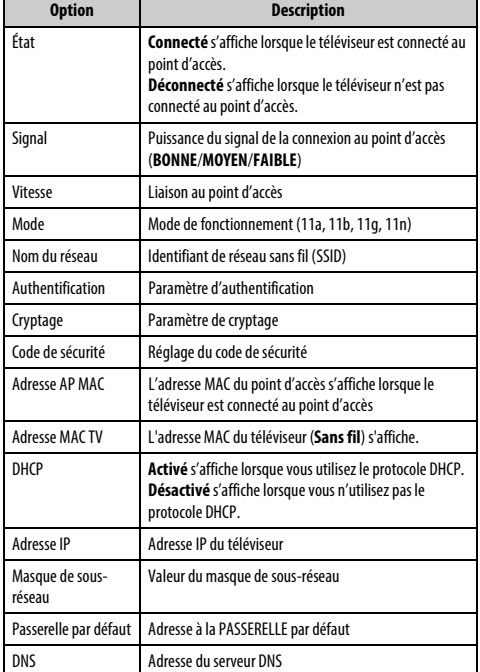

**REMARQUE :** même lors de l'utilisation d'un point d'accès pour IEEE 802.11n lorsque l'option **Cryptage** est définie sur **WEP** ou **TKIP**, il est possible que la valeur Vitesse soit faible. Il est recommandé de régler l'option **Cryptage** sur **AES** (reportezvous à la section [«Réglages manuelle»](#page-46-0) à la voir [page 47](#page-46-0)).

#### **Remarques concernant l'environnement de réseau local sans fil :**

- La fonction IEEE802.11 n'est pas prise en charge.
- Le mode ad-hoc n'est pas pris en charge.
- Il est recommandé d'utiliser IEEE 802.11a ou IEEE 802.11n sur 5 GHz pour la diffusion audio et vidéo SD.
- Il est recommandé d'utiliser IEEE 802.11n sur 5 GHz pour la diffusion vidéo HD.
- La vitesse d'encodage du contenu vidéo en cours de diffusion ne doit pas dépasser 20 Mbits/s.
- Il n'est pas recommandé d'utiliser 2,4 GHz pour la diffusion audio et vidéo.
- Il est possible que la lecture soit interrompue par les interférences environnantes.

## **Configuration réseau avancée**

### <span id="page-47-0"></span>**REMARQUE :**

- Quand la fonction DHCP du routeur connecté à ce téléviseur est activée, vous pouvez régler **Config auto** sur **Marche** ou **Arrêt**. (Il doit être habituellement réglé sur **Marche**.)
- Lorsque la fonction DHCP du routeur est désactivée, définissez **Config auto** sur **Arrêt**, puis configurez l'adresse IP manuellement.

#### **Configuration adresse IP**

**Configuration automatique:**

**10** Dans le menu **Préférences**, appuyez sur  $\triangle$  ou  $\nabla$  pour sélectionner **Configuration réseau** et appuyez sur **OK**.

**2** Appuyez sur  $\triangle$  ou  $\nabla$  pour sélectionner **Configuration réseau avancée** et appuyez sur **OK**.

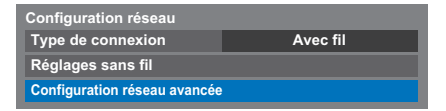

**C** Appuyez sur  $\triangle$  ou  $\nabla$  pour sélectionner **Configuration adresse IP** et appuyez sur **OK**.

> **Configuration adresse IP Adresse MAC Réglages de DNS Configuration réseau avancée**

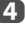

**d** Mettez en surbrillance **Config auto**, puis appuyez sur  $\triangle$  ou  $\triangleright$  pour sélectionner **Marche**.

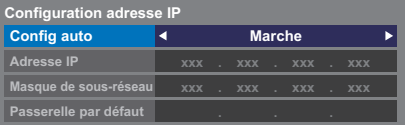

**REMARQUE :** les autres options sont estompées lorsque vous définissez **Config auto** sur **Marche**.

#### **Réglages manuelle**

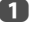

**1** Dans le menu **Préférences**, appuyez sur  $\triangle$  ou  $\nabla$  pour sélectionner **Configuration réseau** et appuyez sur **OK**.

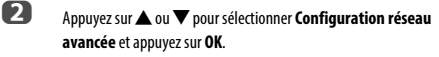

**C** Appuyez sur  $\triangle$  ou  $\nabla$  pour sélectionner **Configuration adresse IP** et appuyez sur **OK**.

**4** Mettez en surbrillance **Config auto**, puis appuyez sur  $\triangleleft$  ou  $\triangleright$  pour sélectionner **Arrêt**. **E** Appuyez sur ▲ ou ▼ pour sélectionner Adresse IP. **6** Appuyez sur  $\triangleleft$  ou  $\triangleright$  pour mettre en surbrillance le champ que vous souhaitez modifier, puis utilisez les touches numériques pour saisir l'adresse IP. Pour enregistrer vos paramètres, appuyez sur **OK**. **REMARQUE :** les numéros saisis dans le champ Adresse IP doivent être compris entre 0 et 255. Une fois les numéros saisis dans chaque champ, appuyez sur **OK** pour enregistrer l'adresse complète. Si l'adresse IP complète est incorrecte, un message d'avertissement s'affiche après avoir appuyé sur **OK**. **2** Appuyez sur  $\triangle$  ou  $\nabla$  pour sélectionner Masque de sous-réseau, puis **Config auto Arrêt Masque de sous-réseau Configuration adresse IP Adresse IP xxx . xxx . xxx . xxx xxx . xxx . xxx . xxx Passerelle par défaut xxx . xxx . xxx . xxx** 

modifiez ce paramètre en procédant de la même façon que l'adresse IP.

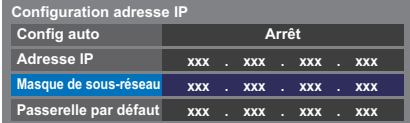

**18 Appuyez sur A ou V** pour sélectionner **Passerelle par défaut**, puis procédez à la modification de la même manière que l'adresse IP.

**REMARQUE :** Si vous configurez manuellement l'adresse IP, vous ne devez pas utiliser la même adresse IP pour tous les périphériques. L'adresse IP que vous utilisez doit être privée.

### **Réglages de DNS**

**REMARQUE :** Lorsque la fonction DHCP du routeur raccordé à ce téléviseur est réglée sur Arrêt, réglez Config auto sur Arrêt, puis définissez manuellement la ou les adresses DNS. Votre fournisseur de services Internet a dû vous fournir ces adresses.

#### **Configuration automatique:**

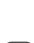

**■** Dans le menu **Préférences**, appuyez sur ▲ ou ▼ pour sélectionner **Configuration réseau** et appuyez sur **OK**.

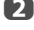

b Appuyez sur B ou b pour sélectionner **Configuration réseau avancée** et appuyez sur **OK**.

- **€** Appuyez sur ▲ ou ▼ pour sélectionner **Réglages de DNS** et appuyez sur **OK**.
- **4.** Appuyez sur **A** ou  $\nabla$  pour mettre en surbrillance **Config auto** et appuyez sur <a>ou <a>b</a>pour sélectionner Marche.

**REMARQUE :** les autres options sont estompées lorsque vous définissez **Config auto** sur **Marche**.

### **Réglage manuel**

- **a** Dans le menu **Préférences**, appuyez sur ▲ ou ▼ pour sélectionner **Configuration réseau** et appuyez sur **OK**.
- **2** Appuyez sur  $\triangle$  ou  $\nabla$  pour sélectionner **Configuration réseau avancée** et appuyez sur **OK**.
- **€** Appuyez sur ▲ ou ▼ pour sélectionner **Réglages de DNS** et appuyez sur **OK**.

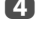

Б

**d** Appuyez sur ▲ ou ▼ pour sélectionner **Config auto** et appuyez sur < ou **c** pour sélectionner **Arrêt**.

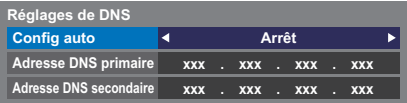

**e Appuyez sur A ou**  $\blacktriangledown$  **pour sélectionner Adresse DNS primaire.** 

 $\overline{\mathbf{6}}$  Appuyez sur  $\blacktriangleleft$  ou  $\blacktriangleright$  pour mettre en surbrillance le champ que vous souhaitez modifier, puis utilisez les touches numériques pour saisir l'adresse DNS primaire. Pour enregistrer vos paramètres, appuyez sur **OK**.

> **REMARQUE :** Les numéros saisis dans le champ de l'adresse DNS doivent être compris entre 0 et 255. Si vous saisissez un numéro incompatible et appuyez sur **OK**, le numéro du champ reprendra la valeur précédente.

**12** Appuyez sur  $\triangle$  ou  $\nabla$  pour sélectionner **Adresse DNS secondaire**, puis modifiez ce paramètre en procédant de la même façon que l'adresse DNS primaire.

### **Adresse MAC**

Vous pouvez voir l'adresse MAC fixe du téléviseur (**Avec fil** et **Sans fil**).

- **■** Dans le menu **Préférences**, appuyez sur ▲ ou ▼ pour sélectionner **Configuration réseau** et appuyez sur **OK**.
- 
- **2** Appuyez sur  $\triangle$  ou  $\nabla$  pour sélectionner **Configuration réseau avancée** et appuyez sur **OK**.
- **C** Appuyez sur **A** ou  $\nabla$  pour sélectionner **Adresse MAC** et appuyez sur **OK**.

Cette fonction permet de vérifier la connectivité Internet.

- **a D**<br> **a** Dans le menu **Préférences**, appuyez sur ▲ ou ▼ pour sélectionner **Configuration réseau** et appuyez sur **OK**.
- Français

**b Appuyez sur**  $\triangle$  **ou**  $\nabla$  **pour sélectionner Test de connexion au réseau** et appuyez sur **OK**.

Un message s'affiche pour indiquer si la connexion a abouti ou a échoué.

**REMARQUE :** Le résultat du Test de connexion au réseau ne garanti pas toujours la connexion.

### **Pour annuler le Test de connexion au réseau:**

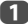

**Appuyez sur BACK** pendant la recherche de la connexion Internet.

### **Utilisation du clavier virtuel**

<span id="page-49-0"></span>Vous pouvez saisir du texte à l'aide du clavier virtuel. La fenêtre du clavier virtuel s'affiche lorsque vous appuyez sur **OK** dans un champ compatible avec la saisie de texte.

#### **Pour saisir du texte à l'aide du clavier virtuel:**

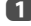

**a Mettez en surbrillance le caractère souhaité sur le clavier virtuel à l'écran.** 

**2** Appuyez sur OK.

c Répétez les étapes 1 et 2 jusqu'à ce que vous ayez saisi la totalité du texte.

d Appuyez sur la touche **BLEUE** pour fermer le clavier virtuel et revenir à l'écran précédent.

> **REMARQUE :** si vous appuyez sur **BACK**, les modifications ne sont pas enregistrées et la fenêtre du clavier virtuel se ferme. Le texte reste tel qu'il était avant l'utilisation du clavier virtuel.

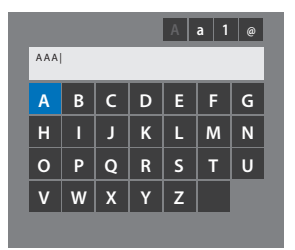

**Opérations de saisie sur la télécommande: Test de connexion au réseau**

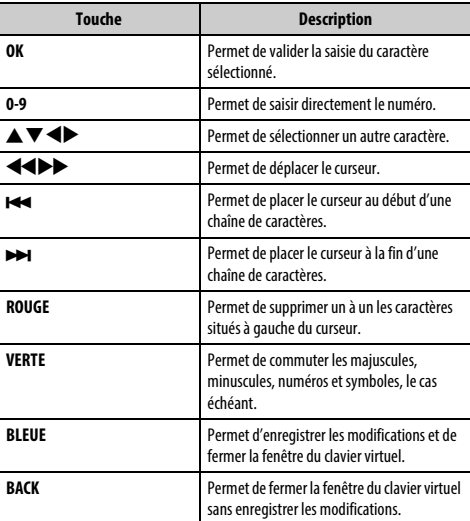

# **Réglage du périphérique réseau**

### **Profil de commande des Apps**

La fonction Apps vous pemet de commander le téléviseur à partir d'une application connectée au réseau (tablette ou smartphone) comme une télécommande.

Afin d'utilisez cette fonction, vous devez paramétrer **Setting up the Network** ([voir](#page-45-0)  [page 46\)](#page-45-0) et **Réglage du nom de périphérique** [\(voir page 52\)](#page-51-0). Le nom de l'appareil s'affiche sur l'écran de l'Application (tablette ou smartphone).

> Dans le menu **Préférences**, appuyez sur ▲ ou ▼ pour sélectionner **Réglage du périphérique réseau** et appuyez sur **OK**.

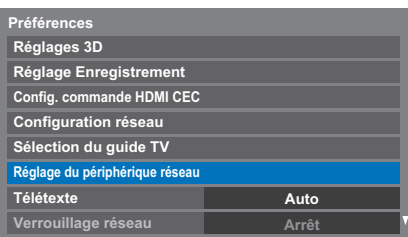

**22 Mettz en surbrillance Réglages périphérique externe** et appuyez sur **OK**.

c Mettz en surbrillance **Profil de commande des Apps** et appuyez sur **OK**.

La fenêtre du compte de commande de l'Application apparait.

**4** Appuyez sur ▲ ou ▼ pour sélectionner **Détection d'un nouvel appareil** et appuyez sur  $\blacktriangleleft$  pour sélectionner **Activé** et appuyez sur **OK**.

> Si l'Application (tablette ou smartphone) n'est pas encore enregistrée, l'authentification démarre automatiquement et le code numérique de 4 chiffres apparait sur le téléviseur.

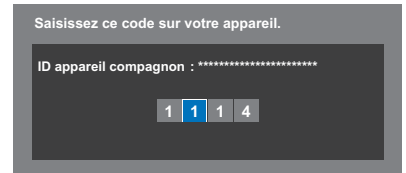

Entrez le code numérique de 4 chiffre sur votre Application.

Si l'authentification réussit, le code numérique de 4 chiffres disparait du téléviseur et **Nom d'utilisateur** est mémorisé dans le téléviseur avec le mot de passe. Sinon, un message d'avertissement apparait. Et si le téléviseur reçoit l'accès du même Nom d'utilisateur 4, le code numérique apparait de nouveau sur le téléviseur.

Le code numérique de 4 chiffres affiché sur le téléviseur disparait dans les situations suivantes:

- Authentification terminée.
- Dépassement de temps ( 60 secondes )
- Quand vous appuyez sur la touhe **EXIT** de la télécommande.

#### **Enregistrement du nom de périphérique**

Une fois que le nom de l'utilisateur a été authentifié, il est mémorisé dans le téléviseur avec le mot de passe. Le nombre maximum de noms d'utilisateurs mémorisable est de 256. Vous pouvez effacer les noms d'utilisateur mémorisés dans le téléviseur.

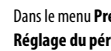

**1** Dans le menu **Préférences**, appuyez sur  $\triangle$  ou  $\nabla$  pour sélectionner **Réglage du périphérique réseau** et appuyez sur **OK**.

**b Appuyez sur A ou**  $\blacktriangledown$  **pour sélectionner Profil de commande des Apps** et appuyez sur **OK**.

La fenêtre du compte de commande de l'Application apparait.

**3** Appuyez sur ▲ ou ▼ pour sélectionner **Config. enr. Appareils.** et appuyez sur **OK**.

La fenêtre **Config. enr. Appareils.** apparait et la liste des noms enregistrés gérée par le téléviseur apparait.

- **4.** Appuyez sur  $\triangle$  ou  $\nabla$  pour mettre en surbrillance le nom d'utilisateur compagnon.
- **E** Appuyez sur ▲ ou ▼ pour sélectionner les touches Annuler, Tout ou **Supprimer** et appuyez sur **Terminé**.

#### **Utilisation de l'Application de télécommande**

L'application de télécommande prend en charge la saisie de texte, la commande par souris et les commandes tactiles qui vous permettent d'uliser votre Application (tablette ou smartphone) comme un écran tactile avec plusieurs modes de fonctionnement.

#### **REMARQUE :**

- L'Application de télécommande ne fonctionne pas dans certaines conditions du téléviseur.
- Les fonctions sont ignorée pendant que le téléviseur est en veille.
- Certaines sont nécessaires pour que l'application puisse être utilisée.

### **Commande marche TV (Activation de la veille)**

Lorsque le téléviseur est connecté au réseau local via un LAN sans fil avec « Commande marche TV » sur « Activé », votre téléviseur peut être mis sous tension en le commandant depuis « Apps ».

- 
- **1** Dans le menu **Préférences**, appuyez sur **A** ou  $\nabla$  pour sélectionner **Réglage du périphérique réseau** et appuyez sur **OK**.
- **b Appuyez sur**  $\blacktriangle$  **ou**  $\nabla$  **pour sélectionner Commande marche TV puis** appuyez sur < ou > pour sélectionner **Activé** (**Active Standby**).

#### **REMARQUE :**

- En fonction du périphérique connecté au réseau domestique, il se peut que la mise sous tension du téléviseur prenne un certain temps.
- En fonction du périphérique connecté au réseau domestique, il se peut que cette fonction ne fonctionne pas.
- Si le réglage sans fil non crypté est utilisé, cette fonction ne peut pas être utilisée.
- La consommation pendant la veille active est supérieure à la consommation pendant la veille normale.
- Après être passé de l'état Sous tension à Active Standby, une dizaine de secondes peuvent être nécessaires pour recevoir la commande d'une télécommande ou d'un appareil externe.

### **Configuration du moteur de rendu**

<span id="page-51-1"></span>Le téléviseur peut être configuré comme moteur de rendu (DMR). Lorsqu'il fonctionne comme DMR, le téléviseur affiche le contenu fourni par un DMS. La sélection du support se faite par DMC.

Le téléviseur peut lire des photos, des séquences vidéo ou des fichiers audio lorsqu'il fonctionne comme DMR.

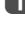

**10** Dans le menu **Préférences**, appuyez sur **A** ou  $\nabla$  pour sélectionner **Réglage du périphérique réseau** et appuyez sur **OK**.

**2** Appuyez sur **A** ou **V** pour sélectionner **Media Renderer Setup** et appuyez sur **OK**.

**C** Appuyez sur **A** ou **V** pour sélectionner **Media Renderer** et appuyez sur < ou pour sélectionner Marche.

Si une requête vient d'un DMC, un message appareil et le DMR démarre.

#### **Pour quitter le moteur de rendu:**

Appuyez sur **EXIT**.

#### **Terminologie**

DMS: DLNA CERTIFIED™ Server (serveur)

DMR: Moteur de rendu DLNA CERTIFIED™

DMC: Contrôleur DLNA CERTIFIED™

<span id="page-51-0"></span>**REMARQUE :** Vous ne pouvez pas utiliser la fonction 3D pendant un fonctionnement comme DMR.

### **Réglage du nom de périphérique**

Le nom du téléviseur est modifiable.

- Dans le menu **Préférences**, appuyez sur ▲ ou ▼ pour sélectionner **Réglage du périphérique réseau** et appuyez sur **OK**.
- **2** Appuyez sur  $\blacktriangle$  ou  $\nabla$  pour mettre en surbrillance **Réglage du nom de périphérique** et appuyez sur **OK**.
- c Mettez en surbrillance le champ **Nom appareil**, puis appuyez sur **OK**. La fenêtre Clavier virtuel s'affiche.
- **4.** Entrez le nom de l'appareil à l'aide du clavier virtuel (voir [page 50\)](#page-49-0). Appuyez sur la touche **BLEU**.
	- **REMARQUE :** le nom de l'appareil peut comporter jusqu'à 15 caractères.

**e Mettez en surbrillance Terminé** puis appuyez sur OK pour enregistrer votre réglage.

# **Fonction d'enregistrement sur disque dur USB**

Cette fonction peut être utilisée pour enregistrer et lire des programmes numériques. Lisez les précautions ci-dessous avant d'enregistrer ou de voir des programmes en utilisant la fonction d'enregistrement sur disque dur USB.

#### **REMARQUE :**

- Afin d'utiliser cette fonction, un disque dur USB doit être connecté au téléviseur. N'utilisez pas un concentrateur (hub) USB.
- Après un enregistrement, le démarrage d'un autre enregistrement peut prendre du temps.
- Les émissions enregistrées sur le disque dur USB peuvent uniquement être vues sur ce téléviseur. Elles ne peuvent pas être vues si le disque dur est connecté à un autre téléviseur (y compris le même modèle de téléviseur), un ordinateur ou un autre appareil.
- Vous ne pouvez pas voir une chaîne pendant l'enregistrement d'une autre.
- Si la durée d'enregistrement sur le disque dur USB est trop courte, aucune donnée ne sera enregistrée.
- Vous ne pouvez pas enregistrer des signaux d'entrée vidéo sur le disque dur USB.
- Il se peut que tous les types d'émissions ne puissent pas être enregistrés.
- Après avoir programmé le téléviseur pour enregistrer une émission numérique, ne débranchez pas la fiche secteur avant que l'enregistrement démarre. De plus, laisser l'interrupteur d'alimentation sur «**Marche**» jusqu'à ce que l'enregistrement programmé démarre peut faire échouer l'enregistrement.
- Si l'enregistrement vidéo ou audio échoue à cause d'un mauvais fonctionnement du téléviseur ou d'une mauvaise réception, aucune indemnité ne sera payée.
- Si une coupure de courant se produit ou si la fiche secteur est débranchée pendant un enregistrement programmé, l'enregistrement s'arrête et ne reprendra pas quand l'alimentation sera rétablie ou la fiche secteur rebranchée.
- Ne déconnectez pas la fiche d'alimentation quand l'indicateur DEL est allumé.
- Tout changement réalisé par la station de télévision peut affecter le programme réalisé.
- Si vous programmez plusieurs enregistrements consécutifs, il se peut que le début de chaque émission ne soit pas enregistré.
- La précision de l'heure de démarrage/fin d'enregistrement est tributaire du maintien par les diffuseurs d'un horodatage et si ce n'est pas le cas, l'enregistrement échouera.
- Certains diffuseurs peuvent contrôler si un programme peut être enregistré et aussi combien de temps vous pourrez le regarder après l'enregistrement. Le message sur l'écran «Retention limit expired» signifie que la limite de temps pour voir ce programme est terminée.
- L'enregistrement programmé ne peut pas avoir lieu si la fiche secteur n'est pas branchée.
- Débrancher la fiche secteur pendant l'enregistrement peut entraîner une erreur de sauvegarde de l'émission enregistrée.
- La fonction d'enregistrement sur disque dur USB n'est pas disponible dans tous les pays.
- Ne mettez pas le téléviseur hors tension pendant l'enregistrement.
- Quand le disque dur USB est formaté, toutes les données stockées sur le disque dur sont effacées.

### **Préparation du disque dur USB pour l'enregistrement**

#### **Pour connecter un disque dur USB (non fourni)**

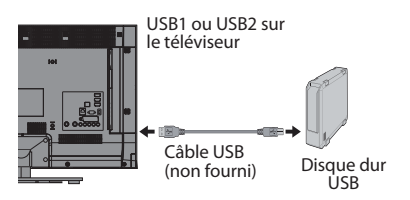

Quand vous connectez un disque dur USB à la prise USB sur le téléviseur, un message apparaît.

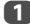

**Appuyez sur**  $\triangleleft$  **ou**  $\triangleright$  pour sélectionner **Non** et appuyez sur **OK**.

**REMARQUE :** Non garanti pour fonctionner avec tous les disques durs USB.

### **Pour enregistrer des programmes DTV (Enregistrement une touche)**

Pour enregistrer le programme que vous regardez actuellement.

**1** Appuyez sur la touche • REC sur la télécommande. Le programme que vous regardez actuellement est enregistré. L'indicateur de programme (rouge) s'allume.

#### **Pour arrêter l'enregistrement**

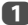

 $\Box$  Appuyez sur la touche  $\blacksquare$  (arrêt). Une fenêtre de confirmation «Souhaitez-vous arrêter l'enregistrement ?» apparaît.

**2** Appuyez sur < ou sur > pour sélectionner **Oui**, puis appuyez sur **OK**. L'enregistrement s'arrête.

### **Comment régler les enregistrements via le Guide des programmes**

La programmation d'un enregistrement peut être réalisée facilement en utilisant le Guide des émissions ou en spécifiant la date et l'heure.

#### **VEUILLEZ NOTER**

Quand une émission programmée est sur le point de commencer, un écran d'informations s'affiche pour vous donner la possibilité de visualiser ou d'annuler l'émission. Les autres chaînes ne seront pas disponibles pendant la minuterie d'enregistrement sauf si la minuterie d'enregistrement est annulée.

Il est seulement possible de réaliser ou modifier des programmations pour l'entrée DTV actuellement activée.

#### **Utilisation du Guide des programmes pour régler les enregistrements futurs**

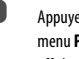

a Appuyez sur la touche **GUIDE** sur la télécommande (ou sélectionnez le menu **Programmes TV** / **Guide** à partir du système de menu) pour afficher le Guide électronique des programmes (EPG).

**b** Appuyez sur  $\blacktriangleright \blacktriangleright$   $\blacktriangleright$  pour mettre en surbrillance l'émission que vous souhaitez enregistrer.

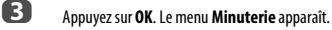

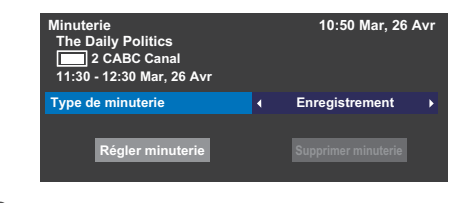

- **4** Appuyez sur ▲ ou ▼ pour mettre en surbrillance **Type de minuterie** et appuyez sur < ou > pour sélectionner **Enregistrement**.
- **E** Appuyez sur ▲ ou ▼ pour mettre en surbrillance **Régler minuterie** et appuyez sur **OK**.

Le **TÉMOIN ORANGE** s'allume.

### **Pour rechercher et enregistrer un programme en utilisant Recherche genre.**

**■** Appuyez sur **MENU** / ● ▶ / ▲ / ● **P** pour mettre en surbrillance les icônes **Programmes TV** / **Recherche genre** et appuyez sur **OK** pour accéder à l'écran **Recherche genre**.

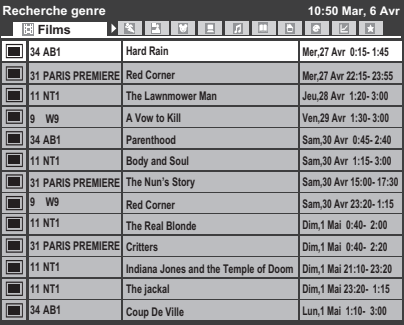

Appuyez sur < ou > pour sélectionner le genre. Les émissions répertoriées correspondent au genre sélectionné. Appuyez sur ▲ ou ▼ pour sélectionner l'émission pour laquelle vous souhaitez programmer un enregistrement.

c Appuyez sur **OK**. Le menu **Minuterie** apparaît.

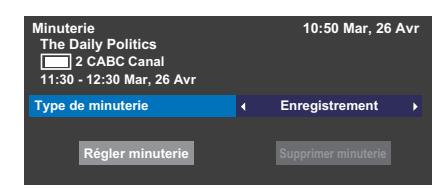

**4** Appuyez sur ▲ ou ▼ pour mettre en surbrillance **Type de minuterie** et appuyez sur < ou > pour sélectionner **Enregistrement**.

**E** Appuyez sur ▲ ou ▼ pour mettre en surbrillance **Régler minuterie** et appuyez sur **OK**. Le **TÉMOIN ORANGE** s'allume.

#### **Pour programmer la minuterie**

**■** Appuyez sur **MENU** / ● / ▲ / ● **bour mettre en surbrillance les** icônes **Programmes TV** / **Programmations** et appuyez sur **OK**.

**b Sélectionnez la colonne non programmée (colonne vierge) et appuyez** sur **OK**.

Le menu **Minuterie** apparaît.

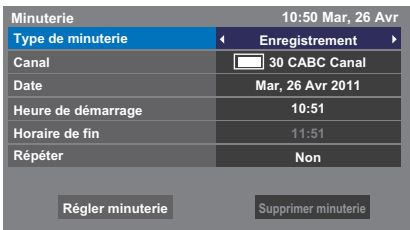

- **E** Appuyez sur ▲ ou ▼ pour mettre en surbrillance **Type de minuterie** et appuyez sur < ou > pour sélectionner **Enregistrement**.
- **4** Appuyez sur ▲ et ▼ pour parcourir la liste et ajouter les détails de l'émission à l'aide des touches numériques, puis appuyez sur < et > pour valider les sélections.
	- **Chaîne**  Sélectionnez la chaîne que vous souhaitez enregistrer.
	- **Date** Sélectionnez la date de démarrage de l'enregistrement.
	- **Heure de démarrage** Choisissez l'heure de démarrage de l'enregistrement.
	- **Horaire de fin** Choisissez l'horaire de fin de l'enregistrement.
		-
	- **Répéter** Sélectionnez «**Non**», «**Par jour**» ou «**Hebdo.**».

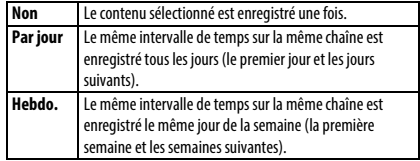

**e B** Appuyez sur ▲ ou ▼ pour mettre en surbrillance **Régler minuterie** et appuyez sur **OK**. Le **TÉMOIN ORANGE** s'allume.

Français

### **Pour faire une programmation en utilisant l'écran d'informations**

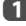

**a Appuyez sur Ci+** bour afficher l'écran d'informations. Celui-ci contient les détails de la chaîne et de l'émission visualisée.

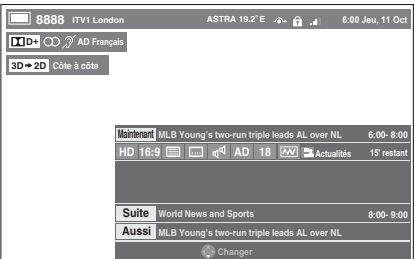

**2** Appuyez sur ▲ ou ▼ pour sélectionner **Suite** et appuyez sur OK. Le menu **Minuterie** apparaît.

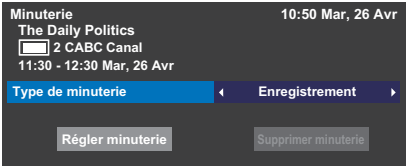

- **€** Appuyez sur ▲ ou ▼ pour mettre en surbrillance **Type de minuterie** et appuyez sur < ou > pour sélectionner **Enregistrement**.
- **4** Appuyez sur ▲ ou ▼ pour mettre en surbrillance **Régler minuterie** et appuyez sur **OK**. Le **TÉMOIN ORANGE** s'allume.
	-

### **Pour vérifier, modifier ou supprimer les informations de programmation**

Vous pouvez vérifier, modifier ou supprimer les informations de programmation.

**Appuyez sur MENU / < > / A / < > pour mettre en surbrillance les** icônes **Programmes TV** / **Programmations** et appuyez sur **OK**. L'écran **Programmations** apparaît.

#### **Liste des enregistrements**

- En fonction des informations de l'émetteur, l'heure de diffusion des émissions ou les autres informations peuvent ne pas être correctement affichées sur la liste des enregistrements.
- L'émission n'apparaît pas dans la liste des enregistrements immédiatement au début de l'enregistrement, mais apparaît quelques minutes après le début de l'enregistrement.
- Un maximum de 500 émissions peuvent être affichées sur la liste des enregistrements.
- Si les réglages de la chaîne sont changés, le numéro de la chaîne numérique ou d'autres informations peuvent ne pas apparaître correctement sur la liste des enregistrements.

• Comme l'heure de l'émission affichée est calculée à partir de l'information réelle de l'enregistrement, il se peut qu'il ne corresponde pas à l'heure d'enregistrement sur le disque dur USB.

#### **Pour vérifier une programmation:**

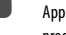

**a** Appuyez sur ▲ ou ▼ sur l'écran **Programmations** pour vérifier la programmation.

#### **Pour modifier une programmation:**

**<sup>■</sup>** Appuyez sur ▲ ou ▼ sur l'écran **Programmations** pour sélectionner le titre de la programmation que vous souhaitez modifier et appuyez sur **OK**.

> L'écran **Minuterie** s'affiche ensuite. Changez les réglages comme vous le souhaitez, en suivant la même procédure que pour le réglage de la programmation.

**b Appuyez sur ▲ ou ▼ pour mettre en surbrillance Régler minuterie** et appuyez sur **OK**.

#### **Pour supprimer une programmation:**

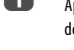

**■** Appuyez sur ▲ ou ▼ sur l'écran **Bibliothèque** pour sélectionner le titre de la programmation que vous souhaitez supprimer.

### b Appuyez sur la touche **ROUGE**.

Appuyez sur < ou > sur la fenêtre de confirmation affichée pour sélectionner **Oui** et appuyez sur **OK**. La programmation sélectionnée est supprimée.

**REMARQUE :** Vous pouvez aussi supprimer une programmation en sélectionnant **Supprimer minuterie** à partir du menu **Minuterie** pour chaque méthode de programmation.

### **Pour voir une émission enregistrée**

Pour afficher l'écran **Bibliothèque** enregistré et sélectionnez un titre à partir de la liste des programmes enregistrés.

**Appuyez sur MENU / < > / A / < > pour mettre en surbrillance les** icohnes **Programmes TV** / **Bibliothèque** et appuyez sur **OK**. L'écran **Bibliothèque** apparaît.

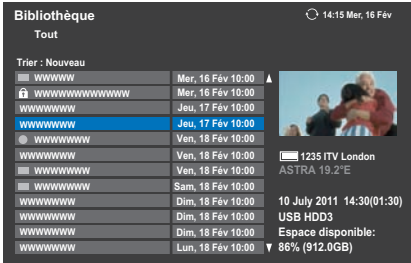

Appuyez sur  $\blacktriangle$  ou  $\nabla$  pour sélectionner le titre que vous souhaitez voir. Une prévisualisation du contenu sélectionné peut être vu sur l'écran de prévisualisation.

> Pour changer l'ordre dans lequel les titres apparaissent dans la liste, appuyez sur la touche **BLEUE**.

### c Appuyez sur **OK**.

Affichage des heures de début.

L'icône ● apparaît à coté du titre en cours d'enregistrement. Quand le titre actuellement enregistré est sélectionné et que vous appuyez sur **OK**, la lecture démarre à partir du début du programme en cours d'enregistrement.

#### **Opérations pendant la visualisation**

Les opérations suivantes peuvent être réalisées en utilisant les touches de la télécommande.

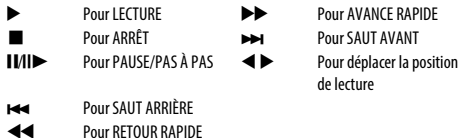

## **Opérations à partir de l'écran de bibliothèque**

En plus de visualiser les titres enregistrés sur l'écran **Bibliothèque**, vous pouvez protéger ou supprimer des titres et aussi les inscrire au Mode personnel.

#### **Pour afficher l'écran Bibliothèque:**

**1** Appuyez sur **MENU** /  $\blacklozenge$  /  $\blacktriangle$  /  $\blacklozenge$  pour mettre en surbrillance les icohnes **Programmes TV** / **Bibliothèque** et appuyez sur **OK**. L'écran **Bibliothèque** apparaît.

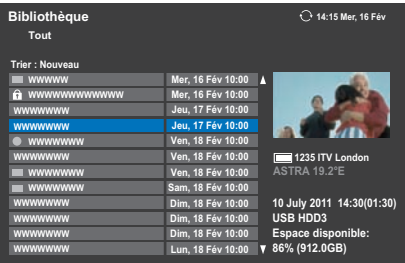

### **Pour protéger ou déprotéger une émission enregistrée:**

Protéger un programme empêche qu'il soit supprimer accidentellement.

Sélectionnez le titre de l'émission que vous souhaitez protéger et appuyez sur la touche **VERT**. L'icône apparaît à coté du titre et le programme est protégé.

Si Protégé est réglé sur **Marche** quand l'émission est enregistrée, l'icône apparaît à coté du titre de l'émission enregistrée.

Quand un titre avec l'icône  $\bigoplus$  est sélectionné et que vous appuyez sur la touche **VERT**, l'icône  $\Omega$  disparaît et le programme est déprotégé.

### **Pour supprimer une émission enregistrée:**

a Appuyez sur la touche **ROUGE**. Des cases à cocher apparaissent à côté des titres.

Appuyez sur  $\blacktriangle$  ou  $\nabla$  pour sélectionner le titre que vous souhaitez supprimer et appuyez sur **OK**. Une coche apparaît dans la case à cocher.

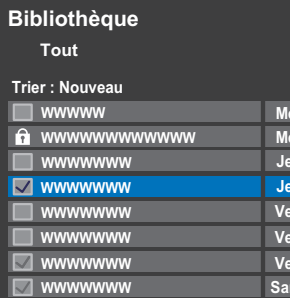

Pour cocher toutes les cases de tous les titres, appuyez sur la touche **DiJAUNE**.

Pour décocher toutes les cases en même temps, appuyez sur la touche **BLEU**.

#### **REMARQUE :**

- Les cases des titres protégés ne sont pas cochées.
- Notez qu'une fois qu'un titre est supprimé, il ne peut pas être récupéré.

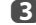

### c Appuyez sur la touche **ROUGE**.

Sélectionnez **Oui** dans le fenêtre de confirmation et appuyez sur **OK**. Tous les titres dont la case est cochée sont supprimés.

### **Capacité du disque dur USB**

Vous pouvez vérifier la capacité restante du disque dur USB en utilisant **Espace disponible**.

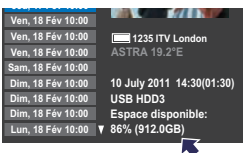

**REMARQUE :** La capacité restante affichée est seulement une indication et ne peut pas être garantie.

### **Réglage d'enregistrement**

Vous pouvez régler vos préférences pour l'enregistrement.

#### **Pour sélectionner le disque dur USB et la partition pour l'enregistrement:**

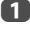

**1** Appuyez sur **MENU** /  $\blacklozenge$  pour mettre en surbrillance l'icône **Réglages**.

- b Appuyez sur B / C c pour mettre en surbrillance l'icône **Préférences** et appuyez sur **OK**.
- **<sup>■</sup>** Appuyez sur ▲ ou ▼ pour sélectionner **Réglage Enregistrement** et appuyez sur **OK**.

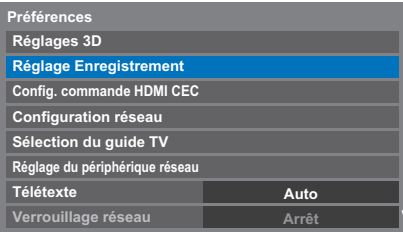

**4** Appuyez sur ▲ ou ▼ pour sélectionner **Sélection de l'appareil** et appuyez sur **OK**. La liste des disque dur USB est des partitions apparaît. Si le disque dur USB a été partitionné par un ordinateur, plusieurs partitions apparaissent.

e Sélectionnez le disque dur USB et la partition sur laquelle vous souhaitez enregistrer.

**Pour régler la durée d'enregistrement pour l'Enregistrement une touche:**

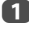

a Appuyez sur **MENU** / C c pour mettre en surbrillance l'icône **Réglages**.

b Appuyez sur B / C c pour mettre en surbrillance l'icône **Préférences** et appuyez sur **OK**.

**€** Appuyez sur ▲ ou ▼ pour sélectionner **Réglage Enregistrement** et appuyez sur **OK**.

```
4 Appuyez sur ▲ ou ▼ pour sélectionner Durée de l'enregistr. Une
        touche.
```

| <b>Réglage Enregistrement</b>      |                              |
|------------------------------------|------------------------------|
| Sélection de l'appareil            |                              |
| Durée de l'enregistr. Une touche   | Heure de fin de l'émission ▶ |
| <b>Taille du TimeShift</b>         | 512 MB                       |
| Avan. l'heure de début d'enregist. | Sans                         |
| Prolonger l'enregistrement.        | Sans                         |
| Test du périphérique               |                              |
| <b>Formater appareil</b>           |                              |

E Appuyez sur < ou > pour sélectionner la durée d'enregistrement.

Vous pouvez régler l'**Heure de fin de l'émission** par incrément de 30 minutes dans une plage de 30 minutes à 360 minutes.

#### **Pour sélectionner la taille de TimeShift:**

**a Sur l'écran Réglage Enregistrement**, appuyez sur  $\triangle$  ou  $\nabla$  pour sélectionner **Taille du TimeShift**.

**b** Appuyez sur  $\triangleleft$  ou  $\triangleright$  pour sélectionner **512MB**, **1GB**, **2GB** ou **4GB** et appuyez sur **OK**.

#### **Pour utiliser l'enregistrement TimeShift:**

**L'enregistrement Time Shift** vous permet de mettre en pause l'image en directe du téléviseur pendant une période de temps fixée.

Par exemple: Si vous vous éloignez du téléviseur pendant une courte période, comme pour répondre à un appel téléphonique pendant que vous regardez le téléviseur, vous pouvez mettre en pause facilement l'image en direct du téléviseur puis continuer à regarder le programme à partir du même point quand vous revenez.

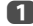

**Appuyez sur MI Sur la télécommande lors de la visualisation d'un** programme DTV.

> L'écran commute sur une image fixe et l'enregistrement démarre automatiquement.

La durée de l'enregistrement est décidée par **Taille du TimeShift**. Si la taille du fichier TimeShift atteint la limite définie, alors le téléviseur reste en pause mais la mémoire tampon d'enregistrement est retourne au début.

### $\Box$  Appuyez sur  $\blacktriangleright$  (lecture).

Le rattrapage démarre à partir de l'endroit où l'émission a été interrompue.

**C** Appuyez sur **v** (arrêt) pour arrêter l'enregistrement.

<span id="page-57-0"></span>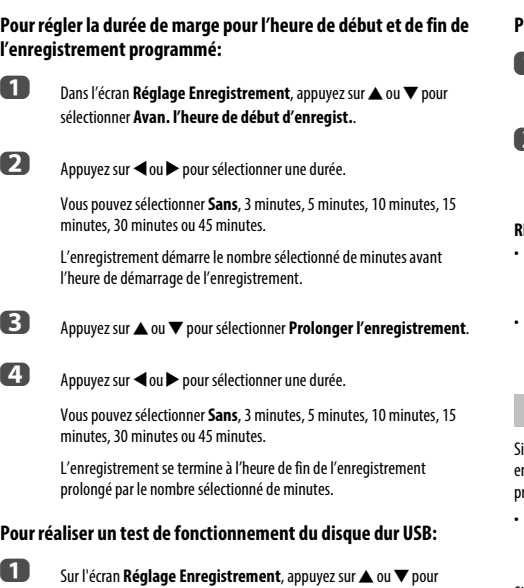

sélectionner **Test du périphérique** et appuyez sur **OK**. Le test de fonctionnement du disque dur USB démarre. Attendez que le test se termine.

**REMARQUE :** Les résultats du test du périphérique sont indiqués à titre de référence uniquement. Il se peut que le périphérique ne fonctionne pas comme l'indiquent les résultats.

### **Pour formater un disque dur USB:**

**1** Sur l'écran **Réglage Enregistrement**, appuyez sur  $\triangle$  ou  $\nabla$  pour sélectionner **Formater appareil** et appuyez sur **OK**.

**2** Appuyez sur < ou > pour sélectionner **Oui** dans la fenêtre de confirmation qui apparaît et appuyez sur **OK**. Le formatage démarre. Attendez que le formatage se termine.

#### **REMARQUE :**

- Si le disque dur USB a été séparé en plusieurs partitions par un ordinateur et que plusieurs partitions apparaissent sur l'écran **Liste des périphériques**, appuyez sur  $\triangle$  ou  $\nabla$  pour sélectionner la partition que vous souhaitez formater.
- Quand le disque dur USB (ou la partition) est formaté, toutes les données stockées sur le disque dur USB (ou la partition) sont effacées.

### **Priorité de programmation**

les intervalles des programmations sont côte à côte et qu'il y a plus d'une minute entre l'heure de fin de la première programmation et l'heure de début de la programmation suivante, l'enregistrement programmé sera réalisé correctement.

• Quand **Avan. l'heure de début d'enregist.** et **Prolonger l'enregistrement** sont réglés (voir [page 58\)](#page-57-0), l'heure de début et l'heure de fin correspondent l'heure corrigée par les minutes spécifiées.

Si les heures de programmation se chevauchent, la priorité est donnée à l'enregistrement programmé qui démarre le premier. Quand l'enregistrement programmé qui démarre en premier se termine, l'enregistrement de la programmation suivante démarre. À ce moment, en fonction de l'importance du chevauchement des programmations, il se peut que le début de la programmation suivante ne soit pas enregistré.

• Quand **Prolonger l'enregistrement** est réglé pour le premier enregistrement programmé (voir [page 58\)](#page-57-0), et en fonction de l'importance du chevauchement, le réglage **Prolonger l'enregistrement** peut être ignoré et l'enregistrement de la programmation suivante démarre. Comme la priorité est donnée à l'heure réglée dans le menu **Régler minuterie** par rapport à la durée de marge, l'enregistrement démarre automatiquement quand l'heure de début de la programmation suivante arrive pendant la durée de marge **Prolonger l'enregistrement**.

# **Utilisation de Toshiba Places**

Découvrez les nouvelles possibilités excitantes du Toshiba Smart TV parce que se contenter de regarder la télévision est dépassé.!

Avant la télévision c'était: s'assoir, se relaxer et regarder la télévision. Aujourd'hui avec Toshiba Smart TV poussez l'experience encore plus loin et profitez des nouvelles possibilités, telles que la navigation sur le Web, les tchats, l'accès aux réseaux sociaux, aux communautés photo, aux portails vidéo, aux actualités, aux résultats sportifs ... les possibilités sont presque infinies et sont en sans cesse augmentation.

Continuez à vous divertir et à rester informé avec Toshiba Places.

Afin de rendre l'accès à une grande variété de nouveau contenu le plus simple possible nous avont créé Toshiba Places. C'est un portail pour la musique, les vidéos, etc. sur votre Toshiba Smart TV. Faites l'expérience de plein d'applications interactives et transformez votre téléviseur en un vrai centre multimédia! Vous pouvez accéder à une multitude de services intéressants dés maintenant. Mais nous n'en resterons pas là - des services plus intéressant et à jour seront ajoutés au fil du temps.

**REMARQUE :** Vous devez configurer un réseau domestique avant d'utiliser cette fonction (voir [page 13\)](#page-12-0).

**4** Appuyez sur  $\bigcap$  sur la télécommande, ou appuyez sur **MENU** /  $\blacklozenge$ pour mettre en surbrillance l'icône **Toshiba Places** et appuyez sur **OK**.

**Exemple d'affichage** 

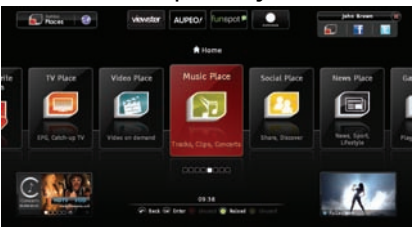

**bouvez sur AVE du pour sélectionner l'emplacement souhaité et du Appuyez sur AVE du pour sélectionner l'emplacement souhaité et du A** appuyez sur **OK**.

#### **REMARQUE :**

- Certaines fonctions nécessitent une connexion Internet à bande large permanente, une mise à jour du micrologiciel et/ou une bande passante supplémentaire dédiée à ce produit. Les services tiers Internet peuvent changer, ou être interrompus ou restreints à n'importe quel moment. Toshiba n'offre aucune garantie, représentation ni assurance à propos du contenu, de la disponibilité ou de la fonctionnalité du contenu ou des services tiers. L'utilisation de services tiers peut nécessiter une inscription par ordinateur et/ou le paiement de frais et d'adhésion. Il se certains services ou contenus ne soient pas disponibles sur ce produit, dans votre pays ou avec votre langue. Afin de profiter pleinement de ce produit, il se peut qu'il soit nécessaire d'utiliser des périphériques complètement compatibles. Pour en savoir plus, visitez http://www.toshibaplaces.com/about.
- Ce service peut être bloqué de force en fonction de la situation du service CSP.

### **Utilisation du Navigateur web Utilisation de Skype**

Le navigateur web sur ce téléviseur vous permet d'explorer tout ce que le Web a à offrir. En plus de l'accès aux sites populaires, vous pourrez aussi rechercher et consulter vos sites favoris.

#### **REMARQUE :**

Français

- Certains services peuvent ne pas être actuellement disponibles dans votre région.
- Pour utiliser certains services, vous aurez peut-être besoin de vous enregistrer ou d'ouvrir une session.

• Les services Internet tiers ne sont pas fournies par Toshiba, peuvent changer ou être interrompus à tout moment et peuvent être soumis à des restrictions du prestataires des services Internet. Toshiba n'offre aucune garantie, représentation ni assurance à propos du contenu, de la disponibilité ou de la fonctionnalité du contenu ou des services tiers. L'utilisation de services Internet tiers peut exiger la création d'un compte séparé par le biais d'un ordinateur avec accès Internet et/ou le paiement de frais uniques et/ou récurrents et d'une adhésion.

Tous les services tiers peuvent ne pas être disponibles ou compatible avec ce produit. Afin de profiter pleinement des possibilités suggérées de ce produit, des périphériques entièrement compatibles peut être nécessaires.

- ne prend pas en charge les plate-formes qui dépendent de technologies telles qu'Active X.
- prend en charge uniquement les plug-ins préinstallés.
- peut ne pas pas prendre en charge les formats multimédia autres que les suivants: JPEG/PNG/GIF.
- utilise une seule police de caractères intégrée. Certains textes peuvent ne pas etre affichés comme prévu.
- ne prend pas en charge le téléchargement de fichiers ou de polices.
- est un navigateur TV. Il peut fonctionner de façon différente d'un navigateur PC.
- ne prend pas en charge le contrôle ou le verrouillage parental, et il est de votre responsabilité de contrôler l'utilisation du navigateur par des mineurs.
- De plus, certaines pages web peuvent dépasser l'attribution de mémoire du navigateur Web. Le navigateur Web se ferme si cela se produit.
- Certaines pages peuvent ne pas être affichées correctement ou peuvent etre affichées différemment sur différents services.
- Certains services peuvent ne pas être disponibles dans votre région.

#### **Pour utiliser le navigateur Web:**

- **1** Appuyez sur  $\bigcap$  sur la télécommande, ou appuyez sur **MENU** /  $\blacklozenge$ pour mettre en surbrillance l'icône **Toshiba Places** et appuyez sur **OK**.
- **b Appuyez sur AVIII** pour sélectionner l'icône **Browser** et appuyez sur **OK**, pour accéder à l'URL de la page d'accueil.
- Entrez l'adresse ULR souhaitée en utilisant les touches  $\blacktriangle \blacktriangledown \blacktriangle \blacktriangleright$  de la télécommande.
	- Appuyez sur la touche **BLEUE** de la télécommande.
- d Vous pouvez maintenant parcourir les sites web sur votre téléviseur en utilisant les touches ▲▼◀▶ sur la télécommande.

Les téléviseur Toshiba-Skype Ready vous rapprochent de votre famille et de vos amis. La fonction Skype sur votre téléviseur vous permet de partager vos meilleurs moments quel que soit la distance.

#### **Avant d'utiliser Skype - Préparation**

- Connectez la caméra FREETALK HD: TALK-7291 à la prise USB du téléviseur. N'utilisez pas de concentrateur USB. Pour connaitre les caméra Skype-ready Toshiba compatibles, consultez le site web suivant: www.freetalk.me/toshiba/TALK-7291
- Placez la caméra HD sur le dessus du téléviseur et assurez-vous qu'elle est centrée.
- Connectez le téléviseur au réseau.

#### **REMARQUE :**

- La caméra HD est vendue séparément.
- Ne connectez pas autre chose qu'une caméra HD recommandée.
- L'utilisation d'un réseau sans fil peut entraîner une dégradation de la qualité de l'appel.
- Certaines des fonctions des autres versions de Skype ne sont pas disponibles sur le téléviseur.
- Lors de l'utilisation de Skype, certaines fonctions du téléviseur ne seront pas disponibles.
- Les réglages du son commutent sur le mode Skype.
- Skype est utilisable uniquement avec les haut-parleurs du téléviseur.
- Si vous ne pouvez pas entendre la personne avec qui vous parlez, vérifiez le volume du téléviseur.
- Quand la sortie numérique optique ou la sortie analogique est utilisée et que vous êtes en ligne, il se peut que la tonalité de sonnerie ne sonne pas.
- Le niveau de volume sur Skype peut différer des autres fonctions sur le télévsieur.
- Quand le téléviseur est réinitialisé à l'aide du menu TV, les informations de Skype sont réinitialisées aux réglages par défaut de l'usine.
- Les copies d'écran utilisées dans ce mode d'emploi peuvent différer du menu du téléviseur, Skype sera réinitialiser aux réglages par défaut de l'usine.

#### **Pas d'appel d'urgence avec Skype**

Skype ne peut pas être utilisé pour les appels d'urgence.

#### **Pour commencer**

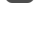

**1** Appuyez sur  $\bigcap$  sur la télécommande, ou appuyez sur **MENU** /  $\blacklozenge$ pour mettre en surbrillance l'icône **Toshiba Places** et appuyez sur **OK**.

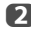

**2** Appuyez sur  $\blacktriangle \blacktriangledown \blacktriangle \blacktriangledown$  pour sélectionner l'icône **Skype** et appuyez sur **OK**.

#### L'écran **«Bienvenue sur Skype !»** apparait.

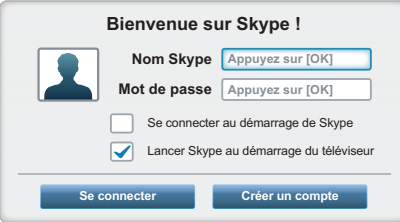

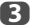

#### c Sélectionnez **Se connecter** ou **Créer un compte**.

#### **Pour créer un nouveau compte:**

Si vous ne possédez pas encore de compte Skype, vous devez en créer un nouveau avec votre téléviseur.

### a Sélectionnez **Créer un compte** sur l'écran **Bienvenue sur Skype !** et appuyez sur **OK**.

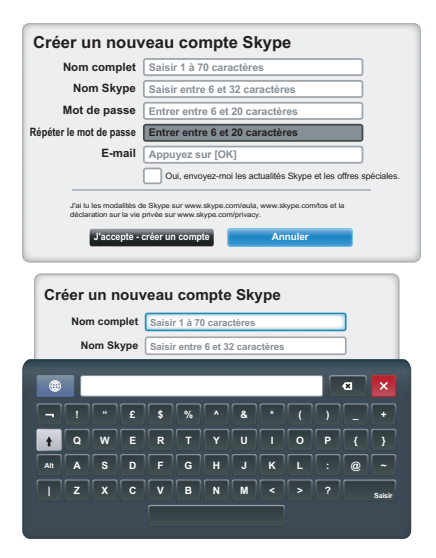

### b Entrez les informations suivantes: **Nom complet**, **Nom Skype**, **Mot de passe**, **Répéter le mot de passe** et **E-mail**.

• Si vous souhaitez recevoir des informations relatives à Skype et des offres spéciales, cochez la case de sélection. Skype enverra des informations sur les nouveaux produits ou les offres spéciales par email.

- c Sélectionnez «**J'accepte créer un compte**» et appuyez sur **OK**.
- d Vous serez maintenant connecté avec votre nouveau compte.

#### **REMARQUE :**

- Veuillez vous assurer d'avoir entré correctement votre adresse email. C'est nécessaire au cas où vous perdez votre mot de passe.
- Si vous oubliiez votre mot de passe, consultez le site skype.com pour le récupérer.
- Si un message vous informant que l'identifiant Skype que vous avez saisi existe déjà, veuillez choisir un identifiant différent.

#### **Pour vous connecter à Skype:**

Si vous possédez un compte Skype, connectez-vous sur l'écran **Bienvenue sur Skype !**.

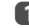

a Saisissez les informations **Nom Skype** et **Mot de passe**.

- b Sélectionnez **Se connecter** et appuyez sur **OK** .
	- Si «**Se connecter au démarrage de Skype**» est coché, la connexion se fait automatiquement quand vous lancez Skype à partir du menu.
	- Si «**Lancer Skype au démarrage du téléviseur**» est coché, la connexion se fait automatiquement quand vous mettez le téléviseur sous tension.

Ces deux options peuvent être sélectionnés en même temps.

#### **Opérations de base**

Appuyez sur ▲ ou ▼ pour sélectionner un onglet (Liste de contacts, Historique, **Numéroter** ou **Options**). Appuyez sur ▶/▲▼ pour sélectionner un contact dans la liste.

Votre liste de contacts contient les informations suivantes. Nom du contact / état de présence en ligne / photo du profile / commentaire

L'image de votre profile, votre état, le nom Skype, votre commentaire et votre crédit Skype.

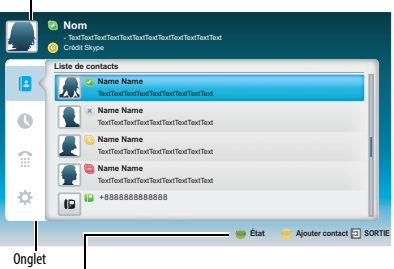

État: Change votre état de disponibilité

- Ajouter contact: Ajoute un compte Skype ou un numéro de téléphone.
- **SORTIE**: Retourne à l'écran précédent. À partir de la liste des contacts, la touche **SORTIE** quite l'application Skype sans déconnexion.

L'état actuel de chacun de vos contacts est expliqué ci-dessous:

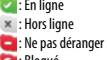

**C** · Absent **IG**: Numéro de téléphone  $\rightarrow$  : Hors ligne avec message vocal ou renvoi d'appel activé

### **Liste de contacts**

Appuyez sur ▲ ou ▼ pour sélectionner l'onglet Liste de contacts. Appuyez sur  $\blacktriangleright$  /  $\blacktriangle \blacktriangleright$  pour sélectionner un contact.

Quand vous appuyez sur **OK** au niveau de chaque contact, les fonctions suivantes sont affichées.

#### Aucun contact bloqué **Nom** - TextTextTextTextTextTextTextTextTextTextTextText Crédit Skype **Liste de contacts Name Name Name Name Name Name**  $\ddot{\text{o}}$ **Appel vidéo Appel vocal** TextTextTextTextTextTextTextTextText **Name Name Voir le profil**  $\overline{\Omega}$ TextTextTextTextTextTextTextTextText **Envoyer un message vocal Name Name Bloquer** TextTextTextTextTextTextTextTextText **Retirer** ò  $\overline{u}$ +8888888888888 **État Ajouter contact SORTIE**

### **Démarrer un appel vidéo**

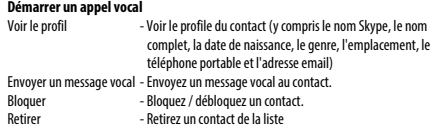

### **Appel vidéo ou Appel vocal**

Appuyez sur  $\blacktriangle \blacktriangledown \blacktriangle \blacktriangleright$  pour sélectionner **Video call** ou **Voice call**, votre écran d'appel est affiché comme ci-dessous.

# **Appel vidéo** Vous-même Votre correspondant el : 00:03:24 Nom Nom  $\bullet$  $\mathbb{Z}$  $\bullet$ Arrêter la vidéo Maintenir Silence Plein écran Terminer l'appel

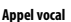

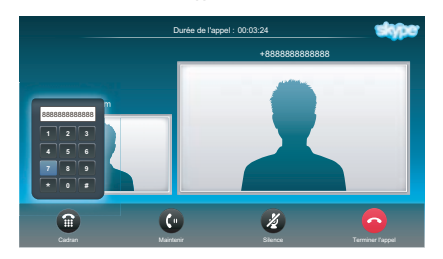

Voici tous les icônes de la fenêtre de conversation.

- $\sum_{i=1}^{n}$ Démarrer la vidéo
- Arrêter la vidéo œG
- $\epsilon$ Mettre un appel en attente
- $\mathbf{C}$ Reprendre l'appel
- $\overline{b}$ Désactive la sourdine du micro de la webcam.
- ž. Active/désactive la sourdine du son
- Image vidéo de taille normale  $\boxed{5}$
- Image vidéo en plein écran ⋒
- Pavé de composition  $\mathbf{r}$
- Terminer l'appel (couper l'appel)  $\rightarrow$

#### **Appels de groupe**

En utilisant votre téléviseur Toshiba, vous pouvez rejoindre un groupe Skype et des appels vidéo. Cependant, vous pouvez seulement envoyer et recevoir le son pendant ces appels.

**REMARQUE :** Vous devez être invité dans un appel de groupe, mais vous ne pouvez pas le lancer.

#### **Appel entrant**

Les appels entrant sur Skype sont affichés dans le coin inférieur droit de l'écran du téléviseur. Vous entendrez aussi une tonalité de sonnerie qui peut etre ajustée en utilisant les touches **VOLUME** de la télécommande.

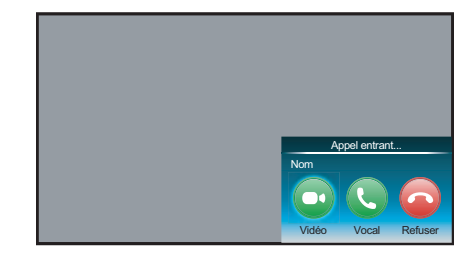

Vous disposez de trois options quand un appel entrant arrive.

- **Vidéo** : Répond par un appel vidéo.
- **Vocal** : Répond par un appel vocal.
- **Refuser** : Refuse l'appel entrant.

**REMARQUE :** Si d'autres applications sont actives ou pendant un enregistrement, vous recevez une notification d'appel entrant «Incoming call notification» jusqu'à ce que l'application ou l'enregistrement s'arrête.

### **État**

Quand vous appuyez sur la touche **VERTE**, la fenêtre de changement d'état est affichée de la façon suivante. Vous pouvez changer votre état en appuyant sur la touche **A** ou  $\overrightarrow{\mathbf{v}}$  et sur **OK**.

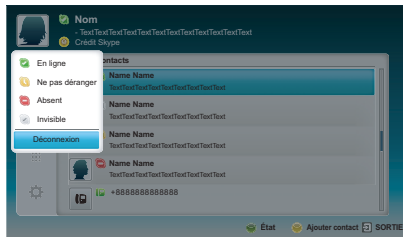

#### **Ajouter contact**

Vous pouvez ajouter des contacts à votre liste de contacts.

Quand vous appuyez sur la touche **JAUNE** sur la télécommande, la fenêtre de menu **Ajouter type de contact** apparait sur l'écran.

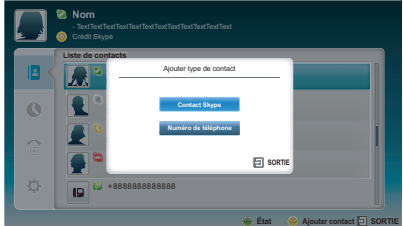

Deux sous-fonctions sont prises en charge.

Appuyez sur la touche ▲ ou ▼ pour sélectionner **Contact Skype** ou **Numéro de téléphone** et appuyez sur **OK**.

**• Contact Skype**

Entrez le nom Skype de la personne que vous recherchez. Le résultat de la recherche apparait après la réception de la réponse du serveur Skype.

**• Numéro de téléphone**

Vous pouvez aussi entrer un numéro de téléphone dans la fenêtre de recherche.

#### **Résultats de la recherche de contact**

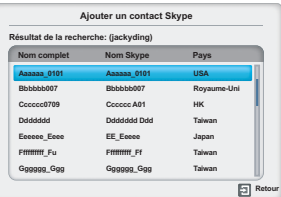

Vous pouvez envoyer une demande de contact à une personne affichée dans les résultats de la recherche. Appuyez sur ▲ ou ▼ pour sélectionner une personne et appuyez sur **OK**.

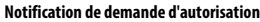

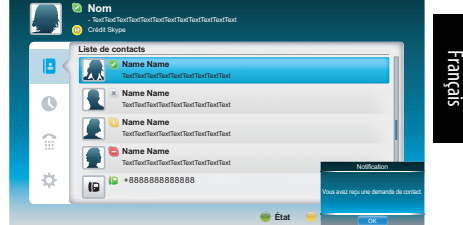

Quand vous recevez une demande de contact, un menu contextuel apparait dans lequel vous pouvez choisir **Accepter**, **Bloquer** ou **Refuser** la demande.

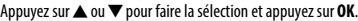

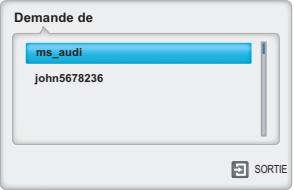

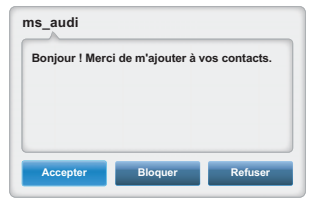

Appuyez sur la touche < or > pour faire la sélection et appuyez sur OK.

### **Historique**

Vous pouvez afficher une liste des événements passés dans «Historique» Appuyez sur ▲ ou ▼ pour sélectionner l'onglet **Historique**. Appuyez sur ▶/▲▼ pour sélectionner un élément et appuyez sur **OK**.

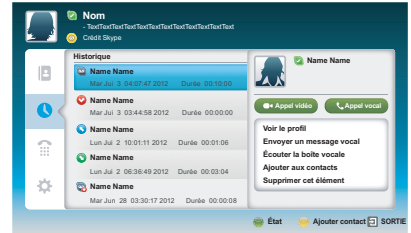

Appuyez sur < ou > pour sélectionner **Appel vidéo** ou **Appel vocal**.

Chaque appel est accompagné d'un icône. La signification de chaque icône est la suivante:

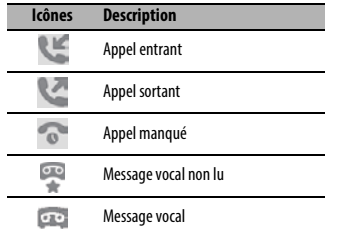

### **Numéroter**

Vous pouvez appeler un numéro de téléphone portable et fixe à partir de cet écran.

Appuyez sur ▲ ou ▼ pour sélectionner l'onglet **Numéroter**. Appuyez sur ▶/▲▼ pour naviguer sur cet écran.

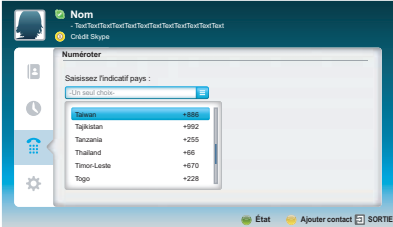

Sélectionnez d'abord, le pays ou la région, puis saisissez ensuite le numéro de téléphone avec le code régional. Vous aurez besoin de crédits Skype dans votre compte pour appeler des numéros de téléphone portable ou fixe avec Skpe. Les appels d'urgence ne sont pas pris en charge pas Skype.

### **Options**

Appuyez sur ▲ ou ▼ pour sélectionner **Options** et appuyez sur **OK**.

La page Options apparait.

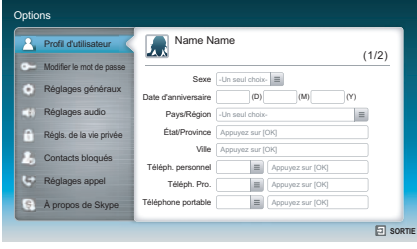

Vous pouvez changer les réglages suivants:

#### **• Profil d'utilisateur**

Ajoutez ou changer vos informations personnelles (par ex., date de naissance, pays/région ou numéro de téléphone).

#### **• Modifier le mot de passe**

Vous pouvez changer changer votre mot de passer en saisissant le mot de passe existant et le nouveau mot de passe deux fois.

#### **• Réglages généraux**

Sélectionnez si Skype démarre automatiquement ou pas lors de la mise sous tension du téléviseur.

#### **• Réglages audio**

Ajustez manuellement le volume des haut-parleurs / tonalité de sonnerie.

Le volume de vos enceintes est différent sur Skype par rapport au niveau de volume normal sur votre téléviseur. La plage de volume des haut-parleurs est de 0 à 100% par pas de 1 et le volume de la tonalité de sonnerie de 0 à 100% par pas de 25.

#### **• Régls. de la vie privée**

Réglez qui est autorisé à vous appeler, tout le monde ou seulement les personnes de ma liste de contacts.

#### **• Contacts bloqués**

Si vous ne souhaitez pas que quelqu'un vous contact, bloquez-le simplement en entrant son nom Skype ou son numéro de téléphone sur ce menu. Les contacts bloqués avec succès apparaissent dans cette fenêtre.

#### **• Réglages appel**

Si vous n'êtes pas connecté à Skype, vous faire suivre les appels entrant vers un autre numéro de téléphone ou choisir d'accepter les messages vocaux. Cependant, vous aurez besoin d'avoir des crédits Skype pour activer cette fonction.

#### **• A propos de Skype**

Affiche les informations à propos de Skype.

# **Utilisation de Hybrid TV Standard (si disponible)**

Hybrid TV Standard permet au téléviseur de recevoir les services HbbTV. Les services de téléviseur qui prennent en charge cette fonction indiquent toujours « appuyez sur ROUGE » sur l'écran.

**REMARQUE :** Vous devez configurer un réseau domestique avant d'utiliser cette fonction (voir [page 13\)](#page-12-0).

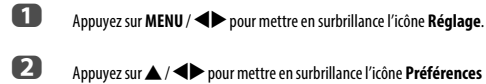

et appuyez sur **OK**.

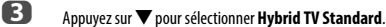

d Appuyez sur C ou c pour commuter entre **Désactivé** et **Activé**.

Quand vous commuter **Désactivé** sur **Activé**, un **Test de connexion au réseau** est réalisé. Si le résultat est OK, alors le réglage change sur **Activé**. Si non, le réglage reste sur **Désactivé**.

Quand «**appuyez sur ROUGE**» est indiqué sur l'écran, appuyez sur la bouche **ROUGE** pour accéder au site du service HbbTV, puis appuyez sur  $\blacktriangle\nabla\blacktriangleleft$  pour sélectionner le contenu souhaité.

#### **REMARQUE :**

- Ce service n'est pas disponible en dehors de l'Allemagne.
- L'indication du service HbbTV ou la commande des touches requises peuvent ne pas être possible en fonction du contenu du service. Dans ce cas, réglez **Hybrid TV Standard** sur **Désactivé**.
- Toshiba n'offre aucune garantie, représentation ni assurance sur le contenu.

# **Utilisation de Intel® Wireless Display**

Intel® Wireless Display (Intel® WiDi) est pris en charge par ce téléviseur. Vous pouvez utiliser votre téléviseur comme affichage secondaire pour un ordinateur avec Intel® Wireless Display.

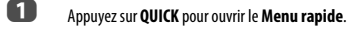

**b** Appuyez sur ▲ ou ▼ pour mettre en surbrillance Intel® Wireless

**Display** et appuyez sur **OK**.

Un message apparaît sur l'écran du téléviseur. Sélectionnez **Oui**.

c Lancez le logiciel Intel® WiDi sur votre ordinateur et sélectionnez «recherche des adaptateur disponibles».

> La liste des noms et numéros d'identification des périphérique Intel® WiDi est affichée sur l'écran de l'ordinateur.

Sélectionner le téléviseur auquel vous souhaitez vous connecter.

«Connexion en cours» apparaît sur le téléviseur.

d **Connexion de votre ordinateur au téléviseur pour la première fois**

> Lors de la sélection du téléviseur Toshiba pour la première fois, un code de 4 chiffres apparaît sur l'écran du téléviseur. Ce code doit être entré dans votre ordinateur pour authentifier la connexion.

#### **Si l'authentification a déjà eu lieu**

«Connexion à Intel® Wireless Display. Veuillez patienter» apparaît sur l'écran.

e Une fois que la connexion Intel® WiDi est terminée, l'écran du téléviseur affiche une image miroir du contenu affiché sur l'écran de l'ordinateur.

#### **REMARQUE :**

- Lors de la connexion Intel® WiDi, l'ordinateur doit être sous tension.
- Quand le logiciel Intel® WiDi est activé, il se peut que les autres applications ne soit pas utilisables.
- Le nom d'appareil Intel® WiDi du téléviseur peut être changé à partir du logiciel Intel® WiDi.

#### **Pour quitter Intel® Wireless Display:**

Quittez Intel® Wireless Display en appuyant sur le bouton de déconnexion sur le logiciel Intel® WiDi en appuyant sur **EXIT** sur la télécommande du téléviseur.

**REMARQUE :** Si l'ordinateur est resté inactif pendant un certain temps, la connexion Intel® WiDi est coupée automatiquement.

### **Nom d'appareil Intel® Wireless Display**

Le Intel® Wireless Display nom d'appareil du téléviseur peut être changé.

**a D** Dans le menu **Préférences**, appuyez sur ▲ ou ▼ pour sélectionner **Réglage du périphérique réseau** et appuyez sur **OK**.

- **2** Appuyez sur **A** ou  $\blacktriangledown$  pour mettre en surbrillance **Configuration de Intel® Wireless Display** et appuyez sur **OK**.
- c Mettez en surbrillance **Nom de l'appareil Intel® Wireless Display** et appuyez sur **OK**. La fenêtre du clavier virtuel apparaît.
- **de la Entrez le nom du périphérique Intel® Wireless Display en utilisant le** clavier virtuel (voir [page 50\)](#page-49-0). Appuyez sur la touche **BLEU**.
- e Mettez en surbrillance **Terminé** puis appuyez sur **OK** pour enregistrer votre réglage.

### **Liste d'ordinateurs**

La liste sur l'ordinateur affiche une liste des adresses MAC des ordinateurs connectés précédemment . Le nombre maximum pouvant être stocké est de 20.

Si la liste est pleine, l'adresse MAC la moins récemment utilisée est supprimée et la nouvelle adresse MAC est ajoutée automatiquement.

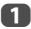

**a Sur l'écran Configuration de Intel® Wireless Display**, mettez en surbrillance **Liste d'ordinateurs** et appuyez sur **OK**. Liste d'ordinateurs apparaît.

Les ordinateurs enregistrés peuvent être supprimés un par un en appuyant sur la touche **ROUGE** dans la liste.

Quand vous le faites, le texte suivante peut apparaître: Souhaitez-vous désenregistrer cet ordinateur? Oui/Non» (le curseur par défaut est «Non»).

# **Utilisation du lecteur multimédia**

Ce téléviseur vous permet d'écouter de la musique ou de regarder des photos ou des films stockés sur un périphérique USB connecté au port USB.

Vous pouvez par ailleurs lire des fichiers image, vidéo et audio depuis votre ordinateur en raccordant le téléviseur à votre réseau domestique.

#### **Terminologie:**

DMP: DLNA CERTIFIED™ Player (lecteur)

DMS: DLNA CERTIFIED™ Server (serveur)

DMR: Moteur de rendu DLNA CERTIFIED™

DMC: Contrôleur DLNA CERTIFIED™

- DMP: le téléviseur peut contrôler et lire le contenu d'un DMS.
- Un DMS est un périphérique qui peut fonctionner comme serveur pour DMP ou DMR.
- DMR: Le téléviseur peut lire un contenu à partir d'un DMS. La lecture est commandée par un DMC.
	- DMC est un périphérique qui peut commander au téléviseur d'afficher des contenus.

#### **REMARQUE :**

- Ne retirez ou n'insérez jamais un périphérique USB en cours d'utilisation.
- Le MENU n'est pas disponible pendant la lecture.
- Si vous souhaitez utiliser votre téléviseur comme DMR, réglez Media Renderer sur Marche (voir «Moteur de rendu» à la [page 52\)](#page-51-1).

#### **Caractéristiques techniques du lecteur multimédia**

Périphérique

Périphérique USB Version de l'interface : USB 2.0 HS Dispositifs de classe de stockage de masse USB (MSC)

#### **REMARQUE :**

- La connectivité n'est pas garantie pour tous les appareils.
- Un comportement inattendu peut se produire en cas de connexion via un concentrateur USB.

Système de fichiers : FAT16 et FAT32

Taille mémoire maximale : illimitée

Serveur DLNA CERTIFIED™: votre ordinateur (par exemple)

Le téléchargement et l'utilisation de contenus protégés par des droits de propriété intellectuelle sont soumis à l'autorisation du titulaire des droits. TOSHIBA n'accorde pas ce genre d'autorisation.

Français

### **Principes de fonctionnement**

#### **Utilisation du lecteur multimédia avec un périphérique USB**

Lorsque la fonction Démarrage auto est activée, vous êtes invité à indiquer si vous souhaitez démarrer le lecteur multimédia à l'insertion d'un périphérique USB. Si la fonction Démarrage auto est désactivée (ou si vous souhaitez raccorder un DMS au réseau), vous devez démarrer manuellement le lecteur multimédia à partir du menu.

#### **Pour modifier le paramètre Démarrage auto:**

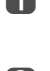

**1** Appuyez sur **MENU** /  $\blacklozenge$  pour mettre en surbrillance l'icône Lecteur **multimédia**.

- **b** Appuyez sur  $\blacktriangle$  / <  $\blacktriangleright$  pour mettre en surbrillance Lecteur **multimédia USB** et appuyez sur **OK**.
- **C** Appuyez sur  $\triangle$  ou  $\nabla$  pour sélectionner **Configuration de Media Player** et appuyez sur **OK**.
- **de Appuyez sur A** ou **V** pour sélectionner **Démarrage auto USB** puis appuyez sur C ou c pour sélectionner **Marche** ou **Arrêt**.

### **Démarrage auto**

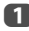

**a Insérez un périphérique USB dans la prise USB figurant sur le côté gauche** du téléviseur. Un message guide s'affiche.

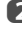

**2** Appuyez sur **c** ou sur pour sélectionner **Oui**, puis appuyez sur **OK**.

- c Appuyez sur B ou b pour sélectionner **Photo**, **Film**, ou **Musique**, puis appuyez sur **OK**.
- d Sélectionner le périphérique USB connecté et appuyez sur **OK**.

L'affichage **Multi vue** apparaît.

**REMARQUE :** si vous définissez **Démarrage auto** sur **Arrêt**, vous pouvez démarrer le lecteur multimédia manuellement.

#### **Démarrage manuel**

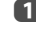

**a Insérez un périphérique USB dans la prise USB figurant sur le côté gauche** du téléviseur.

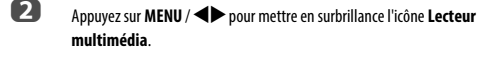

**C** Appuyez sur  $\blacktriangle$  /  $\blacktriangle$  pour mettre en surbrillance Lecteur **multimédia USB** et appuyez sur **OK**.

- $\bullet$  **Appuyez sur ▲ ou ▼ pour sélectionner Photo, Film ou Musique et** appuyez sur **OK**.
- 

e Sélectionner le périphérique USB connecté et appuyez sur **OK**.

L'affichage **Multi vue** apparaît.

Les fichiers sont affichés dans la Multi-vue en fonction du type sélectionné en premier (**Photo**, **Film** ou **Musique**).

Par ex. Si vous avez sélectionné en premier un fichier **Photo**, seules les fichiers photo sont affichés.

**Pour sélectionner un fichier dans Multi vue:**

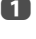

**Appuyez sur**  $\blacktriangle \blacktriangledown \blacktriangle \blacktriangleright$  **pour sélectionner un fichier ou un dossier.** 

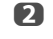

b Appuyez sur **OK** pour accéder au niveau suivant ou sur **BACK** pour revenir au niveau précédent.

**REMARQUE :** Vous pouvez aussi retourner au niveau précédent en sélectionnant l'icône en haut à gauche de l'écran **Multi vue** et appuyer sur **OK**.

**Pour quitter le lecteur multimédia:**

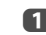

**4** Appuyez sur **EXIT**.

#### **Utilisation du lecteur multimédia avec un serveur DLNA CERTIFIED™**

Vous devez configurer un réseau domestique avant d'utiliser cette fonction (voir [page 13](#page-12-0)).

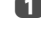

**Appuyez sur MENU / <> pour mettre en surbrillance l'icône Lecteur multimédia**.

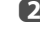

**2** Appuyez sur  $\blacktriangle$  /  $\blacktriangle$  pour mettre en surbrillance Lecteur **multimédia réseau** et appuyez sur **OK**.

c Sélectionner le serveur que vous souhaitez utiliser et appuyez sur **OK**.

L'affichage **Multi vue** apparaît.

#### **Multi Vue (DMS)**

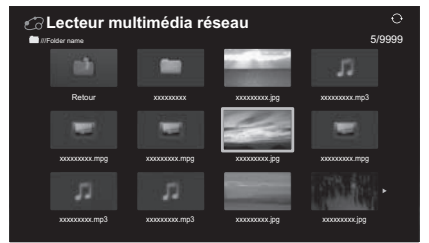

Les fichiers et les dossiers Photo, Film et Musique sont affichés dans **Multi vue** (DMS).

#### **Pour sélectionner un fichier dans Multi vue:**

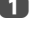

67

**Appuyez sur**  $\blacktriangle \blacktriangledown \blacktriangle \blacktriangleright$  **pour sélectionner un fichier ou un dossier.** 

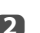

b Appuyez sur **OK** pour accéder au niveau suivant ou sur **BACK** pour revenir au niveau précédent.

**REMARQUE :** Vous pouvez aussi retourner au niveau précédent en sélectionnant l'icône en haut à gauche de l'écran **Multi vue** et appuyer sur **OK**.

#### **Pour quitter le lecteur multimédia:**

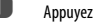

a Appuyez sur **EXIT**.

### **Affichage de fichiers photo (sur le serveur DLNA CERTIFIED™ ou le périphérique USB)**

Il existe trois modes d'affichage.

#### **Affichage multiple (Photo USB)**

Cet affichage vous permet de rechercher des photos dans la grille. Les photos son affichées selon les données d'utilisation de la vignette dans chaque fichier image.

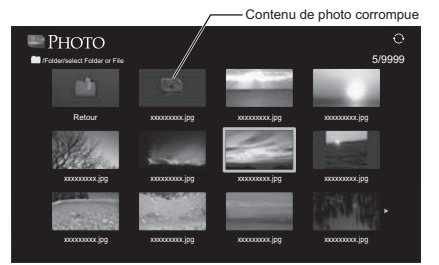

La vignette supérieure gauche correspond à la position initiale en mode d'affichage multiple.

Appuyez sur  $\blacktriangle \blacktriangledown \blacktriangle \blacktriangleright$  pour déplacer la sélection d'une fenêtre. Si toutes les photos ne rentrent pas dans un seul écran, la page précédente s'affiche lorsque vous appuyez sur <a>dans la vignette supérieure gauche. Inversement, lorsque vous appuyez sur  $\blacktriangleright$  dans la vignette inférieure droite, l'écran suivant s'affiche.

> Les touches **P** $\sim$  (ou  $\ll$  / $\hat{\gg}$ ) **P** $\sim$  (ou  $\gg$  / $\approx$ ) peuvent être utilisées pour faire défiler la page vers le haut/bas dans **Multi Vue** quand il y a trop de photos pour qu'elles tiennent sur l'écran. Quand vous appuyez sur les touches **P**  $\sim$  (ou  $\ll$  /  $\approx$  ) **P**  $\sim$  (ou  $\gg$  /  $\approx$  ), la surbrillance doit se trouver sur la photo en haut à gauche de Précédent/Suivant **Multi Vue**.

> **REMARQUE :** La fonction pour descendre d'une page sur la dernière page et la fonction pour monter d'une page sur la première page n'est pas disponible.

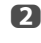

**2** Lorsque vous sélectionnez un dossier, appuyez sur OK pour passer au niveau suivant. Appuyez sur **BACK** pour revenir au niveau précédent.

c Appuyez sur **OK** pour afficher la photo sélectionnée en mode Vue simple.

#### **Vue simple**

Dans ce mode, seuls les fichiers situés dans le répertoire sélectionné peuvent s'afficher. Cet affichage vous permet de changer de photo manuellement. Lorsque vous passez de l'affichage multiple au mode Vue simple, la photo actuellement sélectionnée s'affiche.

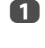

Appuyez sur pour afficher la photo suivante. Appuyez sur  $\blacktriangleleft$  pour afficher la photo précédente.

Appuyez sur A pour faire pivoter l'image de 90° dans le sens des aiguilles d'une montre. Appuyez sur  $\blacktriangledown$  pour faire pivoter l'image de 90° dans le sens inverse des aiguilles d'une montre.

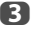

**c** Appuyez sur  $\overline{f}$  pour afficher les informations sur le fichier (numéro de fichier, titre de photo, résolution, etc.).

#### **REMARQUE :**

- Les informations peuvent ne pas être correctement affichées en fonction des contenus du DMC ou DMS.
- Vous ne pouvez pas faire pivoter l'image en mode 3D (2D en 3D).

#### **Diaporama**

Cet affichage vous permet d'afficher les photos sous forme de diaporama. Dans ce mode d'affichage, seul le contenu situé dans le répertoire sélectionné peut s'afficher.

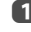

a Pour démarrer le diaporama, appuyez sur **OK** en mode Vue simple.

Appuyez sur  $\triangle$  pour afficher la photo précédente/suivante.

 $\overline{\mathbf{B}}$  Appuyez sur  $\overline{\mathbf{i}}$  pour afficher les informations sur le fichier.

**REMARQUE :** Appuyez sur ▲ ou ▼ pendant le mode Diaporama arrêtera le diaporama et fera tourner la photo.

#### **Pour définir la durée de l'intervalle et le paramètre de répétition:**

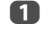

a Appuyez sur **QUICK** pour ouvrir le **Menu rapide**.

- **2** Appuyez sur  $\triangle$  ou  $\nabla$  pour sélectionner **Durée de l'intervalle** ou **Répéter**.
- **c** Appuyez sur  $\triangleleft$  ou  $\triangleright$  pour effectuer le réglage, puis appuyez sur OK.

**REMARQUE :** Pendant le mode DMS et **Multi Vue**, cette fonction ne peut pas être utilisée.

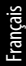

#### **Pour régler la musique de fond (USB uniquement):**

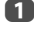

a Appuyez sur **QUICK** pour ouvrir le **Menu rapide** pendant le mode Diaporama.

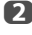

**2** Appuyez sur **A** ou **V** pour sélectionner **Musique de fond** et appuyez sur < ou > pour sélectionner Marche.

> Le fichier de musique dans le même dossier que la photo affichée commence a être lu.

#### **REMARQUE :**

- Quand le mode de répétition de musique est réglé sur **Tout** (voir [page 73](#page-72-0)), tous les fichiers de musique dans le même dossier que la photo sont lus répétitivement.
- Pour arrêter la lecture du fichier de musique, sélectionnez **Arrêt** dans **Musique de fond**.

#### **Pour faire un zoom avant/arrière sur des photos**

Vous pouvez utiliser la fonction de zoom pendant le mode Vue simple ou le mode Diaporama.

#### **Touche ROUGE (Zoom avant)**

**USB:** Zoom  $x1 \rightarrow x2 \rightarrow x4 \rightarrow x8$ **DMP: Zoom**  $x1/8 \rightarrow x1/4 \rightarrow x1/2 \rightarrow x1 \rightarrow x2 \rightarrow x4 \rightarrow x8$ 

#### **Touche VERTE (Zoom arrière)**

**USB: Zoom**  $x8 \rightarrow x4 \rightarrow x2 \rightarrow x1$ 

**DMP: Zoom**  $x8 \rightarrow x4 \rightarrow x2 \rightarrow x1 \rightarrow x1/2 \rightarrow x1/4 \rightarrow x1/8$ 

**Touche BACK:** Lecture normale

**Touches ▲ ▼ <▶: Défilement vertical ou horizontal** 

**REMARQUE :** Utiliser le zoom pendant le mode de **Diaporama** arrêtera le diaporama et fera un zoom avant/arrière sur la photo.

#### **Sélection du mode de lecture (USB uniquement)**

Vous pouvez voir les photos 3D en 3D et vous pouvez aussi voir les photos 2D en 3D.

Sélectionnez le mode de lecture à partir du Menu rapide ou changez le mode de lecture en utilisant la touche **3D** sur la télécommande.

Le **Mode de lecture** actuel apparaît en haut à gauche du mode de liste.

#### **Pour sélectionner le mode de lecture à partir du Menu rapide:**

- a Appuyez sur **QUICK** pour ouvrir le **Menu rapide** en mode Multi vue.
- **b Appuyez sur A ou**  $\nabla$  **pour sélectionner Mode de lecture** et appuyez sur **OK**.
- c Appuyez sur B ou b pour sélectionner **Mode 2D**, **Mode 3D 1** ou **Mode 3D 2**.

# **Mode 2D**

Toutes les photos sont affichées en 2D.

**Mode 3D 1** Les photos 3D sont affichées en 3D et les photos 2D en 2D.

#### **Mode 3D 2**

Toutes les photos sont affichées en 3D. Les photos 2D sont converties et affichées en 3D et les photos 3D sont affichées en 3D.

#### **Pour changer le mode de lecture en utilisant la télécommande:**

a Appuyez sur **3D** pendant le mode **Vue simple**.

Le mode commute entre **Mode 2D**, **Mode 3D 1** et **Mode 3D 2** chaque fois que vous appuyez sur **3D**.

#### **Pour choisir une photo à partir de la liste de lecture:**

Pendant le mode **Vue simple** ou **Diaporama**, vous pouvez sélectionner une photo différente sur la **Liste de lecture**.

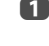

a Appuyez sur **QUICK** pour ouvrir le **Menu rapide** à partir du mode **Vue simple** ou du mode **Diaporama**.

**b Appuyez sur A ou**  $\blacktriangledown$  **pour sélectionner Liste de lecture** et appuyez sur **OK**.

La Liste des photos apparaît.

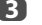

**C** Appuyez sur **A** ou  $\blacktriangledown$  pour sélectionner un nom de fichier.

#### **Pour fermer Photo Viewer:**

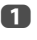

a Appuyez sur **EXIT**. La dernière chaîne visionnée ou la dernière entrée externe sélectionnée est activée.

#### **Compatibilité des fichiers**

Voir [page 94](#page-93-0).

### **Visionnage de fichiers vidéo (sur le serveur DLNA CERTIFIED™ ou le périphérique USB)**

Vous pouvez sélectionner des films à partir d'une **Multi Vue** des fichiers disponibles.

### **Multi Vue (Film USB)**

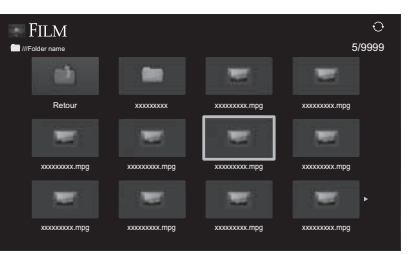

**Appuyez sur**  $\blacktriangle \blacktriangledown \blacktriangle$  pour sélectionner un fichier ou un dossier. Les touches **P**  $\sim$  (ou  $\ll$  /  $\gg$  ) **P**  $\sim$  (ou  $\gg$  /  $\gg$  ) peuvent être utilisées pour faire défiler la page vers le haut/bas dans **Multi Vue** quand il y a trop de fichiers pour qu'ils tiennent sur l'écran.

> **REMARQUE :** La fonction pour descendre d'une page sur la dernière page et la fonction pour monter d'une page sur la première page n'est pas disponible.

**22 Lorsque vous sélectionnez un dossier, appuyez sur OK** pour passer au niveau suivant. Appuyez sur **BACK** pour revenir au niveau précédent.

c Lorsque vous avez sélectionné le fichier de votre choix, appuyez sur **OK** ou sur  $\blacktriangleright$  (lecture) pour démarrer la lecture.

#### **REMARQUE :**

- Sur l'écran d'aperçu, si vous mettez en surbrillance le fichier sans appuyer sur **OK**, le contenu est lu sur un écran d'aperçu. Lorsque vous appuyez sur **OK**, le contenu s'affiche en mode plein écran.
- Selon la taille du fichier, il est possible que la lecture soit lente à démarrer.

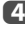

 $\Box$  Appuyez sur pour arrêter la lecture.

#### **REMARQUE :**

- Si la lecture se termine avant que vous appuyez sur  $\blacksquare$ , l'écran retourne à Multi **Vue**.
- Selon la taille du fichier, il est possible que la lecture soit lente à démarrer.

#### **Pendant la lecture :**

- Appuyez sur  $\text{MIP}$  pour mettre en pause.
	- PAUSE peut ne pas être disponible en fonction du contenu DMC ou DMS.
- Pour reprendre normalement la lecture, appuyez sur $\blacktriangleright$  (lecture).
- Pour une lecture en mode de retour rapide ou d'avance rapide, appuyez sur  $\blacktriangleleft$ ou  $\blacktriangleright$  pendant la lecture. Chaque fois que vous appuyez sur  $\blacktriangleleft$  ou  $\blacktriangleright$  , la vitesse de lecture change.
- Pour rechercher un fichier spécifique, appuyez plusieurs fois sur  $\blacktriangleleft$  ou  $\blacktriangleright$
- Appuyez sur  $(i+)$  pour afficher les informations sur le fichier (numéro, titre du film, durée, etc.).

#### **REMARQUE :**

- Les informations peuvent ne pas être correctement affichées en fonction des contenus du DMC ou DMS.
- Pendant la lecture, vous pouvez régler les fonctions des menus **Image**, d'image et **Son** à partir du **Menu rapide**.
- Il se peut que la vitesse de lecture  $(\blacktriangleleft \!\triangleleft, \blacktriangleright \blacktriangleright)$  ne change pas en fonction du flux

#### **Pour sélectionner la langue audio et la langue des sous-titres (USB uniquement):**

- Appuyez plusieurs fois sur **SUBTITLE** pour sélectionner la langue des sous-titres de votre choix.
- Appuyez plusieurs fois sur  $\bigcirc$  I/II pour sélectionner la langue audio de votre choix.

**REMARQUE :** Cette fonction n'est pas disponible en fonction du contenu.

#### **Pour définir le mode de répétition :**

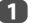

a Appuyez sur **QUICK** pour ouvrir le **Menu rapide**.

**2** Appuyez sur  $\triangleleft$  ou  $\triangleright$  pour sélectionner **Arrêt**, **Tout** ou **1**.

| Mode  | <b>Description</b>                                            |
|-------|---------------------------------------------------------------|
| Arrêt | Le fichier n'est lu qu'une seule fois.                        |
| Tout  | Les fichiers d'un même dossier sont lus à plusieurs reprises. |
|       | Le même fichier est lu à plusieurs reprises.                  |

## **c** Appuyez sur **BACK**.

**REMARQUE :** Pendant le mode DMS et **Multi Vue**, cette fonction ne peut pas être utilisée.

### **Reprise de la lecture (USB uniquement)**

Vous pouvez reprendre la lecture a partir de l'endroit ou vous l'avez arrêtée.

Appuyez sur  $\blacksquare$  pendant la lecture du film pour mémoriser la position d'arrêt. Sur l'écran **Multi Vue**, si vous sélectionnez un film dont la position d'arrêt a été mémorisée, le message «Resume Play?» apparaît. Sélectionnez **Oui** pour reprendre la lecture à partir de la dernière position d'arrêt.

**REMARQUE :** Si vous lisez un contenu différent ou quittez **Lecteur multimedia**, la position mémorisée est supprimée.

#### **Pour sélectionner un film dans Liste de lecture:**

Lors de la lecture d'un film, vous pouvez sélectionner un film différent à partir de **Liste de lecture**.

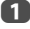

a Appuyez sur **QUICK** pour ouvrir le **Menu rapide**.

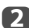

**b Appuyez sur A ou**  $\nabla$  **pour sélectionner Liste de lecture** et appuyez sur **OK**.

La Liste des films apparaît.

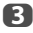

 $\overline{\mathbf{B}}$  Appuyez sur  $\blacktriangle$  ou  $\blacktriangledown$  pour sélectionner un nom de fichier.

#### **Pour fermer le lecteur vidéo:**

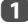

**Appuyez sur EXIT.** 

#### **Compatibilité des fichiers**

Voir [page 94.](#page-93-0)

#### **Pour enregistrer votre téléviseur sur un compte DivX®:**

Ce téléviseur permet de lire les fichiers achetés ou loués auprès de services de vidéo à la demande (VOD) DivX®. Lorsque vous achetez ou louez des fichiers sur Internet sur des sites de vidéo à la demande DivX®, vous êtes invité à saisir un code d'inscription.

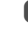

**10** Dans le menu **Configuration de Media Player**, appuyez sur **A** ou pour afficher **DivX® VOD** et appuyez sur **OK**.

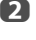

**b Appuyez sur A ou**  $\blacktriangledown$  **pour mettre en surbrillance Inscription DivX<sup>®</sup> VOD** et appuyez sur **OK**.

> **Inscription DivX® VOD Désinscription DivX® VOD DivX® VOD**

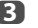

c La fenêtre **DivX**® **VOD** s'affiche et le code d'inscription apparaît. Pour de plus amples informations sur l'inscription, visitez le site Web de DivX® à l'adresse suivante :

http://vod.divx.com

d Copiez le fichier d'activation dans un périphérique mémoire, puis lisez-le sur le téléviseur.

#### **Pour désenregistrer votre appareil:**

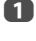

a Dans l'étape 2 ci-dessus, mettez en surbrillance **Désinscription DivX**® **VOD** puis appuyez sur **OK**.

b Un message de confirmation s'affiche. Sélectionnez **Oui**, puis appuyez sur **OK**.

c La fenêtre **DivX**® **VOD** apparaît et vous pouvez voir le code de

désenregistrement. Pour de plus amples informations sur l'inscription, visitez le site Web de DivX® à l'adresse suivante :

#### http://vod.divx.com

À PROPOS DES SÉQUENCES VIDÉO DIVX: DivX® est un format vidéo numérique créé par DivX, LLC, une filiale de Rovi Corporation. Cet appareil est un produit DivX Certified® officiel qui peut reproduire des séquences vidéo DivX. Consultez le site divx.com pour plus d'informations et pour vous procurer des logiciels utilitaires pour convertir vos fichiers au format vidéo DivX.

À PROPOS DIVX VIDEO-ON-DEMAND: Cet appareil DivX Certified® doit être enregistré afin de reproduire des séquences vidéo DivX Video-on-Demand (VOD) du commerce. Pour obtenir votre code d'enregistrement, localisez la section DivX VOD dans le menu de réglage de votre appareil. Consultez le site vod.divx.com pour en savoir plus sur la façon de réaliser l'enregistrement.

DivX Certified® pour lire les séquences des DivX® et DivX Plus® HD (H.264/MKV) vidéo jusqu'à HD 1080p, y compris une contenu de qualité supérieur.

#### **Pour lire un contenu DivX Plus HD:**

- Pour une lecture en mode de retour rapide ou d'avance rapide, appuyez sur  $\blacktriangleleft$ ou  $\blacktriangleright$  pendant la lecture. Chaque fois que vous appuyez sur  $\blacktriangleleft$  ou  $\blacktriangleright$  la vitesse de lecture change.
- Ce téléviseur crée un point de chapitre original par incrément de 10% afin de créer 10 chapitre en tout, qui sont accessibles en utilisant les touches **numériques** de la télécommande.

Pendant la lecture, appuyez sur **>>I** pour sauter au début du chapitre suivant. Quand vous appuyez deux fois à suivre sur  $\blacktriangleright$ . l'opération ci-dessus est répétée deux fois. Si vous appuyez sur  $\rightarrow$  pendant le dernier chapitre, la lecture saute au début du contenu suivant.

Appuyez sur **144** pour sauter au début du chapitre actuel.

Si vous appuyez deux fois à suivre sur  $\blacktriangleleft$ , l'appareil saute au début du chapitre précédent. Si vous appuyez deux fois à suivre sur  $\blacktriangleleft$  pendant le premier chapitre, la lecture du contenu actuel s'arrête et l'appareil saute au début du contenu précédent.

Les touches numériques sont utilisées pour les sauts directs. Si vous appuyez sur la touche 3, la lecture saute au début du 3e chapitre. Même si le contenu de la lecture possède des chapitres d'origine, les touches numériques sont utilisées pour sauter directement aux chapitres créés automatiquement.

Si le contenu possède des chapitres d'origine,  $\blacktriangleright\blacktriangleright\blacktriangleright\blacktriangleright$ sont utilisez pour ces chapitres.

#### **REMARQUE :**

- En fonction du contenu, l'opération sur les données peut ne pas fonctionner.
- Il se peut que la vitesse de lecture  $(\blacktriangleleft \blacktriangleleft / \blacktriangleright \blacktriangleright)$  ne change pas en fonction du flux

#### **Utilisation des Multi-Titres et des Multi-Titres à chronologie alternative**

Les fichiers DivX Plus HD peuvent contenir un maximum de 100 titres.

Vous pouvez changer le titre (il contient le même fichier vidéo) en appuyant sur la touche **ROUGE**.

Quand vous appuyez sur la touche **ROUGE**, la fenêtre de changement de titre apparaît en bas de l'écran (au même endroit que la fenêtre de changement de soustitre ou de son).

Le titre change en boucle chaque fois que vous appuyez sur la touche **ROUGE**. La lecture démarrer à partir de l'heure de départ du titre sélectionné pour chaque  $\blacktriangle$  $ou$   $\nabla$ .

**REMARQUE :** En fonction du contenu, l'opération sur les données peut ne pas fonctionner.

### **Lecture de fichiers musicaux (sur le serveur DLNA CERTIFIED™ ou le périphérique USB)**

Vous pouvez écouter de la musique à partir d'une **Multi Vue** des fichiers disponibles.

#### **Multi Vue (Musique USB)**

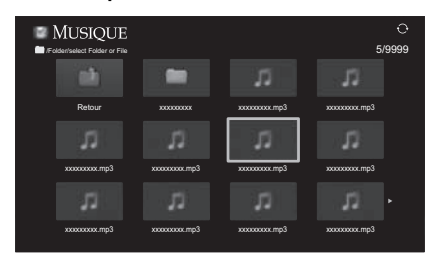

Appuyez sur  $\blacktriangle\nabla \blacktriangle$  pour sélectionner un fichier ou un dossier. Les touches **P**  $\sim$  (ou  $\ll$  / $\gg$ ) **P**  $\sim$  (ou  $\gg$  / $\gg$ ) peuvent être utilisées pour faire défiler la page vers le haut/bas dans **Multi Vue** quand il y a trop de fichiers pour qu'ils tiennent sur l'écran.

> **REMARQUE :** La fonction pour descendre d'une page sur la dernière page et la fonction pour monter d'une page sur la première page n'est pas disponible.

**22 Lorsque vous sélectionnez un dossier, appuyez sur OK** pour passer au niveau suivant. Appuyez sur **BACK** pour revenir au niveau précédent.

c Lorsque vous avez sélectionné le fichier de votre choix, appuyez sur **OK** ou sur  $\blacktriangleright$  (lecture) pour démarrer la lecture.

> **REMARQUE :** Si vous mettez en surbrillance le fichier sans appuyer sur **OK**, le contenu est lu sur une **Multi Vue**. Lorsque vous appuyez sur **OK**, le contenu s'affiche en mode plein écran.

**4. Appuyez sur pour arrêter la lecture.** 

#### **REMARQUE :**

- Selon la taille du fichier, il est possible que la lecture soit lente à démarrer.
- Pendant la lecture, vous pouvez régler les fonctions du menu **Son** à partir du **Menu rapide**.

#### **Pendant la lecture**

- Appuyez sur  $\text{M}\blacktriangleright$  pour mettre en pause.
- Pour reprendre normalement la lecture, appuyez sur  $\blacktriangleright$  (lecture). PAUSE peut ne pas être disponible en fonction du contenu DMC ou DMS.
- Pour une lecture en mode de retour rapide ou d'avance rapide, appuyez sur  $\blacktriangleleft$ ou  $\blacktriangleright$  Chaque fois que vous appuyez sur  $\blacktriangleleft$  ou  $\blacktriangleright$  la vitesse de lecture change.
### **Pour définir le mode de répétition :**

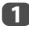

a Appuyez sur **QUICK** pour ouvrir le **Menu rapide**.

**2** Appuyez sur **A** ou  $\nabla$  pour sélectionner Répéter.

**63** Appuyez sur  $\triangleleft$  ou  $\triangleright$  pour sélectionner **Arrêt**, **Tout** ou **1**.

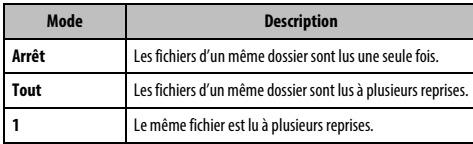

## d Appuyez sur **BACK**.

**REMARQUE :** Quand le téléviseur est utilisé comme DMR, cette fonction ne peut pas être utilisée.

#### **Pour sélectionner un fichier de musique dans Liste de lecture:**

Lors de la lecture d'un fichier de musique, vous pouvez sélectionner un fichier de musique différent à partir de **Liste de lecture**.

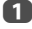

a Appuyez sur **QUICK** pour ouvrir le **Menu rapide**.

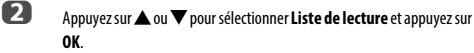

La Liste des musiques apparaît.

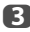

 $\mathbf{B}$  Appuyez sur  $\blacktriangle$  ou  $\blacktriangledown$  pour sélectionner un nom de fichier.

### **Pour afficher les informations sur le fichier:**

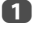

**a Appuyez sur**  $\left(i + \right)$  pendant la lecture. Les informations s'affichent dans la partie inférieure de l'écran.

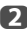

Appuyez une nouvelle fois sur  $\overline{p}$  pour supprimer les informations.

**REMARQUE :** Il est possible que ces informations ne s'affichent pas correctement selon le contenu (DMS).

#### **Pour fermer le lecteur audio :**

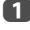

**a** Appuyez sur **EXIT**.

#### **Compatibilité des fichiers**

Voir [page 94.](#page-93-0)

## **Autres fonctions**

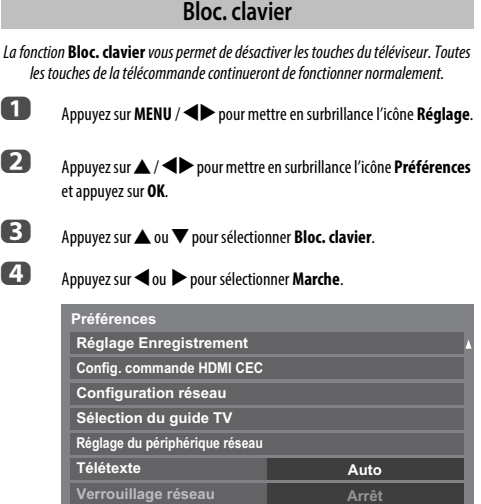

Lorsque la fonction **Bloc. clavier** est définie sur **Marche**, un message de rappel apparaît à l'écran si vous tentez d'utiliser les touches du téléviseur. **Si vous appuyez sur la touche de veille**, **le téléviseur s'éteindra et ne pourra être rallumé qu'en utilisant la télécommande.**

٠

**Arrêt**

**Bloc. clavier**

## **Minuteries**

Français

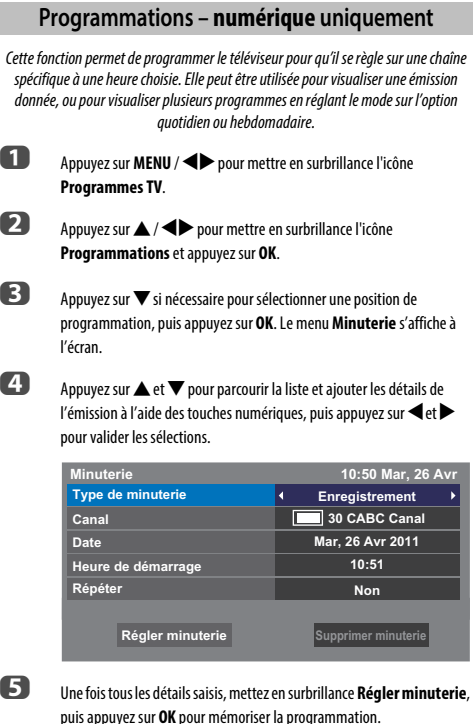

Le voyant ORANGE de la programmation situé à l'avant du téléviseur s'allume (voir [page 91](#page-90-0) pour plus de détails). Minut.

**Marche**

Cette fonction vous permet de régler le téléviseur de façon à ce qu'il se mette en marche automatiquement sur une chaîne spécifique à une heure précise ou après un certain laps de temps.

- **Appuyez sur MENU / <> pour mettre en surbrillance l'icône Fonction.**
- **b Appuyez sur A /C** pour mettre en surbrillance l'icône **Minut. Marche** et appuyez sur **OK**.
	-

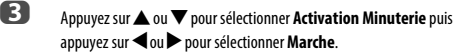

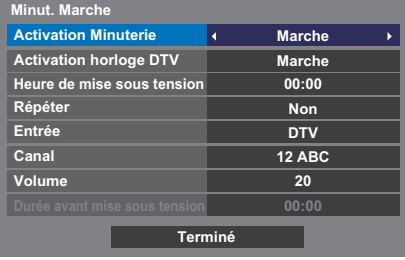

74

**4. Appuyez sur v** pour sélectionner **Activation horloge DTV**, puis appuyez sur < ou > pour sélectionner Marche ou Arrêt.

**e B** Appuyez sur ▲ ou ▼ pour parcourir la liste et ajouter les détails de la minuterie de marche à l'aide des touches numériques, puis appuyez sur  $\blacktriangleleft$  et  $\blacktriangleright$  pour valider les sélections.

> **Heure de mise sous tension** (uniquement en mode Activation horloge DTV)**:** réglez l'heure de votre choix à l'aide des touches numériques. **Répéter** (uniquement en mode Activation horloge DTV)**:** sélectionnez la fréquence de la minuterie de marche de votre choix (**Non**, **Tous les jours**, **Lun-Ven**, **Lun-Sam**, **Sam-Dim**).

> **Entrée:** sélectionnez une source d'entrée vidéo (ATV, DTV Ant, EXT 1, EXT 2, HDMI 1, HDMI 2, HDMI 3, HDMI 4 ou PC).

**Canal:** réglez la chaîne qui est syntonisée lorsque le téléviseur est allumé.

**REMARQUE :** Lorsque vous sélectionnez une entrée externe dans le champ **Entrée**, il est impossible de sélectionner un canal.

**Volume:** Réglez le volume qui sera appliqué à la mise sous tension du téléviseur.

**Durée avant mise sous tension** (uniquement en mode Activation horloge DTV)**:** Réglez la durée avant la mise sous tension du téléviseur à l'aide des touches numériques (maximum 12 heures).

**f B** Appuyez sur **A** ou **V** pour mettre en surbrillance **Terminé** et appuyez sur **OK**.

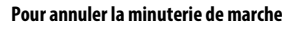

a Dans le menu **Marche**, sélectionner **Activation Minuterie**.

- **2** Appuyez sur **I** ou **P** pour sélectionner **Arrêt**.
- **C** Appuyez sur ▲ ou ▼ pour mettre en surbrillance **Terminé** et appuyez sur **OK**.

## **Arrêt différé**

Le téléviseur peut être réglé pour **Arrêt** automatiquement après un certain temps.

- **Appuyez sur MENU /**  $\blacklozenge$  **pour mettre en surbrillance l'icône <b>Fonction**.
- b Appuyez sur B/Cc pour mettre en surbrillance l'icône **Arrêt différé** et appuyez sur **OK**.
- c Utilisez les touches numériques pour saisir l'heure souhaitée. Par exemple, pour éteindre le téléviseur dans une heure et demie, tapez 01:30, ou appuyez sur $\blacktriangleright$  /  $\blacktriangleleft$  pour augmenter/diminuer l'heure en incréments de 10 minutes. (La durée maximale est de 12 heures)
- **4.** Appuyez sur **EXIT** pour terminer.
- e Pour annuler l'**Arrêt différé**, entrez quatre zéros dans le réglage cidessus.

## **Réglages Économie d'énergie**

### **Extinction automatique**

Le téléviseur s'éteint automatiquement (il passe en mode de veille) au bout de 4 heures si vous n'appuyez sur aucune touche de la télécommande ou du téléviseur.

**4 Appuyez sur MENU / <> pour mettre en surbrillance l'icône Réglage.** 

- b Appuyez sur B /Cc pour mettre en surbrillance l'icône **Préférences** et appuyez sur **OK**.
- **63** Appuyez sur ▲ ou ▼ pour sélectionner **Réglages Économie d'énergie**, puis appuyez sur **OK**.
- **d** Appuyez sur **A** ou **V** pour sélectionner **Extinction Automatique**.
- **e Appuyez sur < ou > pour sélectionner Marche ou Arrêt.**

#### **REMARQUE :**

- Cette fonction est définie sur **Marche** lorsque le paramètre **Lieu** est défini sur **Domicile**.
- 1 minute avant de passer en mode de veille, un message d'avertissement s'affiche.
- Lorsque les fonctions suivantes sont définies, c'est la fonction définie pour l'heure la plus proche qui se déclenche.
	- Extinction automatique
	- Arrêt différé
	- Mise hors tension automatique après 1 heure d'inactivité (après une mise sous tension avec la fonction Marche)
	- Mise hors tension auto quand aucun signal (après 15 minutes d'absence de signal)

### **Hors tension quand aucun signal**

Le téléviseur se met automatiquement hors tension au bout de 15 minutes si aucun signal n'est détecté. Vous pouvez définir ce réglage sur Arrêt dans les cas suivants :

- Signal faible de la chaîne analogique (pas de détection de signal).
- Seule Audio L/R est raccordée à l'entrée externe pour écouter de la musique via les haut-parleurs du téléviseur.
- **10** Dans le menu **Réglages Économie d'énergie**, appuyez sur  $\blacktriangle$  ou  $\nabla$ pour sélectionner **Hors tension quand aucun signal** et appuyez sur **OK**.

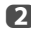

**2** Appuyez sur  $\blacktriangle$  ou  $\nabla$  pour sélectionner l'élément que vous souhaitez changer et appuyez sur <a>
ou<br />
pour sélectionner Marche ou Arrêt.

#### **REMARQUE :**

- Le réglage par défaut est Marche.
- Un message d'avertissement s'affiche 1 minute avant la mise hors tension.

## **Informations sur l'écran numérique**

En mode **numérique**, les informations à l'écran et le guide des programmes donnent accès aux détails des émissions pour toutes les chaînes disponibles.

**4** Appuyez sur  $(i+1)$  pour afficher l'écran d'informations. Celui-ci contient les détails de la chaîne et de l'émission visualisée.

**Exemple d'affichage**

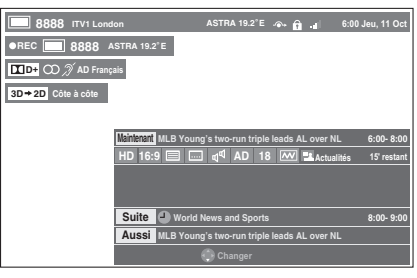

Appuyez sur **A** ou **V** pour sélectionner le guide d'informations «**Maintenant**», «**Suite**» ou «**Aussi**».

Le contenu de l'information sélectionnée apparaît.

c Pour enregistrer la prochaine émission programmée, sélectionnez «**Suite**», puis appuyez sur **OK**. L'écran **Minuterie** s'affiche ensuite.

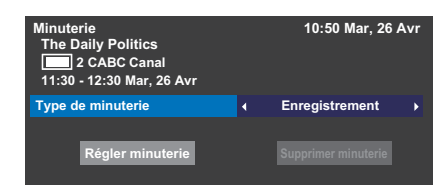

d Les détails de l'émission ont été ajoutés à la programmation. Mettez en surbrillance **Régler minuterie**, puis appuyez sur **OK** pour enregistrer.

> Pour indiquer qu'une Programmation d'enregistrement a été réglée, une icône d'horloge s'affiche dans les champs **Suite** de l'écran d'informations. Une coche apparaît si la programmation est une Programmation de rappel.

### **Pour afficher Plus d'information**

**12** Appuyez sur **QUICK** pour ouvrir le **Menu rapide**.

**2** Appuyez sur  $\blacktriangledown$  pour mettre en surbrillance **Plus d'information**, puis appuyez sur **OK**.

### **Informations Icônes des informations à l'écran**

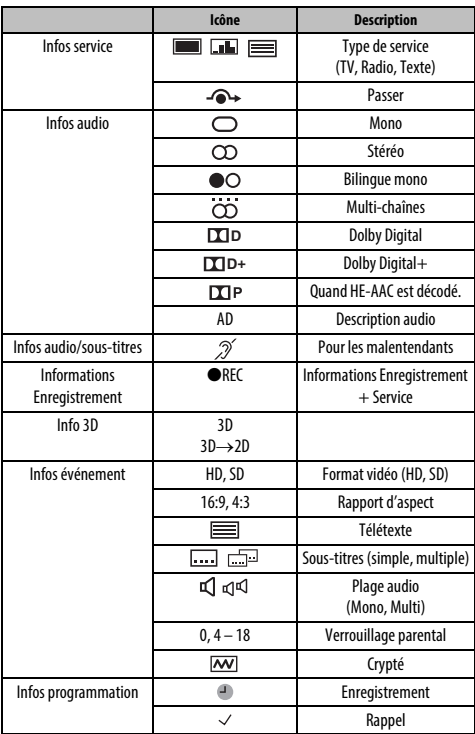

## **Utilisation de EPG (Guide électronique des programmes)**

Vous pouvez choisir le système EPG souhaité entre le **Guide Hertzien** ou **MediaGuide** qui nécessite une connexion Internet.

## **Utilisation du Guide Hertzien**

Assurez-vous de sélectionner **Guide Hertzien** dans le menu **Type de guide** des réglages initiaux (voir [page 18](#page-17-0).) Ce réglage peut aussi être fait à partir du menu **Réglage / Configuration du système / Réglage rapide** ou du menu **Réglage / Préférences / Type de guide** à n'importe quel moment.

> a La touche **GUIDE** permet d'afficher le Guide à l'écran, avec les détails de la chaîne et de l'émission visualisée en surbrillance. Il peut prendre quelques instants pour s'afficher.

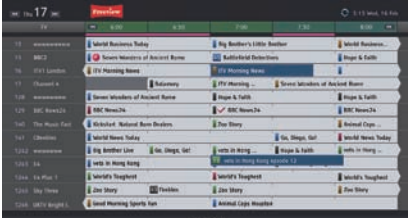

Vous pouvez choisir un intervalle de 1,5 ou de 3 heures en appuyant sur la touche **VERTE**.

Appuyez sur  $\blacktriangleleft$  ou  $\blacktriangleright$  pour afficher des informations sur les autres émissions programmées sur la chaîne sélectionnée. Pour mettre en surbrillance la première émission dans la grille de genre, appuyez sur la touche **ROUGE**.

c Pour consulter les détails des autres émissions disponibles, appuyez sur  $\blacktriangle$  et  $\blacktriangledown$  pour parcourir la liste des chaînes. Une fois la chaîne sélectionnée, les détails de l'émission en cours de diffusion s'affichent. Appuyez sur  $\triangleleft$  ou  $\triangleright$  pour afficher les informations des prochaines émissions.

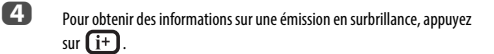

**E** Pour régler le programmateur pour cette émission, appuyez sur la touche **BLEUE** afin d'afficher le menu **Programmations**.

**6** Appuyez sur **P**u pour passer à la page suivante ou sur **P**u pour revenir à la page précédente.

## **Sélection/recherche du genre**

Dans l'écran du guide, vous pouvez utiliser les fonctions de sélection et de recherche du genre.

- a Sans l'écran du guide, appuyez sur **QUICK**.
- **b Appuyez sur A** ou  $\blacktriangledown$  pour mettre en surbrillance **Couleur genre** dans le **Menu rapide** et appuyez sur **OK**.

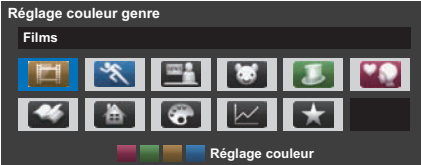

c Appuyez sur la touche de couleur de votre choix pour assigner la couleur au genre sélectionné. Quatre couleurs sont disponibles. Appuyez sur **BACK** pour revenir à l'écran du guide.

## **Utilisation de MediaGuide**

MediaGuide est un service de Rovi Corporation. Ce service est un guide multimédia intégratif par Internet qui s'ajoute au contenu de télévision et au contenu Internet.

#### **REMARQUE :**

- Vous devez configurer un réseau domestique avant d'utiliser cette fonction (voir [page 13](#page-12-0)).
- Assurez-vous de sélectionner **MediaGuide** dans le menu **Type de guide** des réglages initiaux (voir [page 18.](#page-17-0)) Ce réglage peut aussi être effectué à n'importe quel moment à partir du menu **Préférence / Sélection du guide TV**.

## **Écran MediaGuide**

a Appuyez sur **GUIDE** sur la télécommande ou sélectionnez **Guide** dans le menu **Programmes TV** et appuyez sur **OK**.

Le menu **Listings** dans la Navigation secondaire est sélectionné. La position de concentration par défaut est la chaîne actuelle.

#### **Utilisation des touches de la télécommande**

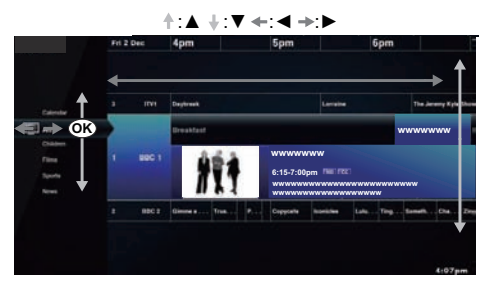

Terms And Conditions

**TV Link** 

Bearch

Principal de navigation

 $\sim$ 

G

Cela permet de syntoniser le téléviseur en direct pour une émission donnée.

Si l'émission n'est pas diffusée, l'écran de présentation apparaît montrant les émissions à venir.

### **Menu principal de navigation**

Dans le menu secondaire de navigation, appuyez sur  $\blacktriangleleft$  pour afficher le menu principal de navigation.

#### **Hotlist**

Appuyez sur ▲ ou ▼ pour sélectionner **Hotlist** et appuyez sur **OK**. La liste des émissions apparaît. Sélectionner un film ou une émission affiche la page de présentation.

### **Recherche**

Appuyez sur ▲ ou ▼ pour sélectionner Search et appuyez sur **OK**.

#### **Terms And Conditions**

Appuyez sur  $\triangle$  ou  $\nabla$  pour sélectionner **Terms And Conditions**. La licence Terms And Conditions est affichée.

#### **Écran de recherche1 2**  $\overline{0}$  $C$   $D$ Terms And Conditions  $\overline{H}$ a. IJ **3** ĸ т M NO  $\overline{a}$  $\circ$  $R$ <sub>S</sub>  $T$  $\mathbf{u}$  $\mathbf{v}$ w x .7123 AÉÖ z

- cTouche Recent Searches. Appuyer sur **OK** vous permet d'accéder à l'écran Recent Searches.
- dLa zone de saisie de la recherche affiche ce que vous tapez.
- Appuyer sur **Search For** permet d'effectuer la recherche et d'afficher les résultats de la recherche.
- **@Clavier de recherche.**

#### **REMARQUE :**

- Toshiba ne peut pas être tenu responsable pour l'exactitude du contenu affiché.
- Il se peut que les informations sur le service ne soient pas affichées ou qu'il n'y ait pas beaucoup d'informations en fonction de la zone ou du type de diffusion.
- Le MediaGuide peut être utilisé uniquement quand votre téléviseur est connecté à Internet.
- Le démarrage et l'utilisation de ce service peut prendre du temps.
- Une mise à jour du logiciel peut être nécessaire afin d'utiliser ce service.
- Ce service ne prend pas en charge toutes les langues.
- MediaGuide est un service de Rovi Corporation.
- Pendant l'utilisation de MediaGuide, les informations sur l'utilisation sont notifiées au serveur Rovi pour assurer un fonctionnement continu efficace du guide.
- Rovi Corporation et/ou ses filiales et les sociétés affiliées ne sont d'aucune façon responsables pour l'exactitude ou la disponibilité des informations sur les programmes ou d'autres données dans le système Rovi Guide et ne peuvent pas garantir le disponibilité du service dans votre régions. Dans aucun cas Rovi Corporation et/ou ses les sociétés affiliées ne peuvent être tenus responsable pour tout dommages associés avec l'exactitude des informations du programme des émissions ou d'autres données du système Rovi Guide.
- Les services Internet tiers ne sont pas fournies par Toshiba, peuvent changer ou être interrompus à tout moment et peuvent être soumis à des restrictions du prestataires des services Internet. Toshiba n'offre aucune garantie, représentation ni assurance à propos du contenu, de la disponibilité ou de la fonctionnalité du contenu ou des services tiers. L'utilisation de services Internet tiers peut exiger la création d'un compte séparé par le biais d'un ordinateur avec accès Internet et/ou le paiement de frais uniques et/ou récurrents et d'une adhésion. Tous les services tiers peuvent ne pas être disponibles ou compatible avec ce produit. Afin de profiter pleinement des possibilités suggérées de ce produit, des périphériques entièrement compatibles peut être nécessaires.

## **Réglages numériques : contrôle parental**

Pour empêcher la visualisation de films ou d'émissions inappropriés, il est possible de verrouiller des chaînes ou des menus. Une fois verrouillés, il est uniquement possible d'y accéder en tapant un code PIN.

## **Réglage de l'identifiant parental**

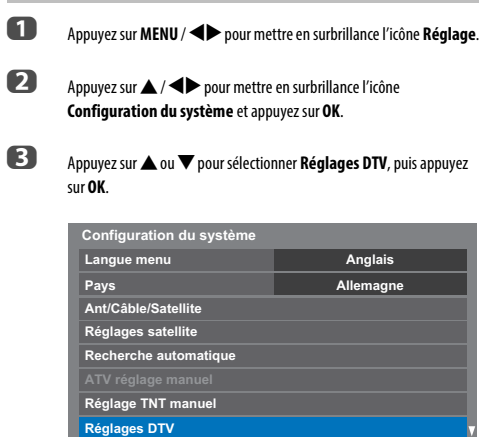

**d** Appuyez sur ▲ ou ▼ pour mettre en surbrillance l'icône **Réglage de l'identifiant parental** et appuyez sur **OK**.

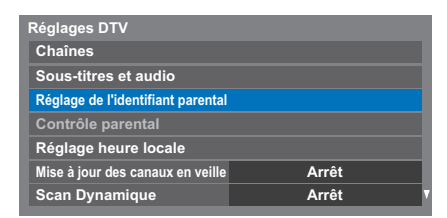

e Entrez un numéro à quatre chiffres à l'aide des touches numériques. Vous êtes alors invité à saisir le code une nouveau fois afin de le confirmer.

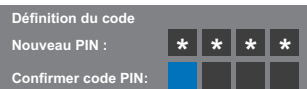

Le code PIN est à présent paramétré.

Si vous définissez un code PIN, ce code vous sera demandé lorsque vous activerez les fonctions **Recherche automatique** et **Réinitialiser TV**. «0000» n'est pas une valeur acceptable.

### **Niveau verrouillage**

La fonction Contrôle parental vous permet d'empêcher l'accès à certaines émissions en fonction de leur niveau de classement. Si vous avez défini un code PIN, vous devez le saisir avant de pouvoir définir le niveau.

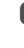

**■** Dans le menu **Réglages DTV**, appuyez sur ▲ ou ▼ pour sélectionner **Contrôle parental**, puis appuyez sur **OK**.

**b Utilisez < ou > pour choisir une option (Sans ou les tranches d'âges (4-**17 ou 4-18 selon le **Pays**)).

> **Niveau verouillage Sans Contrôle parental**

Pour visionner des émissions verrouillées, entrez le code PIN. Pour réactiver le contrôle parental, éteignez le téléviseur, puis mettez à nouveau sous tension.

## **Verrouillage réseau**

Vous pouvez **utiliser** la fonction Verrouillage réseau pour empêcher le navigateur Web de démarrer. Quand cette fonction est réglée sur **Marche**, il est nécessaire d'entrer le code PIN pour utiliser les fonctions réseau. Cette fonction est estompée jusqu'à ce que vous définissiez un code PIN. **1** Appuyez sur **MENU** /  $\blacklozenge$  pour mettre en surbrillance l'icône **Réglage**. b Appuyez sur B /Cc pour mettre en surbrillance l'icône **Préférences** et appuyez sur **OK**. **c Appuyez sur A ou**  $\nabla$  **pour sélectionner Verrouillage réseau. Préférences**

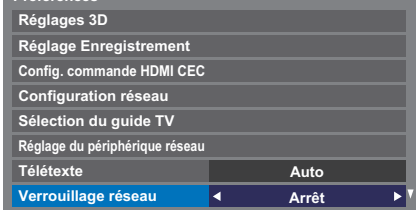

**4** Appuyez sur  $\triangleleft$  ou  $\triangleright$  pour sélectionner **Marche**.

#### **Pour déverrouiller le réseau :**

**1** Sélectionnez **Arrêt** à l'étape 4 ci-dessus.

<span id="page-79-0"></span>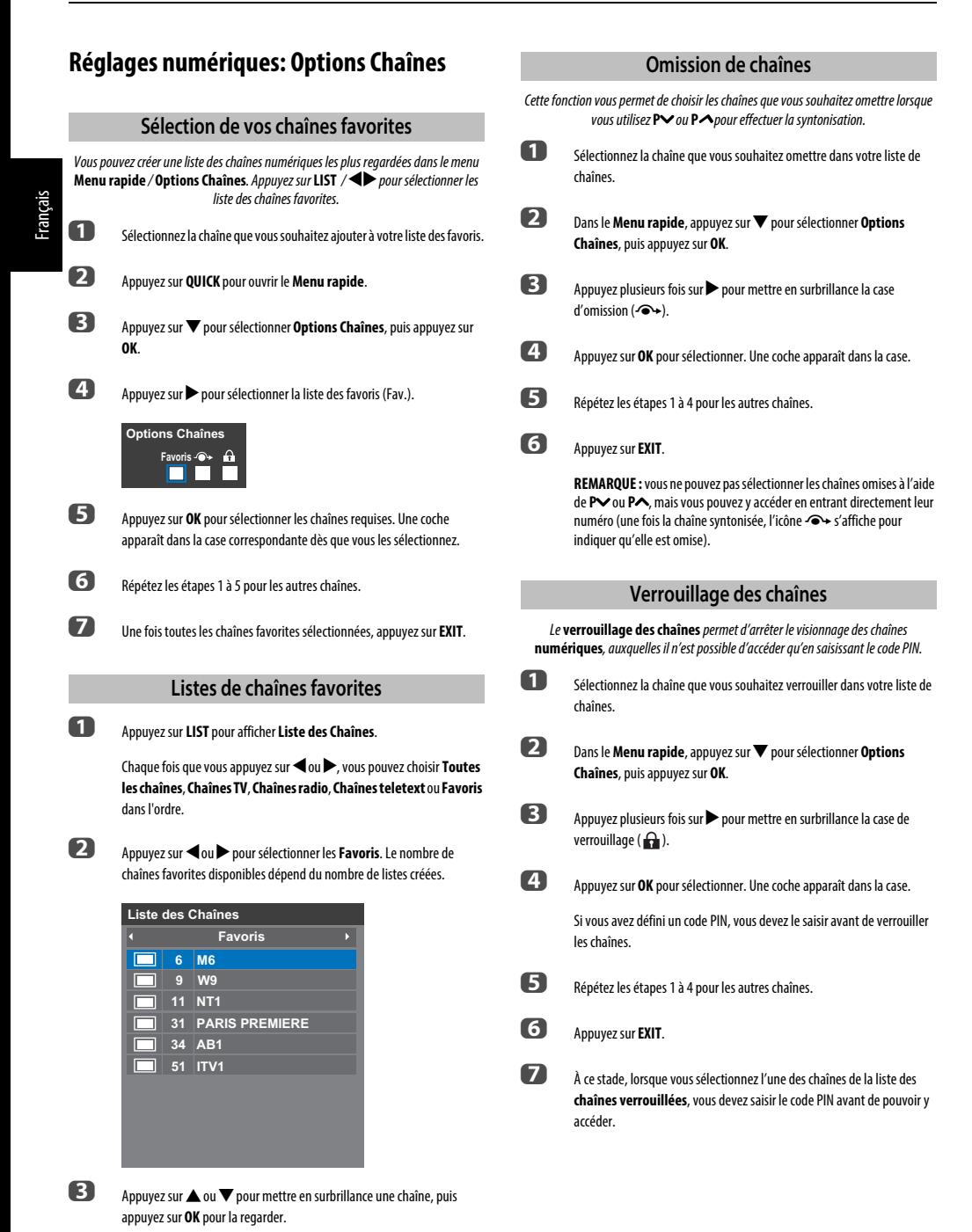

80

## **Réglages numériques: autres réglages**

## **Sous-titres**

En mode numérique, cette fonction affiche les sous-titres dans la langue sélectionnée, sous réserve qu'ils soient diffusés.

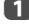

**■** Dans le menu **Réglages DTV**, appuyez sur ▲ ou ▼ pour sélectionner **Sous-titres et audio**, puis appuyez sur **OK**.

**b Appuyez sur**  $\nabla$  **pour sélectionner Affichage des sous-titres**, puis utilisez ◀ ou ▶ pour sélectionner Marche ou Arrêt.

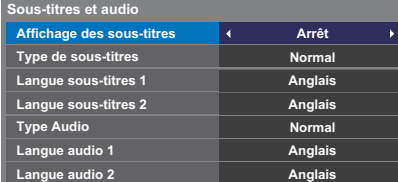

**C** Appuyez sur **A** ou **V** pour sélectionner **Langue sous-titres 1** ou **Langue sous-titres 2** et appuyez sur < ou pour sélectionner une option.

Vous pouvez utiliser la touche **SUBTITLE** pour activer ou désactiver les sous-titres de la chaîne actuelle, et pour sélectionner la langue de sous-titrage si les sous-titres sont disponibles en plusieurs langues.

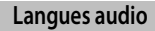

Cette fonction permet de regarder une émission ou un film avec des langues au choix, sous réserve que des pistes multilingues soient diffusées.

**1** Dans le menu **Sous-titres et audio**, appuyez sur **A** ou  $\blacktriangledown$  pour sélectionner **Type Audio** et appuyez sur <a>
ou<br/> **P** pour sélectionner **Normal** ou **Sourd et malentendant**.

**2** Appuyez sur ▲ ou ▼ pour sélectionner Langue audio 1 ou Langue audio 2 et appuyez sur <a>
ou<br/> **P** pour sélectionner une option.

> Si plusieurs bandes sonores sont disponibles, utilisez la touche  $\bigcirc$ I/I pour en choisir une.

## **Interface commune**

Le connecteur d'interface commune, situé sur le côté du téléviseur, permet d'insérer un module d'accès conditionnel (CAM) et une carte. Ceux-ci peuvent être obtenus auprès d'un fournisseur de services et permettent de visualiser des émissions disponibles avec un abonnement. Pour obtenir des compléments d'information, veuillez contacter un fournisseur de services.

- **a Insérez le CAM et la carte dans le connecteur d'interface commune en** suivant les instructions accompagnant le CAM. Un message s'affiche à l'écran pour confirmer que le CAM a été inséré.
- **b Appuyez sur MENU / < b** pour mettre en surbrillance l'icône **Réglage**.
- **C** Appuyez sur  $\blacktriangle$  /  $\blacktriangle$  pour mettre en surbrillance l'icône **Configuration du système** et appuyez sur **OK**.
- **4** Appuyez sur ▲ ou ▼ pour sélectionner **Réglages DTV**, puis appuyez sur **OK**.
- **e Appuyez sur A ou**  $\nabla$  **pour sélectionner Interface commune**, puis appuyez sur **OK**.
- f Les détails du CAM devraient maintenant être disponibles.

#### **REMARQUE :**

- Il est possible que la mise à jour du logiciel CI Plus CAM s'exécute automatiquement si tel est le souhait du fournisseur de services. Ce processus pourrait entraîner l'annulation des rappels/enregistrements.
- Il est possible que certaines interfaces communes ou logiciels CI+ CAM ne soient pas pris en charge.
- Le fonctionnement du logiciel CI+ n'est pas garanti, sauf dans le cas des services DTT Canal Ready proposés sur les modèles comportant le suffixe FC.

## **Mise à jour et licences du logiciel**

## **Recherche de nouveau logiciel**

Les mises à niveau logicielles peuvent éventuellement être recherchées manuellement à l'aide de la fonction **Rechercher nouveau logiciel**.

**1** Dans le menu **Configuration du système**, appuyez sur  $\triangle$  ou  $\nabla$  pour sélectionner **Mise à niveau logiciel**, puis appuyez sur **OK**.

**b Appuyez sur A ou**  $\nabla$  **pour sélectionner Rechercher nouveau logiciel.** 

c Appuyez sur **OK**. Le téléviseur commence automatiquement à rechercher une mise à niveau logicielle. La barre de progression se déplace le long de la ligne.

> **RECHERCHE DE NOUVEAU LOGICIEL Recherche d'une nouvelle mise à jour pour ce TV. 48 %... Canal 31**

Si une mise à niveau est disponible, le téléviseur commence automatiquement le téléchargement. Dans le cas contraire, un message s'affiche vous indiquant qu'aucune mise à niveau n'est disponible.

## **Mise à niveau par réseau**

TOSHIBA peut proposer des mises à niveau futures du logiciel du téléviseur. Le logiciel du téléviseur est mis à niveau via le réseau.

### **Avant de télécharger le logiciel :**

Configurez votre téléviseur de façon à le connecter à Internet.

**REMARQUE :** Lors de la mise à niveau, vous ne pourrez pas regarder la télévision.

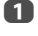

Dans le menu Configuration du système, appuyez sur  $\triangle$  ou  $\nabla$  pour sélectionner **Mise à niveau logiciel**, puis appuyez sur **OK**.

Appuyez sur ▲ ou ▼ pour sélectionner Mise à niveau par réseau, puis appuyez sur **OK**.

**REMARQUE :** Si le réseau n'est pas disponible, un message d'avertissement s'affiche.

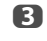

**B** La mise à niveau du logiciel du téléviseur démarre une fois le téléchargement terminé.

## **Licences de logiciel**

Vous pouvez consulter à l'écran les licences du logiciel utilisé dans ce téléviseur.

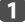

Dans le menu **Configuration** du système, appuyez sur ▲ ou ▼ pour sélectionner **Licences de logiciel**, puis appuyez sur **OK**.

Un écran apparaît. Il affiche toutes les informations sur les licences correspondant au logiciel du téléviseur.

## **Informations système et Réinitialiser TV**

### **Informations système**

Cette fonction permet de vérifier la version du logiciel installé. En mode DTV, d'autres informations sont fournies, notamment la puissance et la qualité du signal, la fréquence centrale, la modulation, etc.

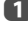

**1** Dans le menu **Configuration du système**, appuyez sur  $\triangle$  ou  $\nabla$  pour sélectionner **Informations système**.

b Appuyez sur **OK** pour afficher les **Informations système**.

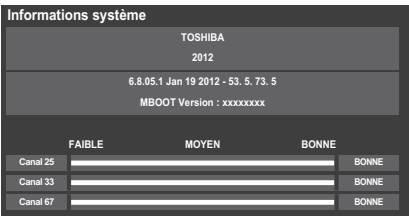

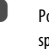

c Pour plus d'informations sur la qualité du signal d'un multiplex spécifique, appuyez sur  $\triangle$  ou  $\nabla$  pour sélectionner le multiplex de votre choix.

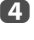

d Appuyez sur **OK** pour afficher un écran contenant des informations techniques détaillées sur le multiplex sélectionné.

## **Réinitialiser TV**

Si vous sélectionnez **Réinitialiser TV**, tous les réglages du téléviseur effectués en usine sont rétablis.

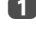

**1** Dans le menu **Configuration du système**, appuyez sur  $\triangle$  ou  $\nabla$  pour sélectionner **Réinitialiser TV**.

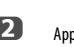

**2** Appuyez sur OK pour sélectionner. Un message s'affiche vous indiquant que tous les réglages vont être perdus. Appuyez sur **OK**pour continuer.

> Lorsque vous remettez le téléviseur sous tension, l'écran **Réglage rapide** s'affiche. Appuyez sur **OK** pour accélérer le réglage et effectuer une recherche automatique. (Reportez-vous à la section [«Réglage](#page-15-0)  [rapide»](#page-15-0) à la [page 16](#page-15-0).)

## **Paramètres PC**

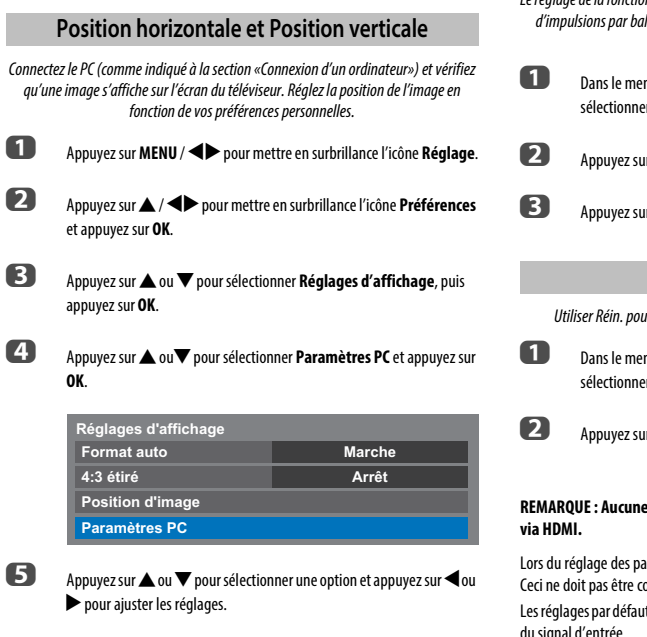

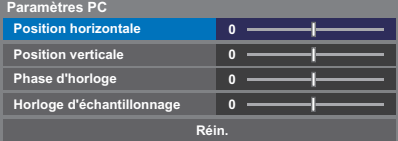

## **Phase d'horloge**

La fonction **Phase d'horloge** adapte le signal de l'ordinateur à l'affichage à cristaux liquides. Cet ajustement permet d'effacer les bandes horizontales et le flou de l'image.

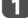

**1** Dans le menu **Réglages d'affichage**, appuyez sur  $\blacktriangle$  ou  $\nabla$  pour sélectionner **Paramètres PC**, puis appuyez sur **OK**.

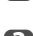

**b Appuyez sur A ou**  $\nabla$  **pour sélectionner Phase d'horloge.** 

 $\bullet$  Appuyez sur  $\blacktriangleleft$  ou  $\blacktriangleright$  pour régler jusqu'à ce que l'image soit nette.

## **Horloge d'échantillonnage**

Le réglage de la fonction **Horloge d'échantillonnage** permet de modifier le nombre lavage et, par conséquent, d'éliminer les lignes verticales sur l'écran.

- **nu Réglages d'affichage**, appuyez sur ▲ ou ▼ pour sélectionner **Paramètres PC**, puis appuyez sur **OK**.
- b Appuyez sur B ou b pour sélectionner **Horloge d'échantillonnage**.
- $\mathbf{r} \blacktriangleleft$  ou  $\blacktriangleright$  pour régler jusqu'à ce que l'image soit nette.

## **Réinitialiser**

ur rétablir les paramètres par défaut de tous les éléments.

- **a** Dans **Réglages d'affichage**, appuyez sur **A** ou  $\blacktriangledown$  pour sélectionner **Paramètres PC**, puis appuyez sur **OK**.
- b Appuyez sur B ou b pour sélectionner **Réin.**, puis appuyez sur **OK**.

# de ces fonctions n'est disponible si le PC est connecté

aramètres du PC, l'écran est momentanément indisponible. onsidéré comme un dysfonctionnement.

t et les plages de réglage peuvent varier en fonction du format du signal d'entrée.

## **Sélection des entrées et connexions AV**

Voir [page 9](#page-8-0) pour une image détaillée indiquant les connexions recommandées.

La plupart des enregistreurs multimédia et décodeurs envoient un signal par le câble Péritel pour commuter le téléviseur sur la prise d'Entrée correcte.

Vous pouvez également appuyer à plusieurs reprises sur la touche  $\odot$  jusqu'à ce que l'image provenant de l'appareil raccordé au téléviseur apparaisse.

## **Sélection des entrées**

Utilisez la fenêtre de sélection des entrées si le téléviseur ne s'allume pas automatiquement.

En appuyant sur le bouton  $\bigcirc$  de la télécommande ou du téléviseur, vous ferez apparaître à l'écran une liste reprenant toutes les entrées et tous les équipements externes.

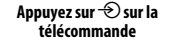

**Maintenez enfoncée**  $\mathbb{P}/\mathbb{Q}$ **sur le téléviseur** 

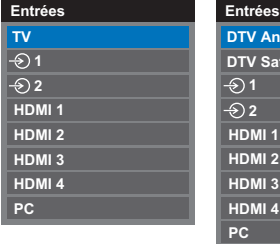

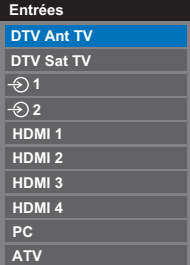

HDMI® affiche un équipement connecté à l'entrée HDMI à l'arrière ou sur le côté du téléviseur.

PC illustre un ordinateur connecté à l'Entrée RGB/PC à l'arrière du téléviseur.

## **Étiquetage des sources d'entrée vidéo**

Ces étiquettes d'entrée s'affichent dans le sélecteur d'entrée. Vous pouvez étiqueter les entrées vidéo en fonction des appareils que vous avez raccordés au téléviseur.

- **10** Appuyez sur **MENU** /  $\blacklozenge$  pour mettre en surbrillance l'icône **Réglage**.
- b Appuyez sur B /Cc pour mettre en surbrillance l'icône **Préférences** et appuyez sur **OK**.
	-

**63** Appuyez sur ▲ ou ▼ pour sélectionner **Connexions AV**.

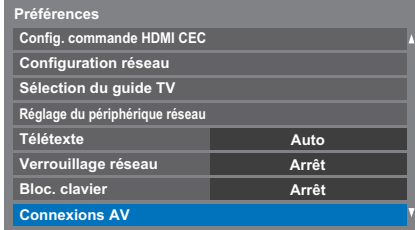

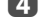

d Appuyez sur **OK** pour afficher le menu **Connexions AV**.

**E** Appuyez sur ▲ ou ▼ pour mettre en surbrillance Étiquetage de **l'entrée**, puis appuyez sur **OK**.

> **Connexions AV Étiquetage de l'entrée Sortie audio numérique**

**6** Appuyez sur  $\triangle$  or  $\nabla$  pour sélectionner **Étiquetage de l'entrée**, puis appuyez sur **OK**.

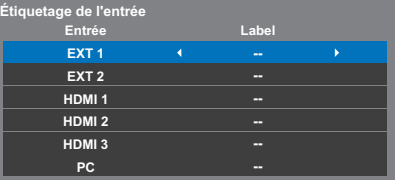

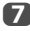

Appuyez sur  $\blacktriangle$  ou  $\nabla$  pour mettre en surbrillance l'élément que vous souhaitez étiqueter, puis appuyez sur < ou pour sélectionner --, **Ampli**, **Câble**, **DVD**, **Jeux**, **PC**, **Enregistreur** ou **Satellite**.

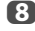

**8** Répétez l'étape 7 pour d'autres entrées vidéo.

## **Sortie audio numérique**

Lors du branchement d'un amplificateur Surround Sound sur la sortie audio numérique (Sony/Philips Digital Interface Format [S/PDIF]), les options suivantes peuvent être sélectionnées ou aiustées.

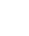

b Appuyez sur B ou b pour sélectionner **Sortie audio numérique**.

Dans le menu Préférences, appuyez sur  $\blacktriangle$  ou  $\nabla$  pour sélectionner

**Étiquetage de l'entrée**

**Connexions AV**

**Connexions AV**, puis appuyez sur **OK**.

c Appuyez sur **OK** pour afficher le menu **Sortie audio numérique** et appuyez sur  $\blacktriangle$  or  $\nabla$  pour sélectionner une option.

#### **Format audio**

Appuyez sur C ou c pour sélectionner **PCM** ou **Auto**.

- **PCM:** Ce mode permet d'utiliser un format PCM sur la prise de sortie audio numérique.
- **Auto:** Ce mode permet d'utiliser un format Dolby Digital (si disponible) ou PCM sur la prise de sortie audio numérique. Dolby Digital - Dolby Digital Dolby Digital Plus -> Dolby Digital  $MPEG \longrightarrow PCM$ HE-AAC -> Dolby Digital

#### **Retard Audio**

Appuyez sur <a>
ou > pour sélectionner Auto ou Manuel.

**Auto:** Ce mode ajuste automatiquement la synchronisation audio en fonction de la synchronisation vidéo. **REMARQUE :** Le décalage dans le temps peut être plus important entre l'image et le son en fonction de

l'équipement connecté (amplificateur, etc.). Dans ce cas, sélectionnez **Manuel**.

**Manuel:** Vous pouvez ajuster manuellement la synchronisation du signal audio en fonction de la synchronisation du signal vidéo.

#### **Réglage du retard**

Appuyez sur  $\triangleleft$  ou  $\triangleright$  pour ajuster la synchronisation du signal audio (0 – 250ms) en fonction de la synchronisation du signal vidéo.

#### **REMARQUE :**

- Cette fonction est grisée quand **Retard Audio** est réglé sur **Auto**.
- Un décalage se produit quand le signal vidéo ou le signal audio est changé. Ajustez la synchronisation en fonction.
- Lors de l'ajustement de la synchronisation, baissez au maximum le volume de l'équipement Audio-vidéo utilisé. En fonction de l'équipement, du bruit, etc. peut se produire quand le signal est changé.
- En fonction de l'équipement connecté (amplificateur, etc.), il se peut que l'ajustement ne soit pas possible.
- Quand le réglage de sortie numérique optique (Auto + PCM) est changé, il peut être nécessaire d'ajuster de nouveau la synchronisation.
- Ne l'utilisez pas pour autre chose que la sortie audio de l'amplificateur audio-vidéo, etc. (un mauvais fonctionnement peut se produire)

## **Utilisation de la commande HDMI CEC**

Il s'agit d'une nouvelle fonction qui utilise la technologie CEC et vous permet de contrôler les appareils Toshiba compatibles HDMI CEC depuis la télécommande du téléviseur via la connexion HDMI ([page 11\)](#page-10-0).

Si l'élément **Activer commande HDMI CEC** du menu **Config. commande HDMI CEC** est réglé sur **Marche**, les autres fonctions réglées sur **Marche** seront également activées.

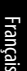

## **Sortie audio numérique Activation de la commande HDMI CEC**

- <span id="page-84-0"></span>**1** Appuyez sur **MENU** /  $\blacklozenge$  pour mettre en surbrillance l'icône **Réglage**.
- b Appuyez sur B /Cc pour mettre en surbrillance l'icône **Préférences** et appuyez sur **OK**.
- **C** Appuyez sur  $\triangle$  ou  $\nabla$  pour sélectionner **Config. commande HDMI CEC** et appuyez sur **OK**.
- **4.** Appuyez sur  $\nabla$  pour sélectionner **Activer commande HDMI CEC** et appuyez sur < ou > pour sélectionner Marche.

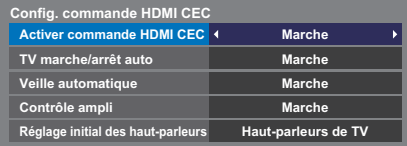

**REMARQUE :** Si vous réglez **Activer commande HDMI CEC** sur **Arrêt**, tous les autres éléments seront grisés.

## **TV marche/arrêt auto**

- Le réglage **TV marche/arrêt auto** permet d'allumer automatiquement le téléviseur si un périphérique de commande HDMI CEC est sous tension.
- 

**1** Dans le menu **Config. commande HDMI CEC**, appuyez sur  $\blacktriangledown$  pour mettre en surbrillance **TV marche/arrêt auto**.

- 
- **2** Appuyez sur < ou > pour sélectionner Marche ou Arrêt.

### **Veille automatique**

Lorsque le réglage **Veille automatique** est activé, le téléviseur, s'il est éteint, désactive automatiquement (c'est-à-dire met en mode veille) tous les équipements HDMI CEC raccordés.

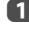

**1** Dans le menu **Config. commande HDMI CEC**, appuyez sur  $\blacktriangledown$  pour mettre en surbrillance **Veille automatique**.

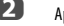

**2** Appuyez sur < ou > pour sélectionner Marche ou Arrêt.

85

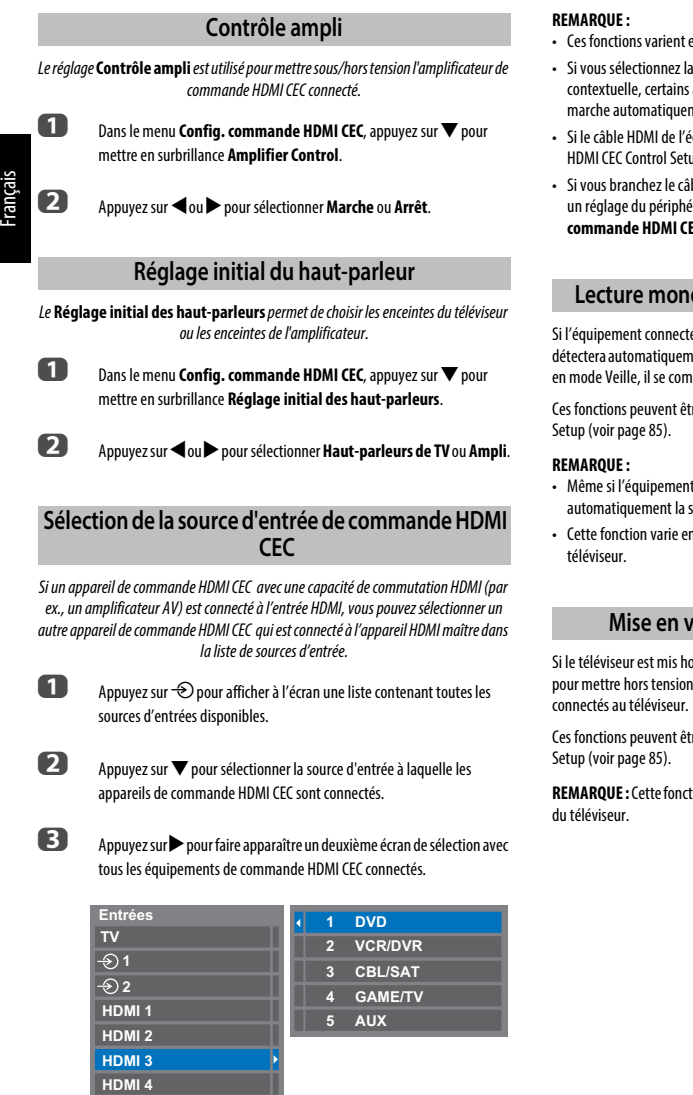

**4.** Appuyez sur  $\triangle$  ou  $\nabla$  pour sélectionner la source d'entrée voulue, puis

appuyez sur **OK**.

**PC**

86

• Ces fonctions varient en fonction de l'appareil connecté.

- Si vous sélectionnez la source d'entrée de commande HDMI CEC dans la fenêtre contextuelle, certains appareils de commande HDMI CEC peuvent se mettre en marche automatiquement.
- Si le câble HDMI de l'équipement connecté est changé, **Activé** dans le menu HDMI CEC Control Setup doit parfois être remis sur **Marche**.
- Si vous branchez le câble HDMI sur un périphérique raccordé ou si vous modifiez un réglage du périphérique HDMI, modifiez le réglage de l'option **Activer commande HDMI CEC** du menu HDMI CEC Control Setup d'**Arrêt** à **Marche**.

## **Lecture monotouche par commande HDMI CEC**

Si l'équipement connecté est commuté sur Marche, la commande HDMI CEC détectera automatiquement le téléviseur via la sélection d'entrée. Si le téléviseur est en mode Veille, il se commutera automatiquement en Marche.

Ces fonctions peuvent être activées ou désactivées dans le menu HDMI CEC Control

- Même si l'équipement affiche un menu, le téléviseur peut indiquer automatiquement la source d'entrée.
- Cette fonction varie en fonction de l'équipement connecté et du statut du

## **Mise en veille par commande HDMI CEC**

Si le téléviseur est mis hors tension (mode Veille), le téléviseur envoie un message pour mettre hors tension (mode Veille) tous les appareils de commande HDMI CEC

Ces fonctions peuvent être activées ou désactivées dans le menu HDMI CEC Control

**REMARQUE :** Cette fonction varie en fonction de l'équipement connecté et du statut

## **Services de texte**

Ce téléviseur est équipé d'une mémoire Télétexte multi-pages dont le chargement nécessite un certain temps. Il offre deux **modes** de visualisation du texte: **Auto** affiche **Fastext**, si celui-ci est disponible. **Liste** garde en mémoire vos quatre pages préférées.

## **Sélection des Modes**

Le réglage des caractères du télétexte est sélectionné automatiquement par la sélection de la langue dans le menu **Réglages**.

**1** Appuyez sur **MENU** /  $\blacklozenge$  pour mettre en surbrillance l'icône **Réglage**.

b Appuyez sur B /Cc pour mettre en surbrillance l'icône **Préférences** et appuyez sur **OK**.

**C** Appuyez sur ▲ ou ▼ pour sélectionner **Télétexte** puis appuyez sur < ou c pour sélectionner **Auto** ou **Liste**.

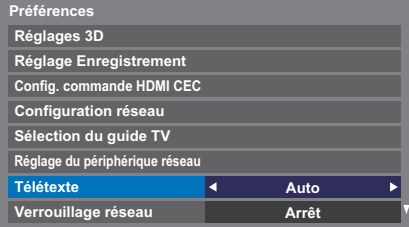

## **Informations Télétexte**

#### **La touche TEXT :**

Pour afficher les services de texte, appuyez sur **TEXT**. Appuyez à nouveau pour superposer le télétexte sur une image normalement retransmise, puis une nouvelle fois pour revenir en mode de visualisation normal. Il est impossible de changer de chaîne tant que la fonction Télétexte n'est pas annulée.

La première page qui s'affiche est la page initiale.

Vous pouvez accéder à une page de texte quelconque en tapant le numéro de page à 3 chiffres à l'aide des touches numériques, en appuyant sur les touches de couleur ou en appuyant sur **P** $\sim$  pour avancer à la page suivante et sur **P** $\sim$  pour revenir à la page précédente.

#### **Sous-pages**

Les pages à l'écran sont mises à jour de façon dynamique au fur et à mesure que les sous-pages sont reçues.

Si vous ouvrez une page contenant des sous-pages, ces dernières s'affichent automatiquement de manière séquentielle. Pour quitter le mode de changement automatique des sous-pages, appuyez sur  $\blacktriangleleft$  ou  $\blacktriangleright$ .

Une fois sélectionnée, la sous-page que vous visualisez apparaît en surbrillance et, à mesure que le téléviseur charge les sous-pages supplémentaires, les numéros changent de couleur pour indiquer que ces pages ont bien été chargées.

Ces sous-pages resteront disponibles jusqu'à la sélection d'une nouvelle page, ou en mode télévision normal, jusqu'au prochain changement de chaîne.

## **Parcourir les pages en mode Auto**

Si **Fastext** est disponible, vous verrez apparaître quatre titres en couleur au bas de l'écran.

Pour accéder à l'une des quatre rubriques indiquées, appuyez sur la touche de couleur de la télécommande.

Pour de plus amples informations sur votre (vos) système(s) de texte, consultez la page d'index Télétexte de la chaîne de télévision concernée ou demandez conseil à votre revendeur Toshiba le plus proche.

## **Parcourir les pages en mode LIST**

Les quatre choix de couleur au bas de l'écran sont les numéros 100, 101, 102 et 103 (programmés dans la mémoire du téléviseur). Pour visualiser ces pages, appuyez sur la touche de couleur correspondante.

Pour modifier ces pages mémorisées, appuyez sur la touche de couleur souhaitée et tapez le numéro à 3 chiffres. Ce numéro apparaîtra alors dans le coin supérieur gauche de l'écran dans la case colorée.

Appuyez sur **OK** pour mémoriser. **Chaque fois que vous appuyez sur OK, les quatre numéros de page apparaissant au bas de l'écran sont mémorisés et remplacent les numéros précédents.**

**REMARQUE :** Le signal vidéo des entrées extérieures (EXT-1 et EXT-2) n'est pas sauvegardé.

Si vous n'appuyez pas sur **OK**, la sélection est perdue lorsque vous changez de chaîne.

Vous pouvez parfaitement visualiser d'autres pages en tapant leurs numéros à 3 chiffres respectifs – mais n'appuyez PAS sur **OK** sous peine de mémoriser ces pages.

## **Touches de commande**

Vous trouverez ci-dessous un guide des fonctions des touches Télétexte de la télécommande.

### k **Pour afficher la page d'index/initiale :**

Appuyez sur  $\equiv$  **i** pour accéder à la page d'index ou la page initiale. La page affichée dépendra du fournisseur de services.

#### **TEXT Pour afficher une page Télétexte :**

Appuyez sur **TEXT** pour afficher la fonction télétexte. Appuyez à nouveau pour superposer le télétexte sur une image normale. Appuyez encore pour revenir en mode de télévision normal. Il n'est pas possible de modifier les chaînes avant d'être revenu dans ce mode.

### A **Pour révéler du texte caché :**

Pour découvrir les réponses aux quiz jeux-concours et les pages de blagues, appuyez sur la touche  $\equiv$  ?.

#### B **Pour figer une page utile :**

Il est parfois nécessaire de figer une page de texte. Appuyez sur la touche  $\equiv$   $\equiv$  pour faire apparaître le symbole  $\equiv$  and dans le coin supérieur gauche de l'écran. La page reste figée tant que vous ne rappuyez pas sur cette touche.

#### C **Pour agrandir la taille de l'affichage Télétexte :**

Appuyez sur la touche C une seule fois pour agrandir la moitié supérieure de la page, appuyez une nouvelle fois pour agrandir la moitié inférieure. Appuyez une troisième fois pour repasser au format standard.

#### D **Pour effacer temporairement l'écran d'affichage:**

Appuyez une fois sur  $\textcircled{I}/\textcircled{I}\times$  pour effacer l'écran d'affichage temporairement. Pour rappeler l'écran d'affichage, appuyez de nouveau sur la touche.

#### Pour afficher des flashs d'information :

Sélectionnez la page des flashs pour le service Télétexte particulier (consultez la page d'index du service Télétexte). Les flashs s'afficheront au fur et à mesure de leur transmission.

> **N'oubliez pas d'annuler le texte avant de changer de canal - appuyez deux fois sur la touche TEXT.**

# **Questions-Réponses**

Vous trouverez ci-dessous les réponses aux questions les plus fréquentes.

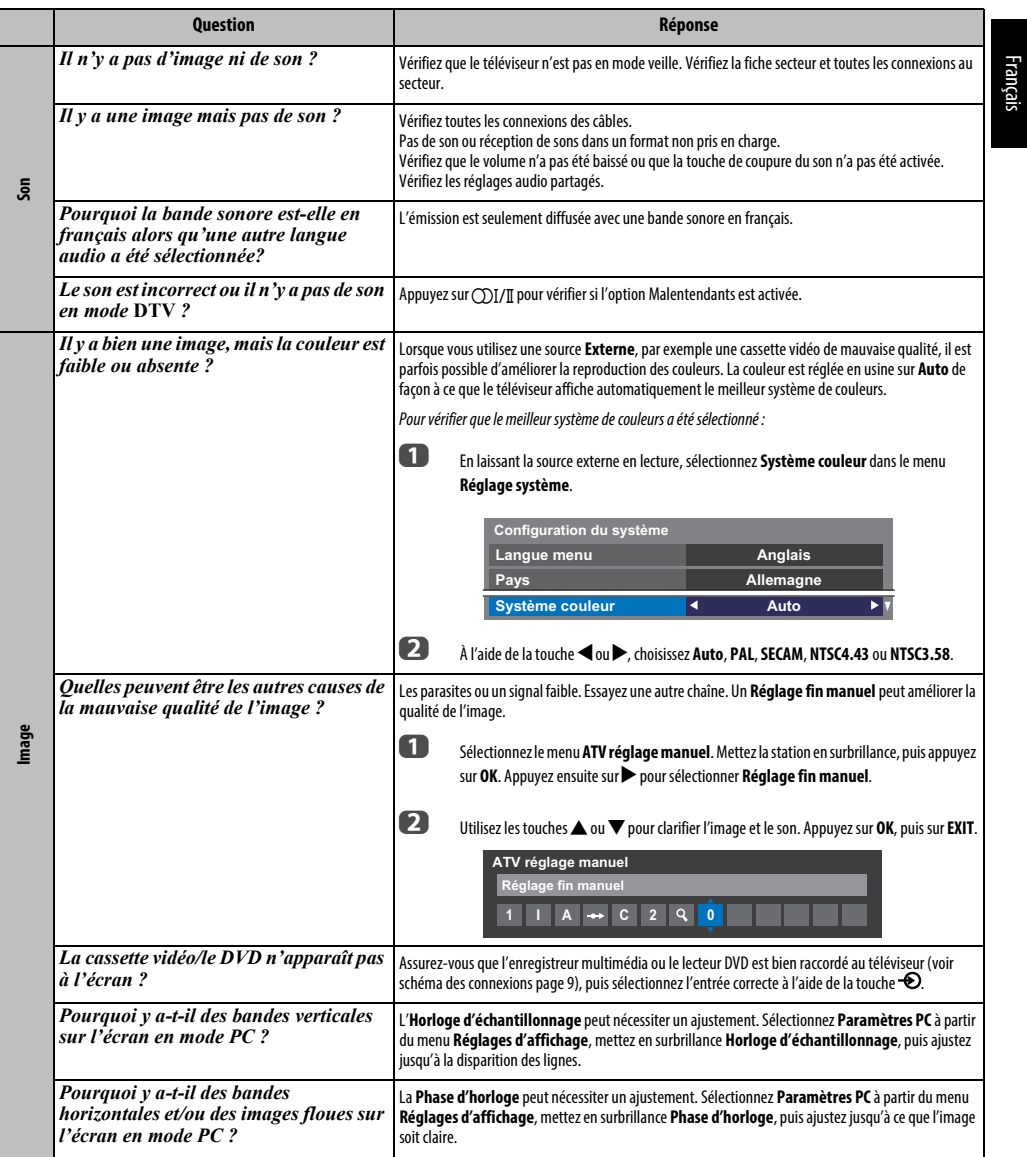

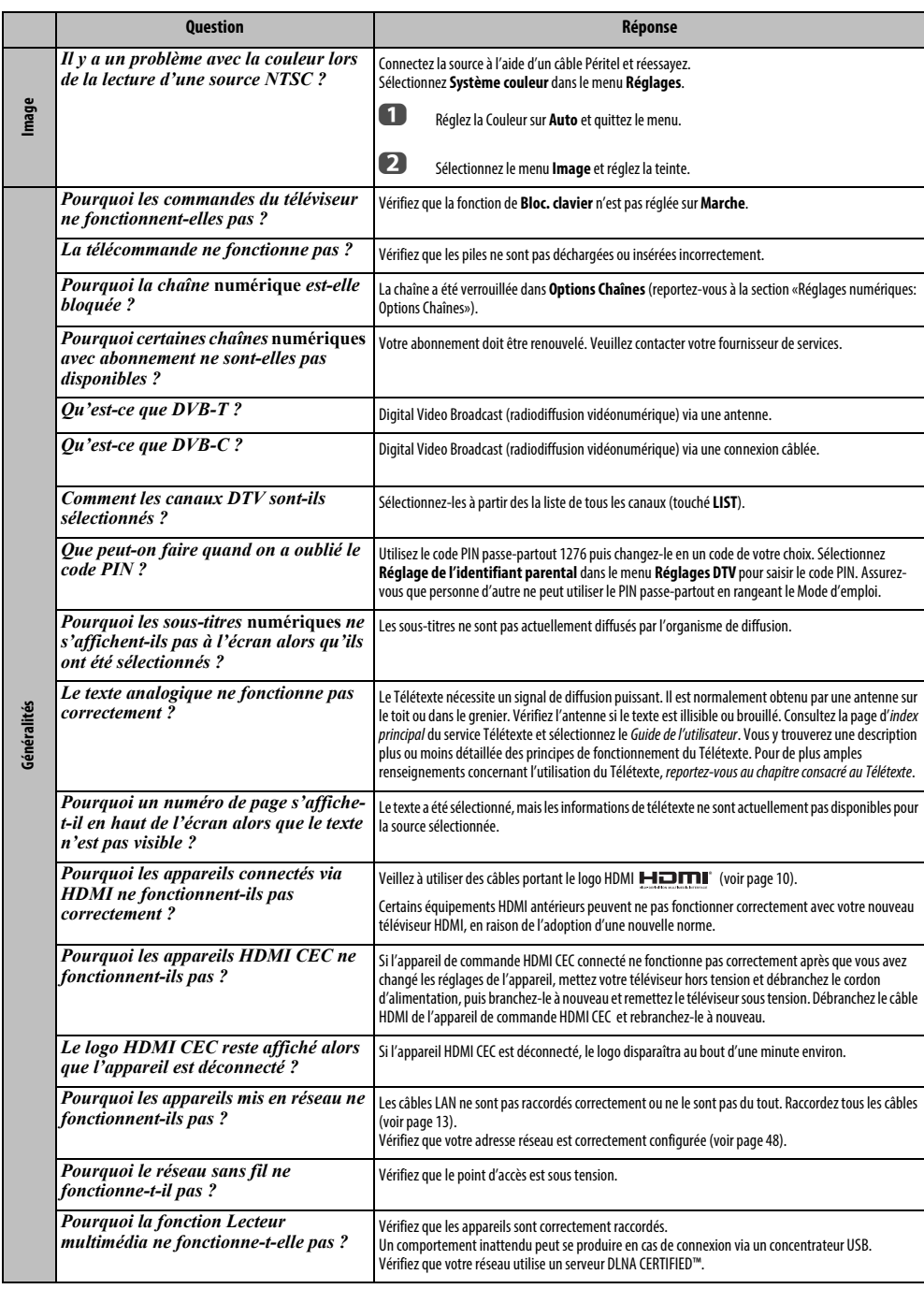

90

<span id="page-90-0"></span>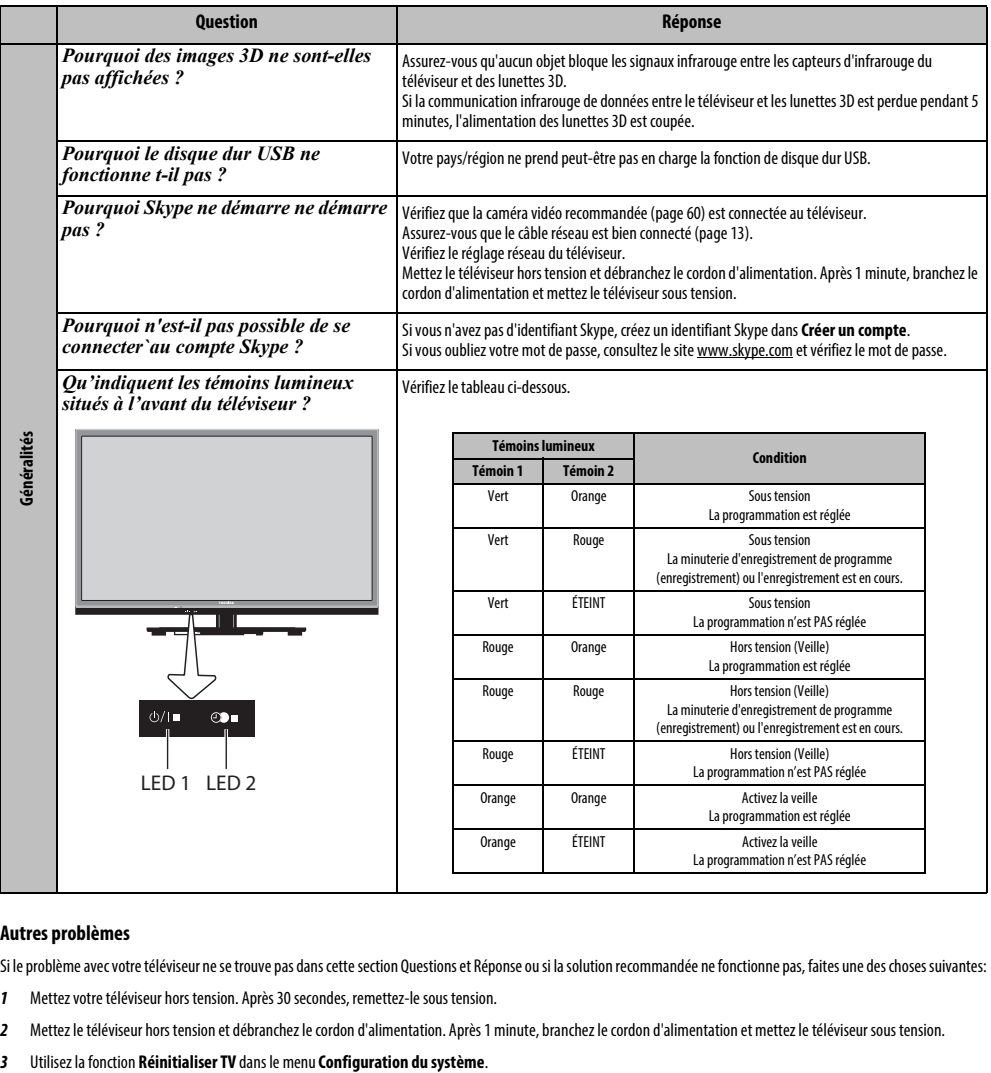

## **Autres problèmes**

Si le problème avec votre téléviseur ne se trouve pas dans cette section Questions et Réponse ou si la solution recommandée ne fonctionne pas, faites une des choses suivantes:

- **1** Mettez votre téléviseur hors tension. Après 30 secondes, remettez-le sous tension.
- **2** Mettez le téléviseur hors tension et débranchez le cordon d'alimentation. Après 1 minute, branchez le cordon d'alimentation et mettez le téléviseur sous tension.
- 

# **Informations**

**Avant de connecter un équipement externe, débranchez toutes les connexions au secteur. S'il n'y a pas d'interrupteur, débranchez les fiches des prises murales.**

Données des signaux pour le connecteur Mini D-sub à 15 broches

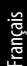

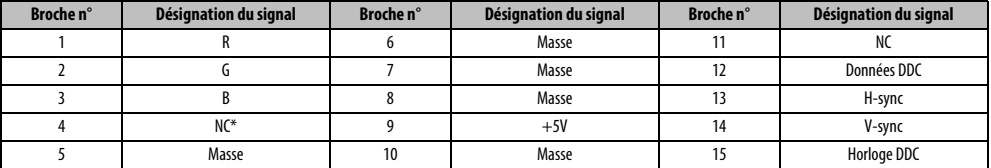

 $*$  NC = non connecté

## Signaux PC pris en charge via la borne PC

L'entrée PC de ce téléviseur prend en charge uniquement les formats de signaux conformes à la norme VESA-DMT, comme indiqué dans le tableau ci-dessous. Étant donné que certains PC émettent des signaux d'entrée dont la résolution et la fréquence diffèrent de celles décrites dans le tableau ci-dessous, les phénomènes suivants peuvent se produire : affichage incorrect, détection d'un mauvais format, erreur dans la position de l'image, effet de flou ou image saccadée. Le cas échéant, réglez le format de sortie du moniteur de votre ordinateur en respectant les plages de réglage décrites ci-dessous.

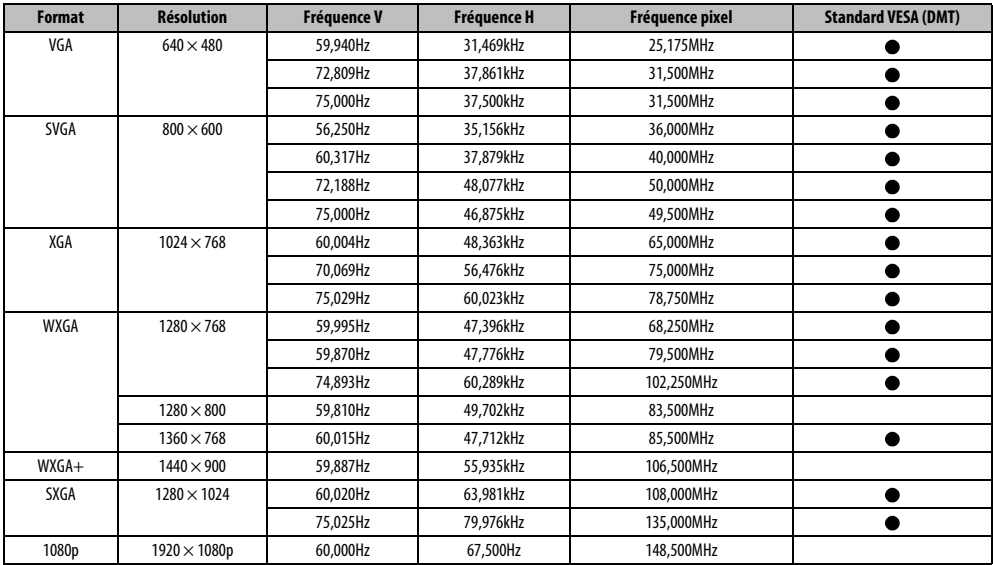

93

## Signaux vidéo ou PC pris en charge via les bornes HDMI

Les entrées HDMI de ce téléviseur prennent en charge uniquement les formats de signaux VGA, SVGA, XGA, WXGA et SXGA conformes au standard VESA, comme indiqué dans le tableau ci-dessous. Étant donné que certains PC et périphériques HDMI ou DVI émettent des signaux d'entrée dont la résolution et la fréquence diffèrent de celles décrites dans le tableau ci-dessous, les phénomènes suivants peuvent se produire : affichage incorrect, détection d'un mauvais format, erreur dans la position de l'image, effet de flou ou image saccadée.

Le cas échéant, réglez le format de sortie du moniteur de votre ordinateur, ou de votre périphérique HDMI ou DVI, en respectant les plages de réglage décrites dans le tableau ci-dessous.

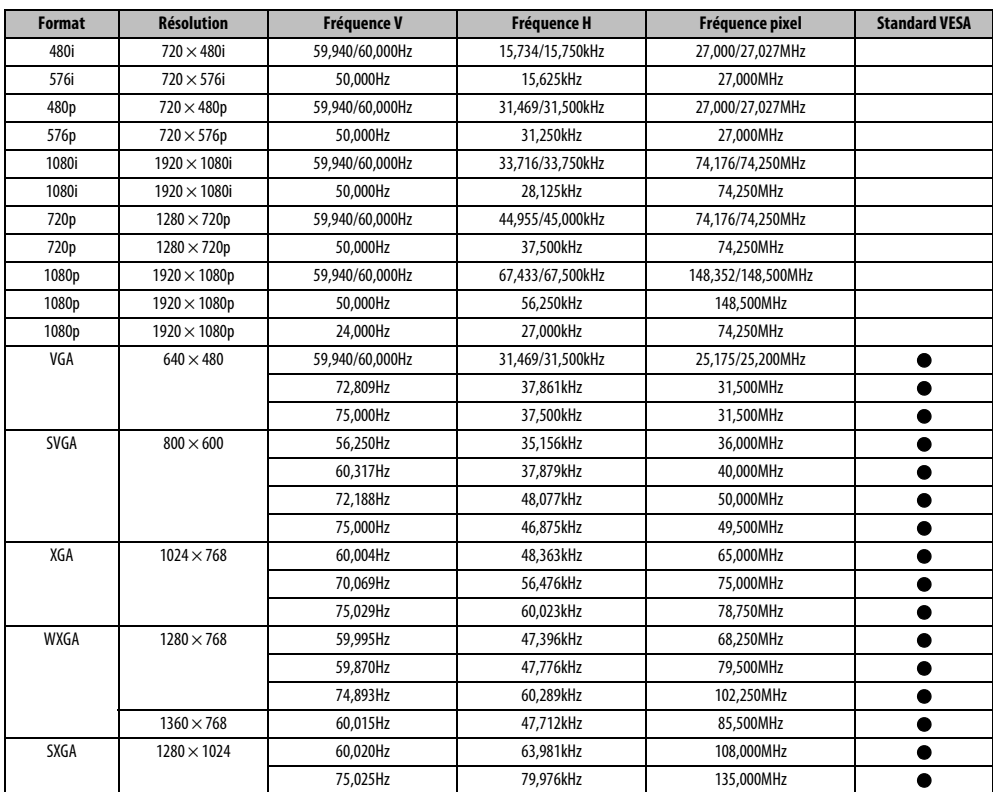

Français

## <span id="page-93-0"></span>Format pris en charge par le lecteur multimédia

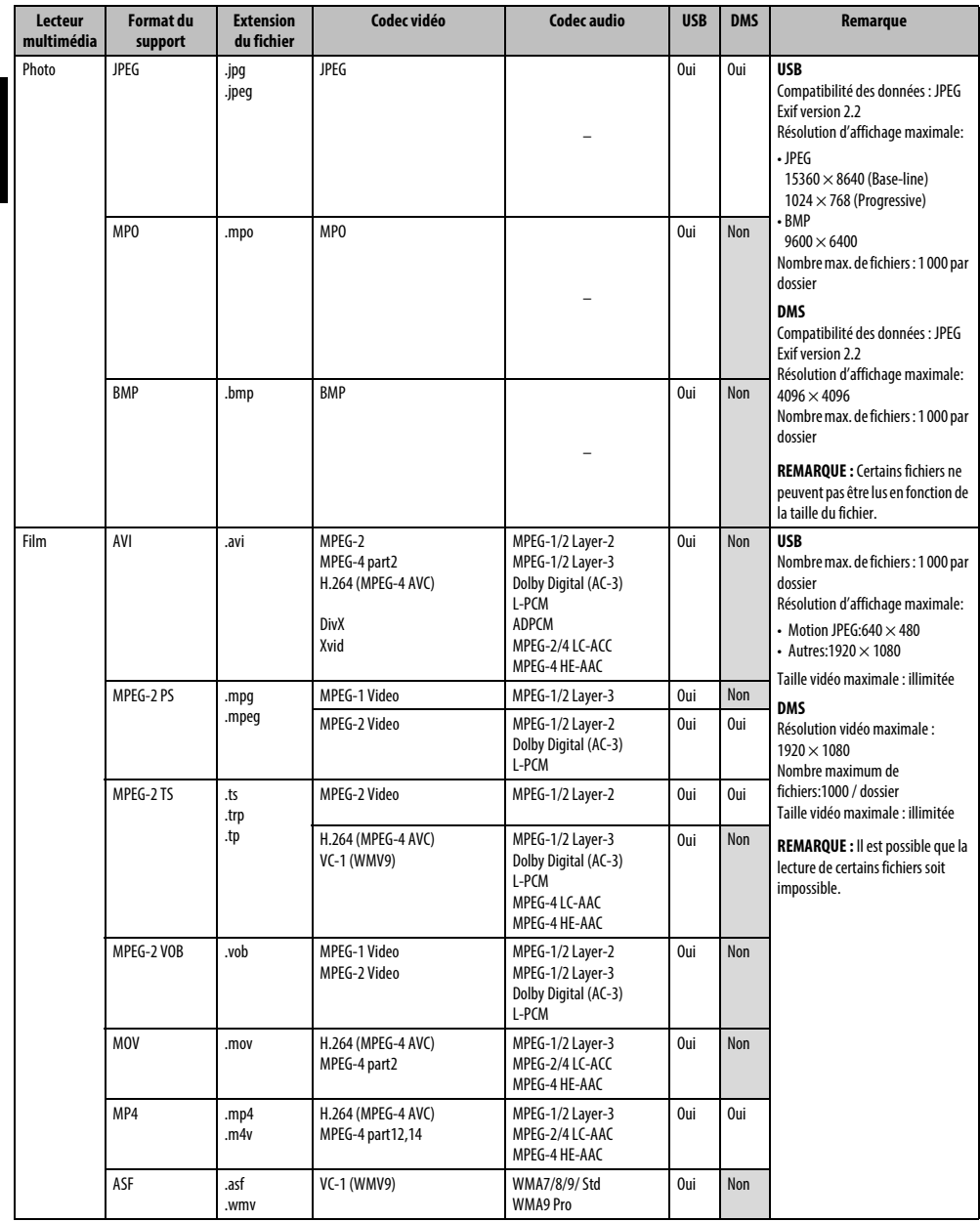

Français

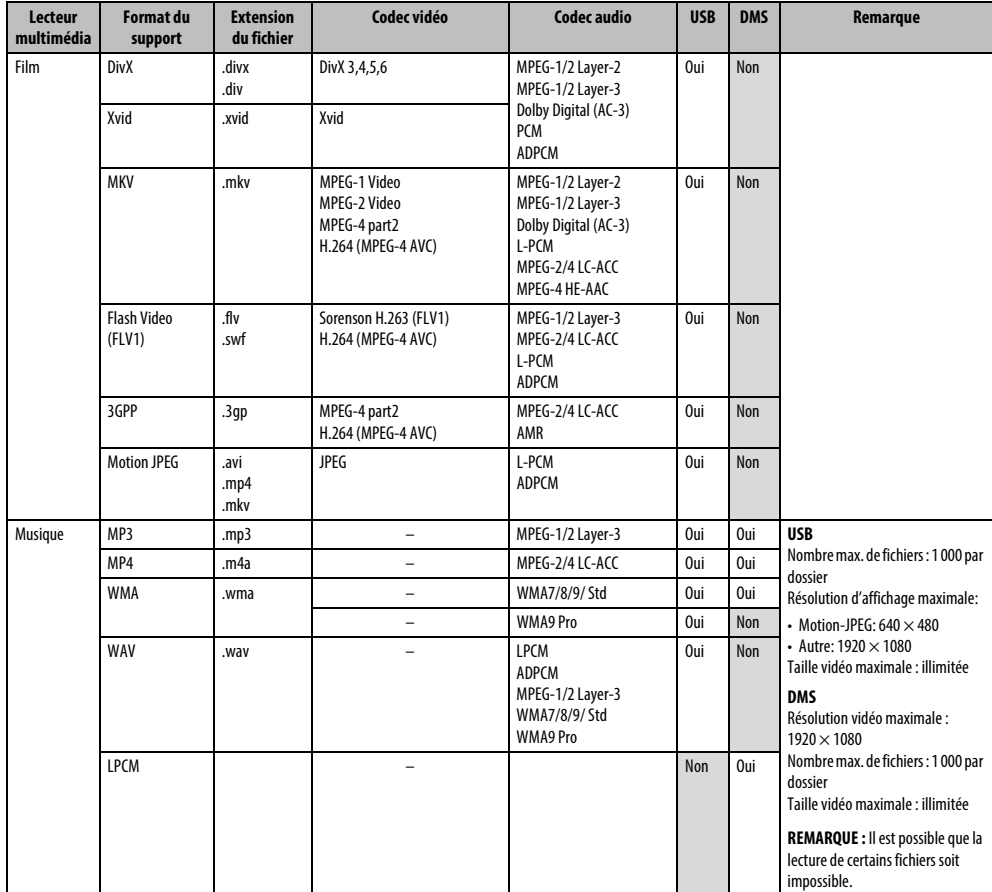

## Format 3D pris en charge (HDMI)

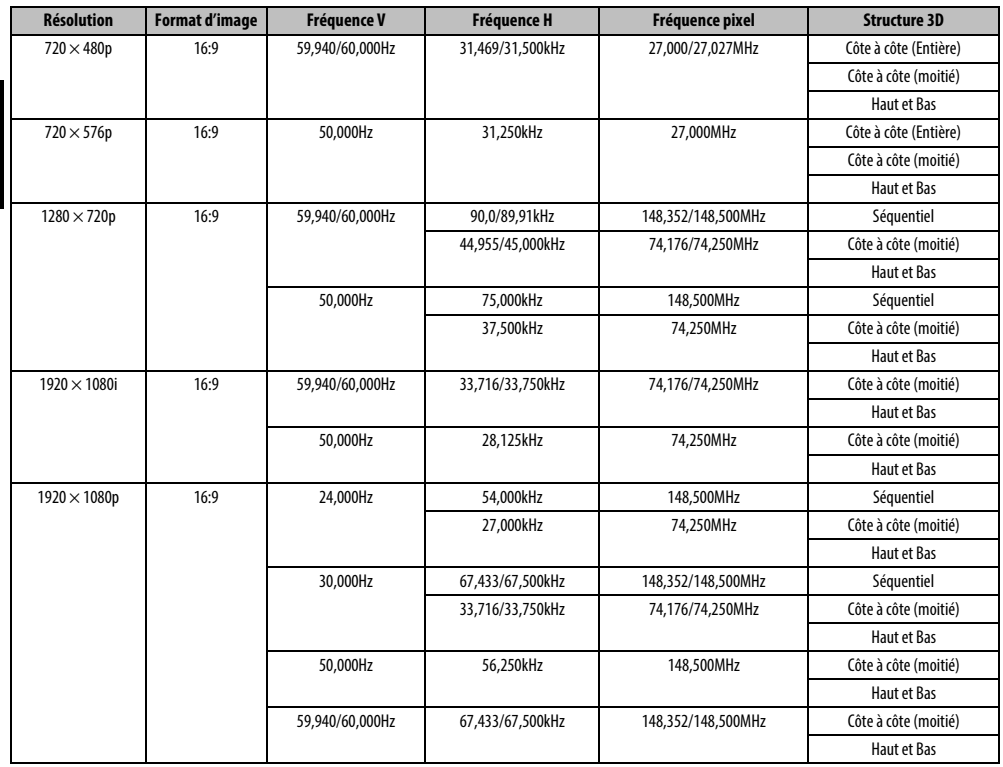

## Format 3D pris en charge (DTV)

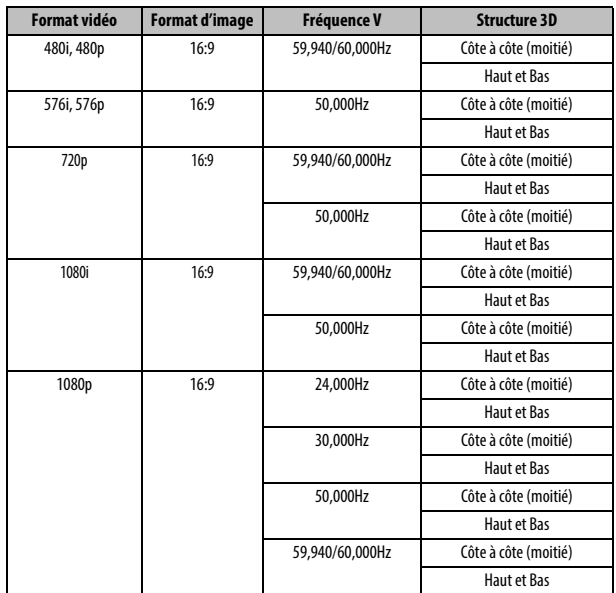

\* Côté à côte (Entière) est composé des images stéréoscopiques gauche et droite dont chaque taille est égale à 2D.

Côte à côte (Entière)

Vidéo 2D

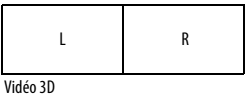

Côte à côte (moitié)

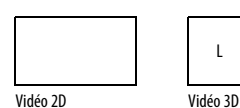

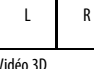

Français

## **Informations relatives aux licences**

**1 DOLBY** Fabriqué sous licence de Dolby Laboratories.<br> **FUGITAL PLUS**<br>
PULSE DOlby et le symbole double-D sont des marqu Dolby et le symbole double-D sont des marques déposées de Dolby Laboratories.

**HDMI** HDMI, le logo HDMI et High-Definition Multimedia Interface sont des marques de fabrique ou des marques déposées de HDMI Licensing, LLC aux États-Unis et dans d'autres pays.

• Ce produit contient le logiciel Adobe® Flash® Player, sous licence d'Adobe Systems Incorporated.

Copyright © 1995-2009 Adobe Systems Incorporated. Tous droits réservés. Adobe et Flash sont des marques de commerce d'Adobe Systems Incorporated.

• DivX®, DivX Certified®, DivX Plus® HD et les logos associés sont des marques de commerce de Rovi Corporation ou de ses filiales et sont utilisés sous licence.

Technologie protégée par les brevets américains suivants: 7,295,673; 7,460,668; 7,515,710; 7,519,274

- This product contains technology subject to certain intellectual property rights of Microsoft. Use or distribution of this technology outside of this product is prohibited without the appropriate license(s) from Microsoft.
- This product includes technology owned by Microsoft Corporation and can not be used or distributed without a license from Microsoft Licensing, GP.
- Content owners use Windows Media digital rights management technology (WMDRM) to protect their intellectual property, including copyrights. This device uses WMDRM software to access WMDRM-protected content. If the WMDRM software fails to protect the content, content owners may ask Microsoft to revoke the software's ability to use WMDRM to play or copy protected content. Revocation does not affect unprotected content. When you download licenses for protected content, you agree that Microsoft may include a revocation list with the licenses. Content owners may require you to upgrade WMDRM to access their content. If you decline an upgrade, you will not be able to access content that requires the upgrade.
- Les logos DLNA™, DLNA CERTIFIED™, DLNA CERTIFIED sont des marques de commerce, des marques de service ou des marques d'homologation de Digital Living Network Alliance.

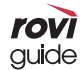

**FOVI** Rovi et Rovi Guide sont des marques de commerce de Rovingthand Corporation et/ou ses filiales Corporation et/ou ses filiales.

> Le système Rovi Guide est fabriqué sous licence de Rovi Corporation et/ou ses filiales.

- DVB est une marque déposée du DVB Project.
- MPEG Layer-3 audio coding technology licensed from Fraunhofer IIS and Thomson.
- Hybrid TV Standard est exécuté en fonction de ETSI TS 102 796 v1.1.1.
- Intel et le logo Intel sont des marques de commerce d'Intel Corporation aux États-Unis et/ou dans les autres pays.
- RealD et le logo RealD sont des marques de commerce de RealD Inc.

### **Nettoyage de l'écran et de la carcasse**

Éteignez le téléviseur, nettoyez l'écran et la carcasse avec un chiffon doux et sec. Nous recommandons de **ne pas** utiliser de produits nettoyants ou solvants sur l'écran ou la carcasse au risque de les endommager.

#### **Mise au rebut…**

Les informations suivantes concernent uniquement les États membres de l'Union européenne :

## **Mise au rebut des produits**

Le symbole de la poubelle barrée indique que les produits ne doivent pas être jetés ni traités avec les ordures ménagères. Les piles et les accumulateurs intégrés peuvent être mis au rebut avec ce produit. Ils seront acheminés aux centres de recyclage correspondants.

La barre noire indique que ce produit a été mis sur le marché après le 13 août 2005.

En participant au recyclage des produits et des piles/accumulateurs, vous favorisez la mise au rebut correcte des produits et des piles/accumulateurs, et contribuez ainsi à éviter de possibles conséquences néfastes sur l'environnement et la santé humaine.

Pour obtenir de plus amples informations sur les programmes de collecte et de recyclage dans votre pays, contactez votre bureau municipal ou le magasin où vous avez acheté le produit.

### **Mise au rebut des piles et/ou des accumulateurs**

Le symbole d'une poubelle barrée indique que les piles et/ou les accumulateurs doivent être collectés et traités séparément des ordures ménagères. Si les piles ou les accumulateurs contiennent des taux de plomb (Pb), de mercure (Hg) et/ou de cadmium (Cd) supérieurs aux valeurs définies dans la Directive (2006/66/CE) relative aux piles et accumulateurs ainsi qu'aux déchets de piles et d'accumulateurs, les symboles chimiques du plomb (Pb), du mercure (Hg) et/ou du cadmium (Cd) apparaissent sous le symbole de la poubelle barrée.

En s'assurant que les piles et les accumulateurs sont correctement éliminés, vous assurez une correcte mise au rebut de ces produits et contribuez ainsi à éviter des conséquences potentiellement nuisibles pour la santé et l'environnement.

Pour obtenir de plus amples informations sur les programmes de collecte et de recyclage dans votre pays, contactez votre bureau municipal ou le magasin où vous avez acheté le produit.

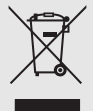

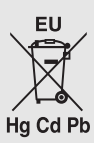

## **Avertissements**

## **Informations 3D**

#### **Lunettes 3D disponibles : Toshiba FPT-AG02G**

**• La fonction 3D a été conçue pour une utilisation privée et un divertissement à domicile.** 

**Veuillez noter que toute utilisation commerciale de la fonction 3D peut entraîner une violation des droits d'auteur. Toshiba vous demander de respecter la propriété intellectuelle des tierces parties.**

#### **À propos de l'utilisation des lunettes 3D**

**• Ne laissez pas les lunettes 3D ou les accessoires à la portée des enfants.**  Les inhaler ou avaler peut provoquer une asphyxie ou des lésions dans la paroi de l'estomac.

S'ils étaient avalés, consultez un médecin immédiatement.

**• Ne réparez pas, ne modifiez pas, ni ne démontez les lunettes 3D vous même.**

Cela pourrait entraîner un incendie ou une indisposition lors de la visualisation d'images 3D.

Contactez le centre de service Toshiba pour faire réparer vos lunettes 3D.

**• N'exposez pas les lunettes à des sources de chaleur excessive, telles que la lumière directe du soleil, les flammes, etc.**

#### **Recommandations d'usage**

**• N'utilisez pas les lunettes 3D si elle ne fonctionnent pas correctement ou si elles sont cassées.**

En continuant à les utiliser dans cet état, vous risquez de vous blesser, d'éprouver une fatigue oculaire ou d'être indisposé.

N'utilisez pas les lunettes 3D si elle sont cassées ou fendues.

**• Ne restez pas debout et ne marchez pas lorsque vous portez les lunettes 3D.**

Vous risquez de perdre l'équilibre et par conséquent de tomber, de vous blesser ou de provoquer des dégâts matériels.

**• Ne portez pas les lunettes 3D dans un autre but que de visionner un film 3D.**

Les lunettes 3D ne peuvent pas etre utilisées comme lunettes de soleil.

**• Ne faites pas tomber les lunettes, n'exercez pas de pression et ne marchez pas dessus.**

Vous risqueriez alors d'endommager les verres et, par conséquent, de vous blesser.

Exposer les lunettes 3D à un liquide ou à une chaleur excessive peut endommager la fonction d'obturateur à cristaux liquides.

**• Si votre nez ou vos tempes deviennent rouge, si vous ressentez une douleur ou une gène, arrêtez d'utiliser les lunettes 3D.**

Des symptômes tels que ceux donnés ci-dessus peuvent se produire si vous portez les lunettes pendant une longue durée de temps et cela peut aussi entrainer une indisposition.

**• Faites attention à ne pas vous coincer les doigts dans la charnière des lunettes 3D.**

#### **Précautions relatives au visionnage des images 3D**

**• Certaines personnes peuvent être sujettes à des crises ou des malaises lors de l'exposition au clignotement d'images ou aux signaux lumineux de certaines images du téléviseur ou de jeux vidéo 3D.**

Les personnes qui ont déjà subit une crise d'épilepsie, une perte de conscience, ou tout autre symptôme lié à une condition épileptique, ou qui des antécédents d'épilepsie dans sa famille doit contacter un fournisseur de soins de santé avant d'utiliser la fonction 3D.

- **Évitez d'utiliser la fonction 3D si vous avez consommé de l'alcool.**
- **Si vous êtes malade ou vous sentez mal, il est conseillé de ne pas visionner d'images 3D et de consulter, si nécessaire, votre médecin.**
- **Si vous faites l'objet des symptômes suivants lors du visionnages d'images vidéo 3D, cessez le visionnage et consultez votre médecin :** Convulsions, tics oculaires ou musculaires, perte de conscience, altération de la vision, mouvements involontaires, désorientation, fatigue oculaire, nausée/ vomissements, vertige, maux de tête.
- **Si vous ressentez de la fatigue visuelle ou tout autre gêne à la suite de la visualisation d'images vidéo 3D, retirez les lunettes 3D et arrêtez de les utiliser jusqu'à ce que la gêne disparaisse.**
- **Certaines personnes peuvent éprouver une sensation de vertiges et/ou de désorientation au cours du visionnage d'images 3D.**

Par conséquent, pour éviter tout accident, ne placez pas le téléviseur près d'escaliers ouverts, de balcons ou de grillages.

De même, ne vous asseyez pas à côté d'objets qui cassent pour ne pas les faire tomber par mégarde.

- **Lorsque vous visionnez des images 3D, portez toujours les lunettes 3D.** Regarder des images 3D sans lunettes 3D risque d'entraîner une fatigue oculaire. Utilisez les lunettes 3D spécifiées.
- **Lors du visonnement d'images 3D, ne portez pas les lunettes 3D avec un angle et ne vous allongez pas.**

Si vous regardez le téléviseur allongé ou avec les lunettes penchées, l'effet 3D est perdu et cela peut entrainer une fatigue oculaire.

- **Aucun angle d'inclinaison vertical ou horizontal n'est permis par rapport à l'écran.**
- **Si vous portez des lunettes de correction ou des lentilles de contact, portez les lunettes 3D par dessus celles-ci.**

Regarder des images 3D sans votre correction habituelle risque d'entraîner une fatique oculaire.

- **Si vous voyez les images 3D en double ou si vous ne parvenez pas à voir les images en 3D, cessez immédiatement le visionnage.** Continuer de regarder l'écran dans ces conditions risque d'entraîner une fatigue
- **Du fait de l'impact possible sur le développement de la vision, les images 3D doivent être réservées aux personnes de plus de 6 ans.** Les répercussions possibles sur la santé liées aux images 3D concernent plus particulièrement les enfants et les adolescents. Il convient de les placer sous étroite surveillance afin d'éviter toute utilisation prolongée du téléviseur 3D.
- **Regarder le téléviseur tout en étant trop près de l'écran pendant une période de temps prolongée peut causer une fatigue occulaire.** La distance de vue idéale doit etre d'au moins trois fois la hauteur de l'écran.
- **Basculement sur les images gauche et droite** Les images droites et gauches des lunettes sont interchangeables. Si les images 3D sont floues, intervertissez les côtés gauche et droit de l'image 3D.

### **Si vous avez oublié votre code 3D PIN.**

Utilisez le code PIN passe-partout 1276 puis changez-le en un code de votre choix. Sélectionnez **3D PIN** dans le menu **Préférences** / **3D Setup** pour saisir le code PIN.

oculaire.

**Remarques sur la manipulation des verres à obturateur à cristaux liquides des lunettes 3D**

- **N'appliquez pas une force excessive sur les verres.**
- **Ne rayez pas la surface des verres avec des objets pointus.**
- **Ne faites pas tomber ni ne tordez les lunettes 3D.**

#### **Remarques sur les communications IR**

- **Ne bloquez pas le capteur IR pour les lunettes 3D qui se trouve sur le téléviseur en plaçant des objets devant.**
- **Ne recouvrez pas le capteur IR sur les lunettes 3D avec des autocollants ou des étiquettes.**
- **Gardez le capteur IR des lunettes 3D propre.**
- **L'utilisation des lunettes 3D peut interférer avec les autres appareils de communication IR. Les autres appareils de communication IR peuvent provoquer un mauvais fonctionnement des lunettes 3D. Utilisez le téléviseur et les lunettes 3D dans un endroit où il n'y a pas d'interférences avec les autres appareils ou produits.**

#### **Remarques sur le visionnement du téléviseur.**

- **L'effet 3D et la qualité de l'image peut varier en fonction de la qualité du contenu et de la capacité/fonctions/réglages du dispositif d'affichage**
- **Si vous utilisez un appareil tel qu'un téléphone portable ou un dispositif portable sans fil près des lunettes 3D, il se peut que les lunettes 3D ne fonctionnent pas correctement.**
- **Utilisez le produit dans la plage de températures suivante sous peine de compromettre la qualité de l'image 3D ou la fiabilité du produit.**
- Lunettes 3D: 0°C 40°C
- Téléviseur: 0°C 35°C
- **Si vous utilisez un éclairage fluorescent, il est susceptible de s'allumer par intermittence en fonction de la fréquence de la lumière. Dans ce cas, réduisez la luminosité de l'éclairage fluorescent ou une utilisez un autre éclairage. (Il n'est pas recommandé de regarder la télévision dans une pièce sombre, et plus particulièrement pour les enfants.)**
- **Portez les lunettes 3D de la façon indiquée, sinon vous ne pourrez pas voir les images 3D correctement.**
- **Quand vous ne regardez pas d'images 3D avec cet appareil, retirez les lunettes ; sinon, il sera peut-être difficile de voir l'affichage sur d'autre appareils tels qu'un ordinateur, une horloge numérique ou une calculatrice, etc.**
- **Le fonction de conversion 2D à 3D est activée et commandée par vous en fonction de vos préférences.**
- **La fonction de conversion 2D à 3D est destinée à vous permettre de profiter en 3D et selon vos préférences, de vos vidéos personnelles 2D ainsi que d'autres contenus 2D.**
- **La fonction de conversion 2D à 3D n'est pas destinée à être utilisée avec un contenu 2D pré-enregistré et protégé par des droits d'auteur appartenant à une tierce partie, sauf si le propriétaire des droits en donne directement ou indirectement l'autorisation, ou si les lois en vigueur autorisent une telle utilisation.**

#### **À propos du câble de connexion**

**• Utilisez un câble HDMI haut débit et haute qualité lorsque vous raccordez un périphérique au téléviseur, notamment un lecteur BD compatible 3D ou un ordinateur. Si vous utilisez un câble HDMI standard, les images 3D risquent de ne pas apparaître correctement.**

## **Caractéristiques techniques et accessoires**

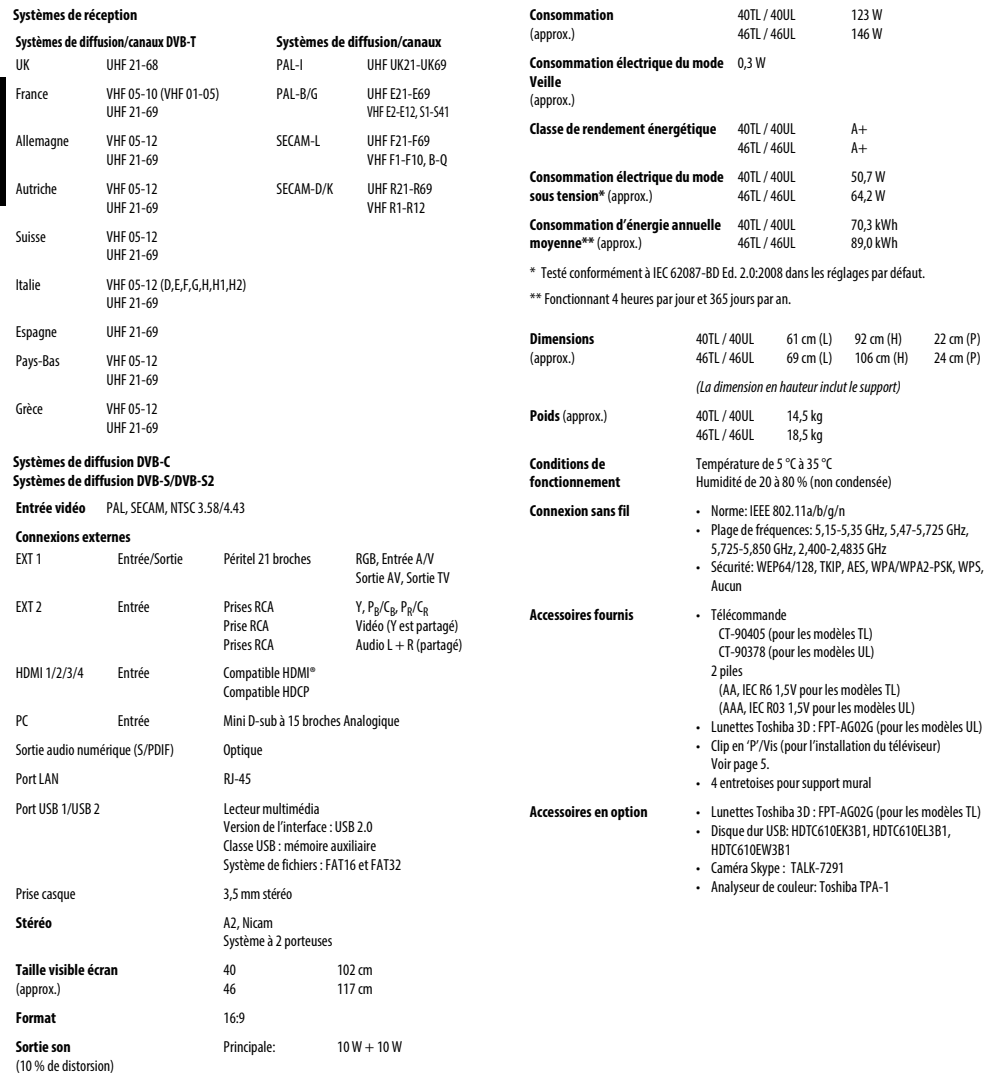

Français

Caractéristiques techniques susceptibles de modifications sans préavis.

#### **© TOSHIBA Television Central Europe Sp. z o.o.**

22 cm (P) 24 cm (P)

Tous droits réservés. Toute reproduction, même partielle, strictement interdite sans autorisation écrite préalable.

### **TOSHIBA Television Central Europe Sp. z o.o.**

TL)

ul. Pokoju 1, Biskupice Podgórne, 55-040 Kobierzyce, Poland